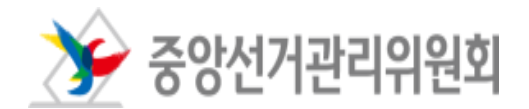

# 정치자금 회계관리 프로그램

# 사용자 설명서

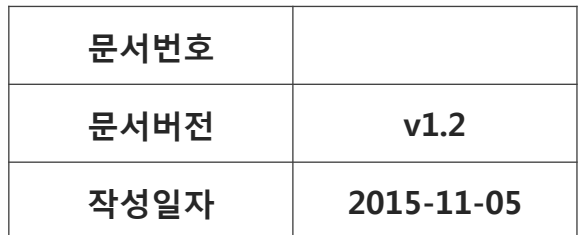

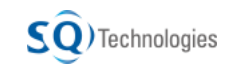

### 개 정 이 력

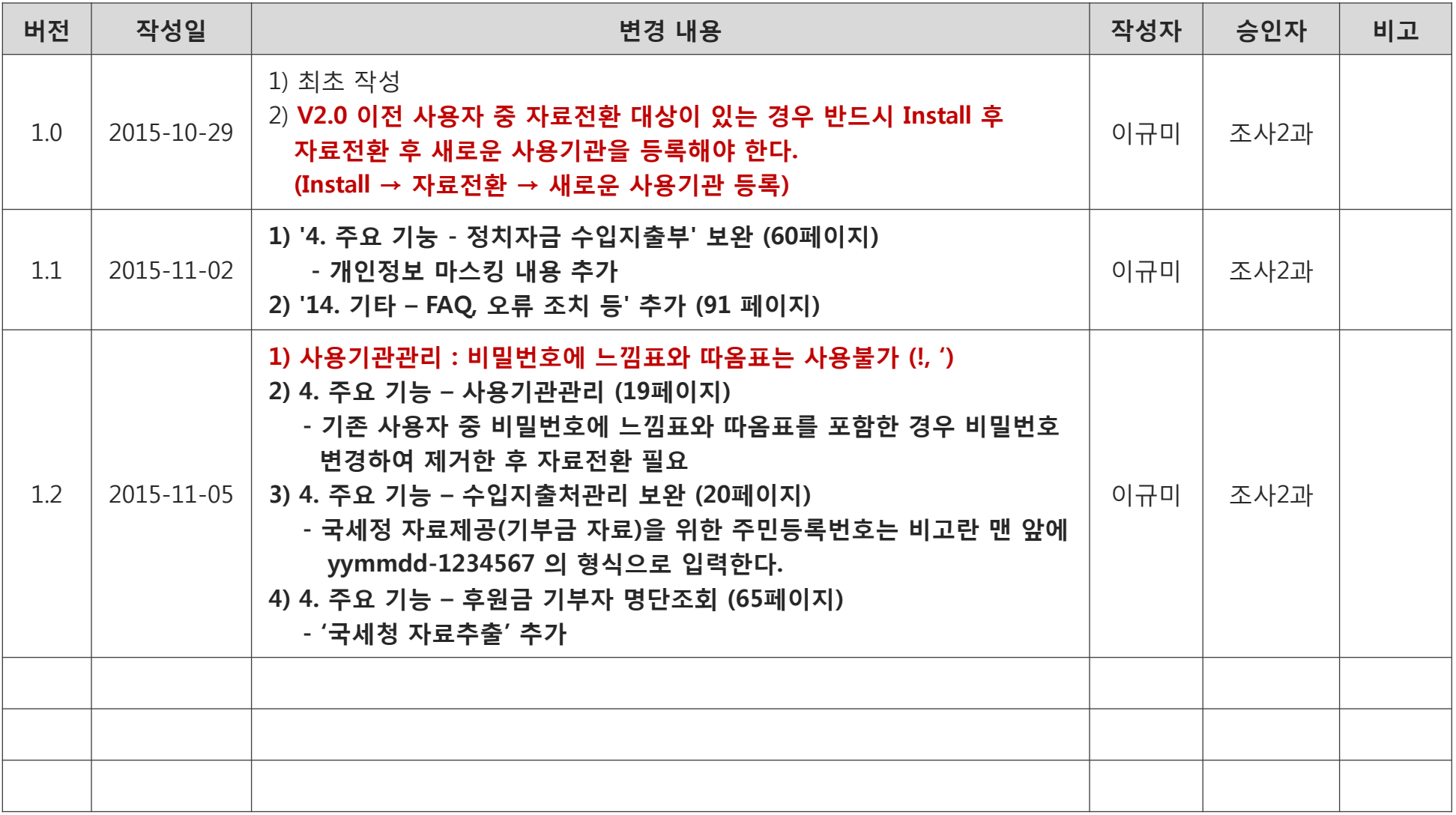

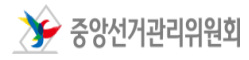

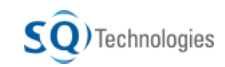

### Part 1. 정치자금 회계관리 프로그램 알아보기 1. 메뉴구조도 ……………………………....... 3 2. 개선사항 ……………………………....... 7 첨부1. 개선사항-내역입력 및 내역조회 화면 통합 ……………………………....... 12 첨부2. 개선사항-회계보고자료 목록 ……………………………....... 13 3. 회계보고 업무처리절차 ……………………………....... 14 4. 각 화면의 주요기능 ……………………………....... 19 Part 2. 설치 및 사용하기 5. 최초 사용자 설치 및 사용기관 등록 ……………………………....... 73 6. 최초 사용자 설치 후 패치버전 설치 ……………………………....... 76 7. 공통코드 파일 등록 ……………………………....... 78 8. v 1.5.5 이전 버전 사용자의 자료 전환 ……………………………....... 79 9. 로그인 ……………………………....... 83 10. 비밀번호 찾기 ……………………………....... 84 11. 사용자 인터페이스-메뉴화면 ……………………………....... 85 사용자 인터페이스-관리화면(등록,수정,삭제,조회) 사용자 인터페이스-수입지출처 검색화면 12. 정치자금 회계관리 프로그램 제거 ……………………………....... 89 13. 정치자금 회계관리 프로그램 이동 ……………………………....... 90 14. 기타 – FAQ, 오류 조치 등 ……………………………....... 91

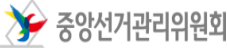

 $\textsf{SO}$  ) Technologies

1. 메뉴 구조도 - 중앙당, 시도당, 정책연구소, 정당선거사무소 정치자금 회계관리 프로그램

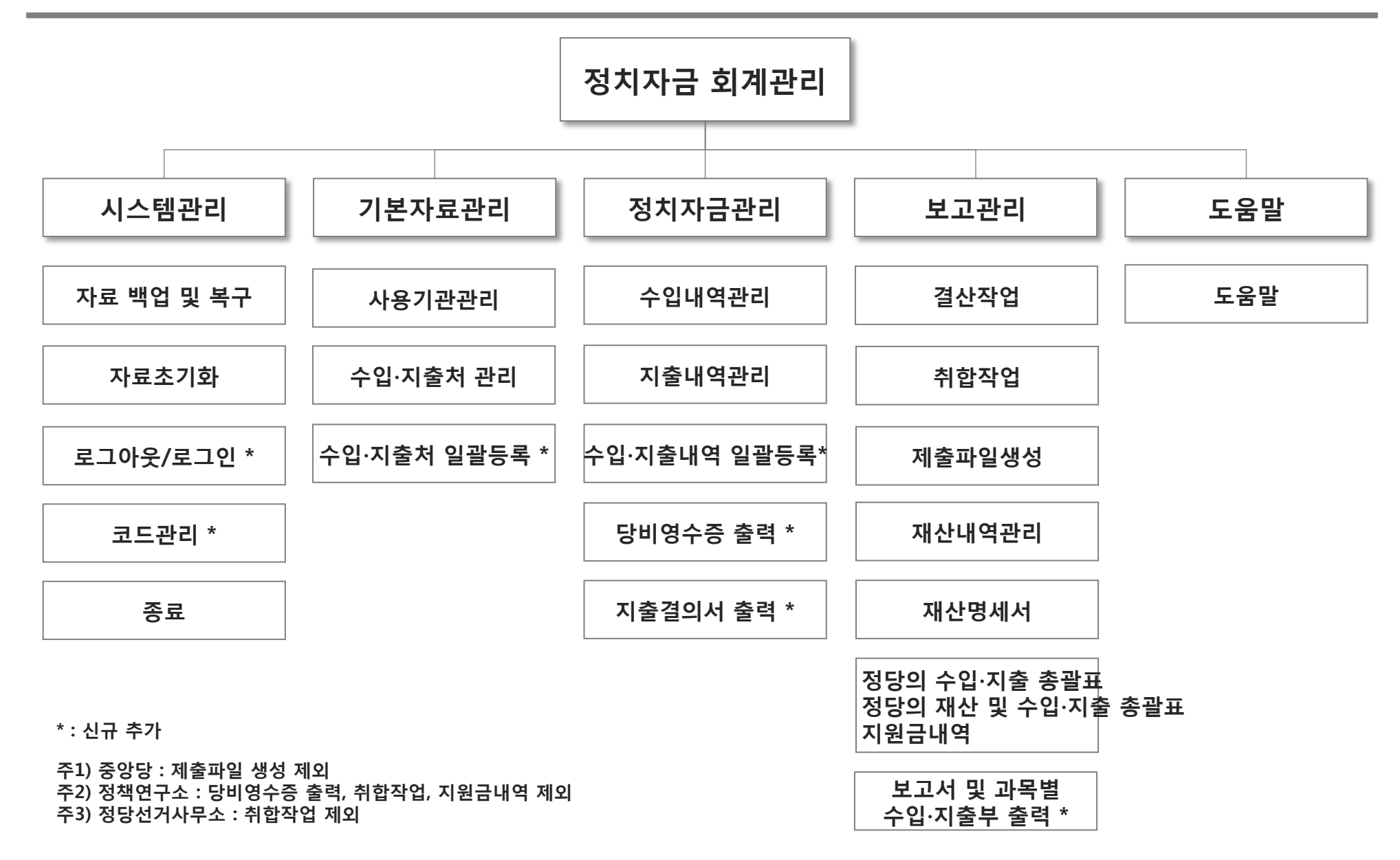

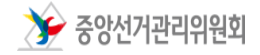

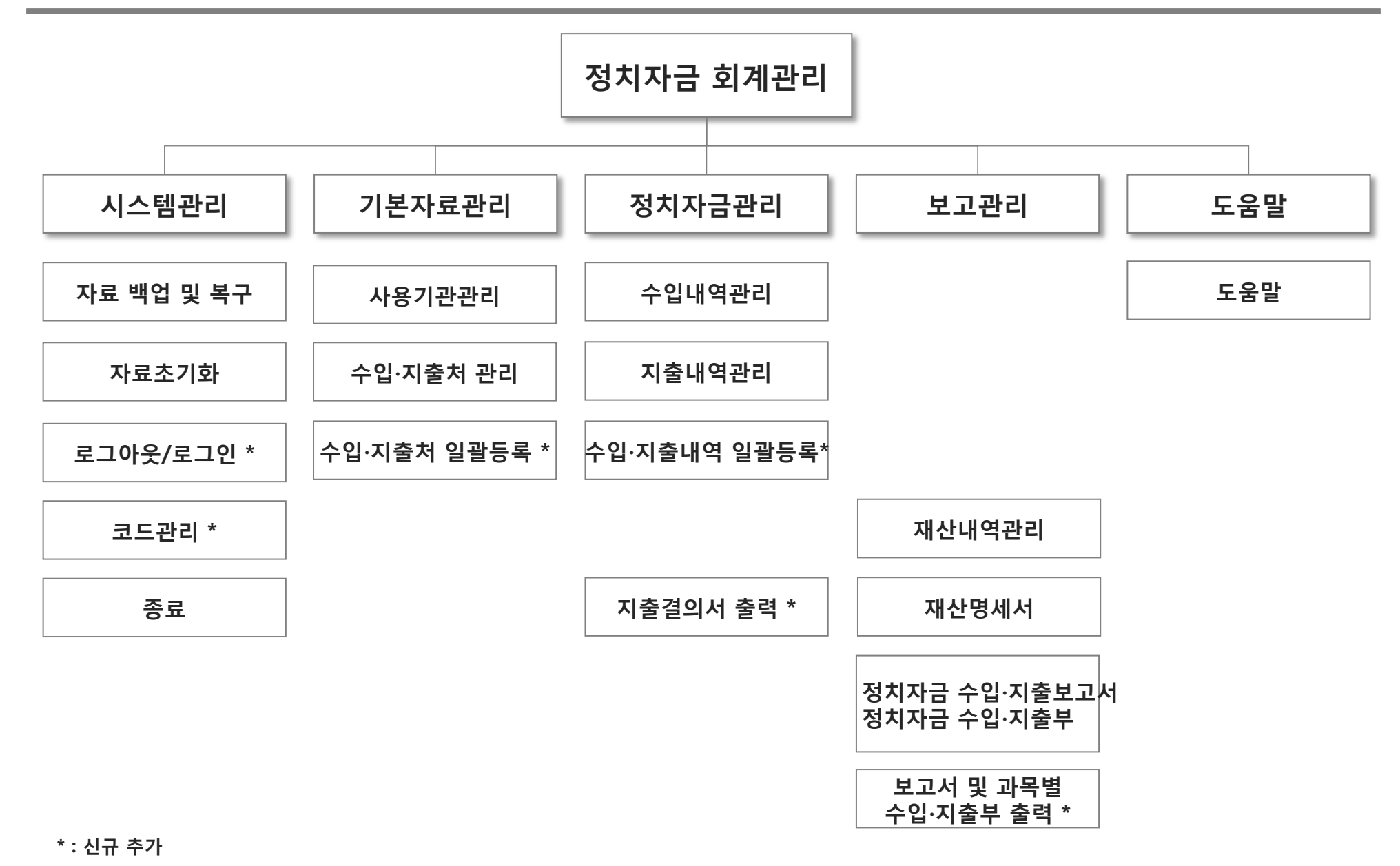

 $\sum$  중앙선거관리위원회

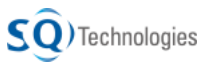

### 1. 메뉴 구조도– (예비)후보자 2000 - 2000 - 2000 - 2000 정치자금 회계관리 프로그램

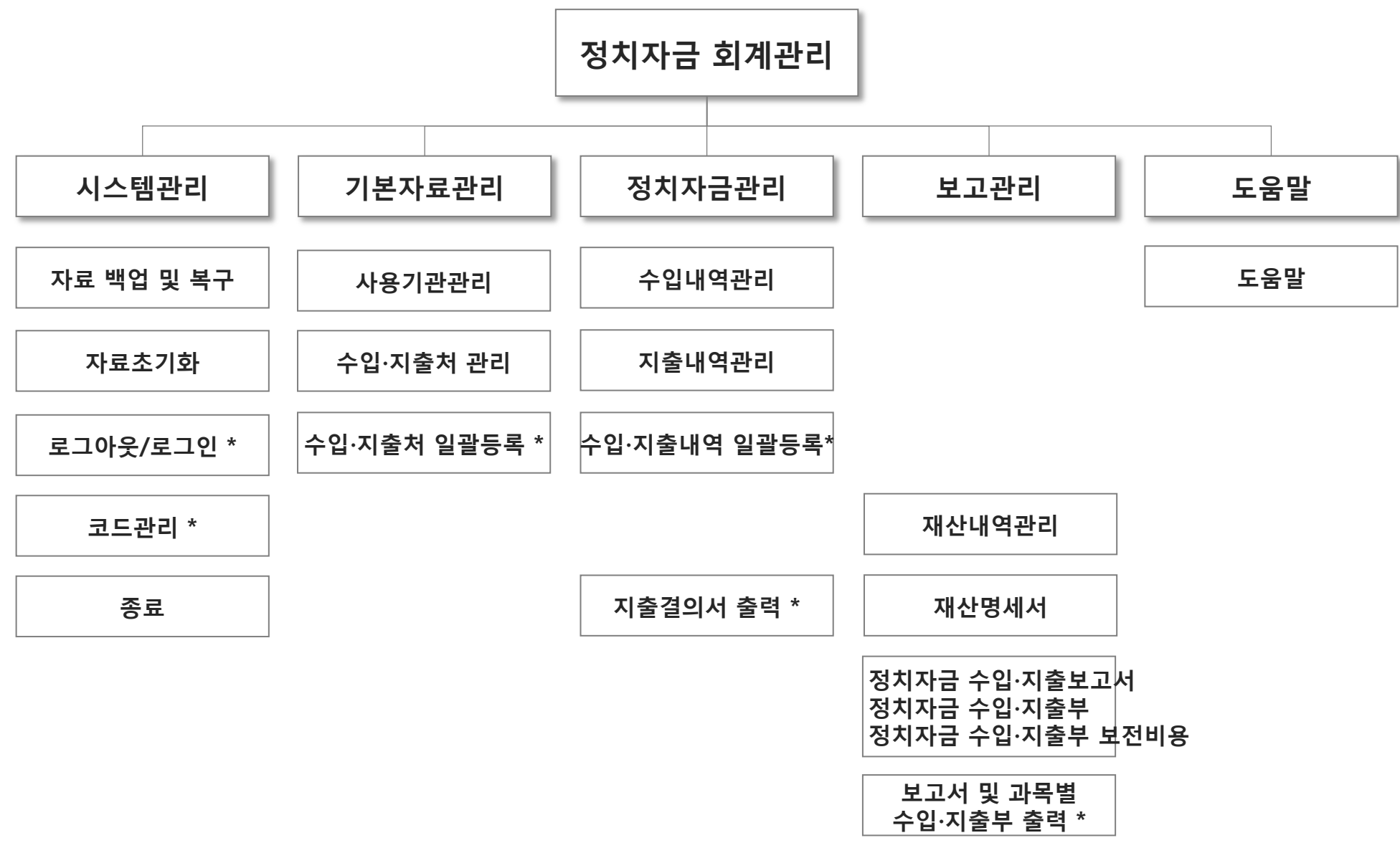

\* : 신규 추가

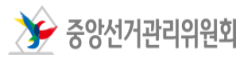

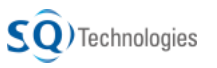

1. 메뉴 구조도 – 후원회 정치자금 회계관리 프로그램

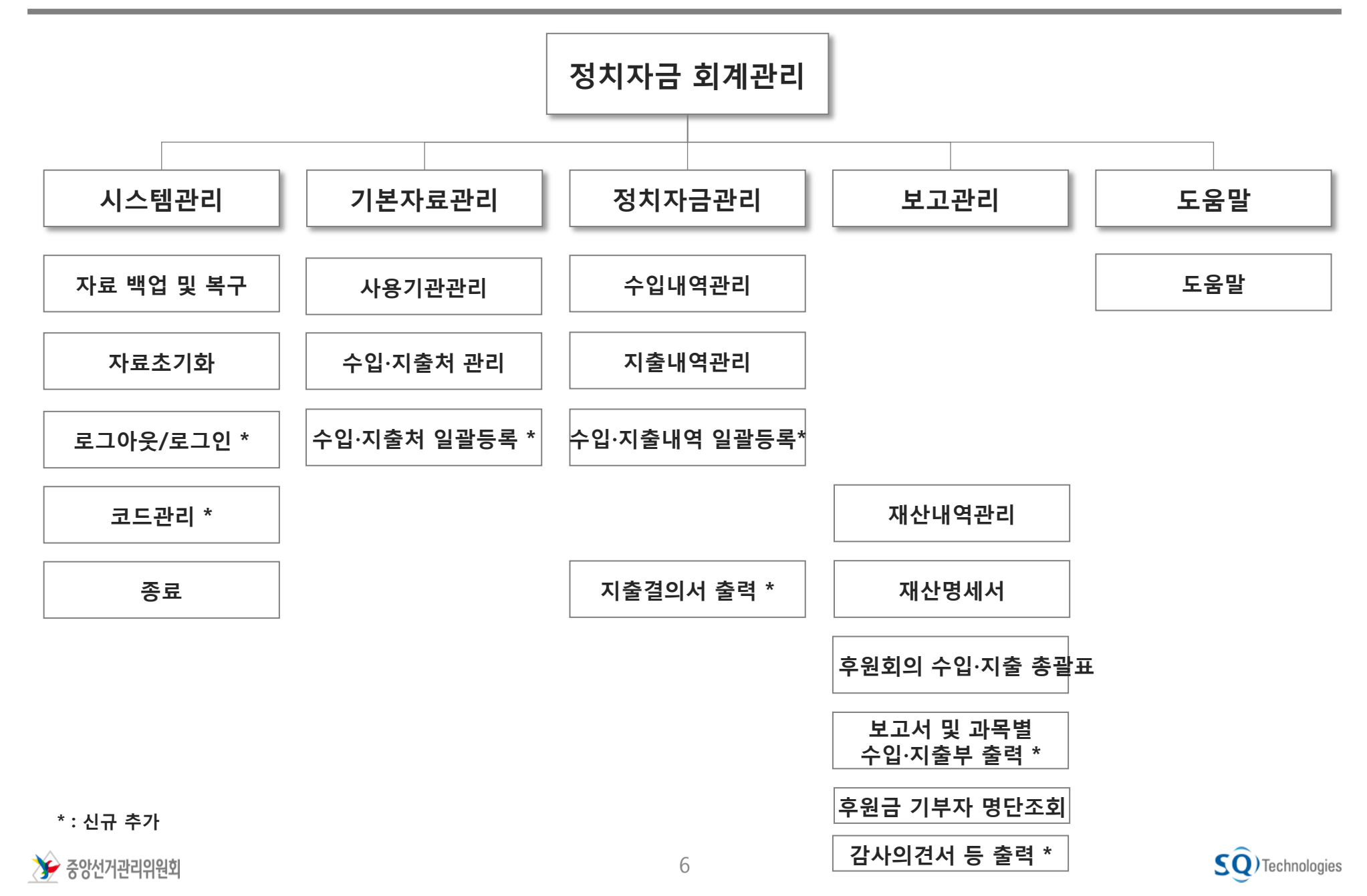

### 2. 개선사항(1/5) 2. 기선 기능 정치자금 회계관리 프로그램

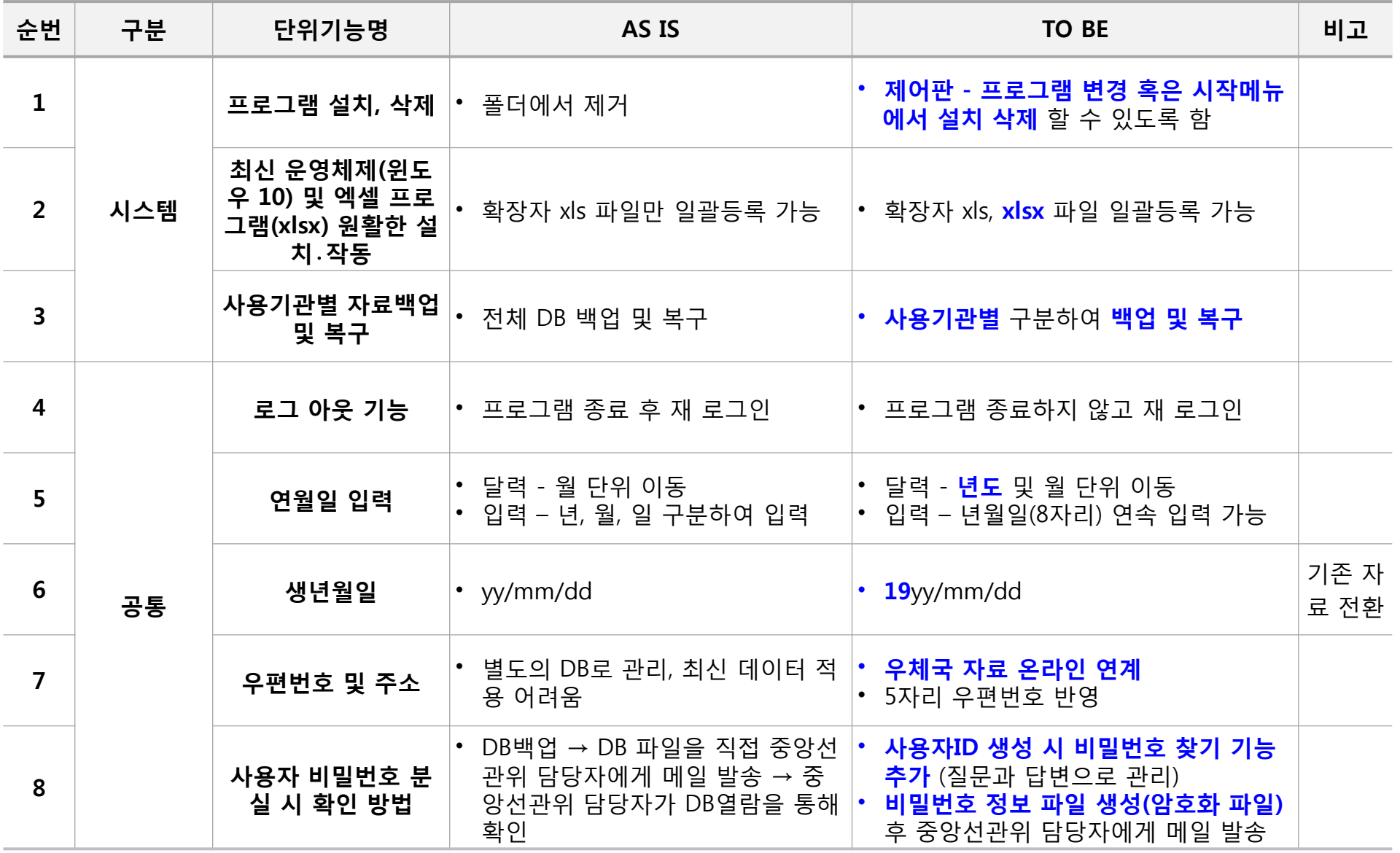

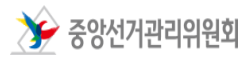

### 2. 개선사항(2/5) 2. 지수 정치자금 회계관리 프로그램

| 순번 | 구분 | 단위기능명 | AS IS | <b>TO BE</b>                                                                                   | 비고 |
|----|----|-------|-------|------------------------------------------------------------------------------------------------|----|
| 9  | 공통 | 코드관리  | • 없음  | ・ 코드자료 변경 배포 및 반영                                                                              |    |
| 10 |    |       |       | • 계정 / 과목 / 경비                                                                                 |    |
|    |    |       |       | • 사용기관 구분<br>• 사용기관 구분별 사업자번호/생년월일 관리여부                                                        |    |
|    |    |       |       | ▪ 수입지출처 구분<br>• 수입지출처 구분별 시도 관리여부                                                              |    |
|    |    |       |       | • 재산구분                                                                                         |    |
|    |    |       |       | • 익명후원금 1회 한도액 (10만원)<br>• 후원회별 연간 모금 한도액 (500만원, 천만원)<br>• 후원회별 후원자 연간 기부금 한도액 (300만원, 500만원) |    |
|    |    |       |       | • 전년이월자료 등록안내 팝업 생성 기간 (1/1~1/7)<br>• 지출영수증빙번호 체계                                              |    |
|    |    |       |       | • 지급방법<br>• 지출유형 대분류, 중분류, 소분류 (사용기관별, 과목별)                                                    |    |
|    |    |       |       | ▪ 정치자금 공개시스템 전송 대상 사용기관                                                                        |    |
|    |    |       |       | • 복구가능 최대 건수 (100건)                                                                            |    |
|    |    |       |       | • 지출결의서 동시 출력 제한수 (10건)                                                                        |    |

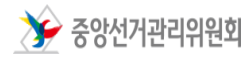

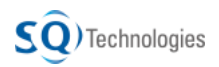

### 2. 개선사항(3/5) 2. 지수 정치자금 회계관리 프로그램

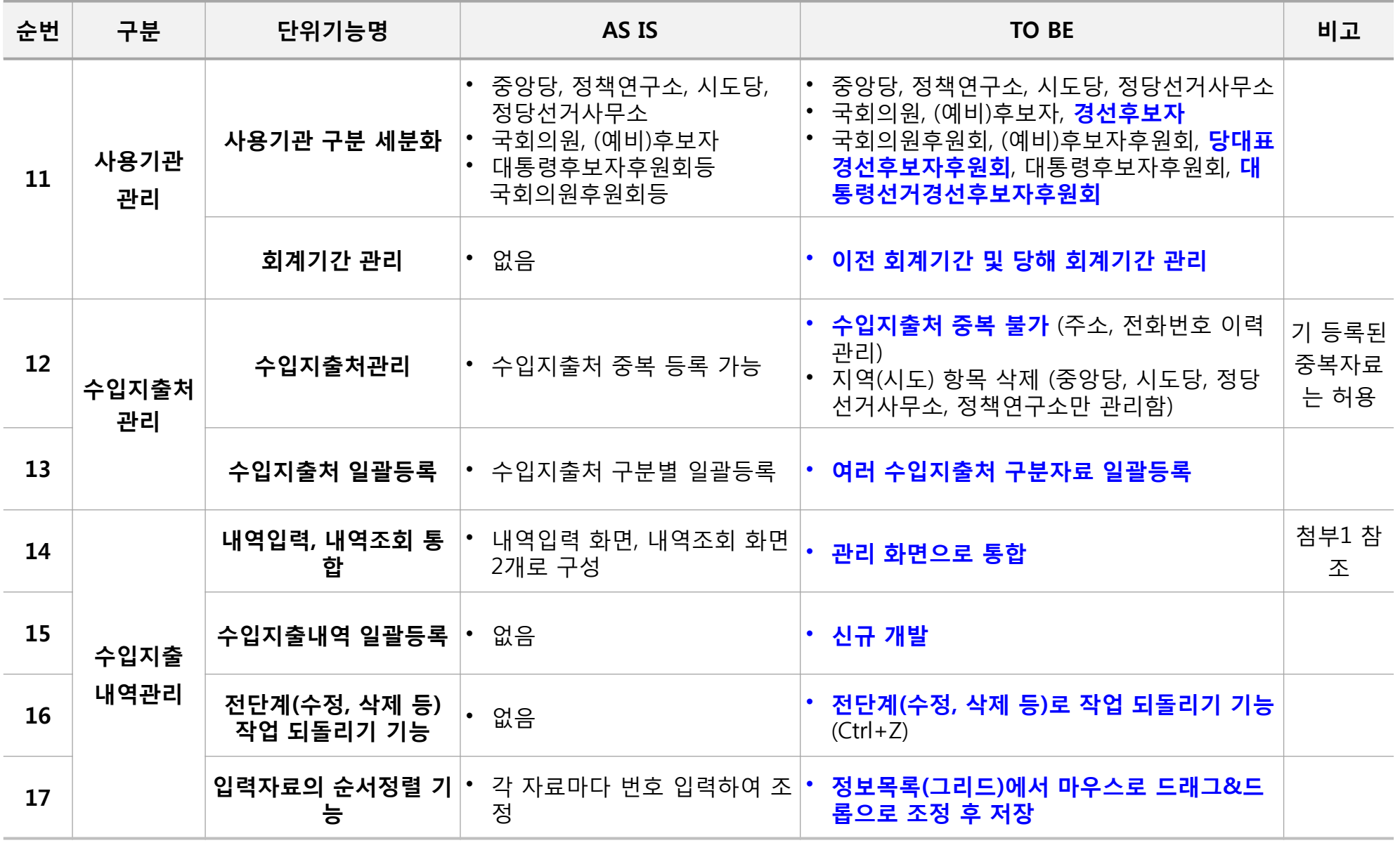

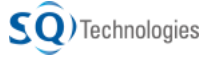

### 2. 개선사항(4/5) 2. 기선 기업 기업 기업 기업 기업 프로그램

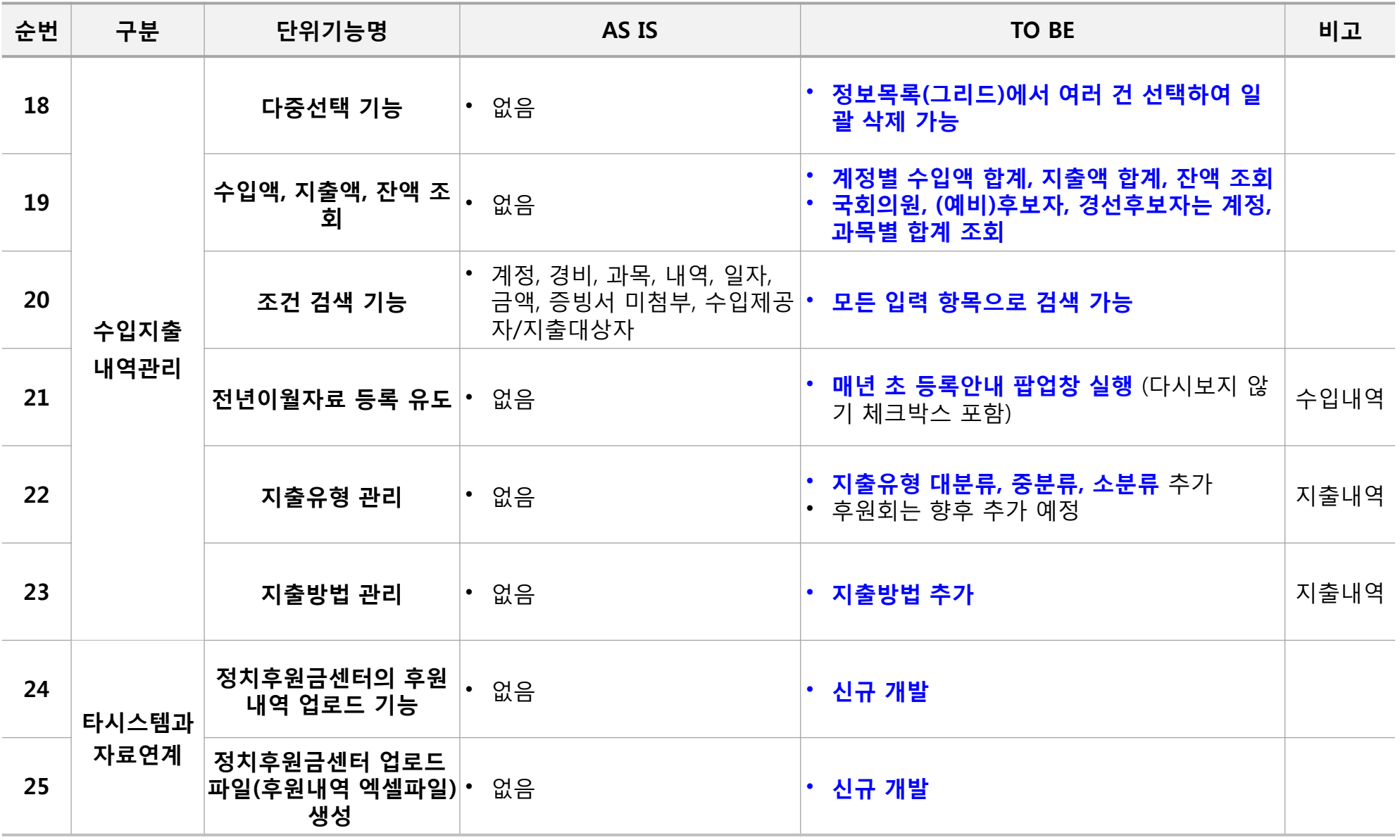

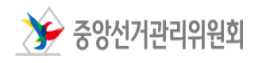

### 2. 개선사항(5/5) 2. 지수 정치자금 회계관리 프로그램

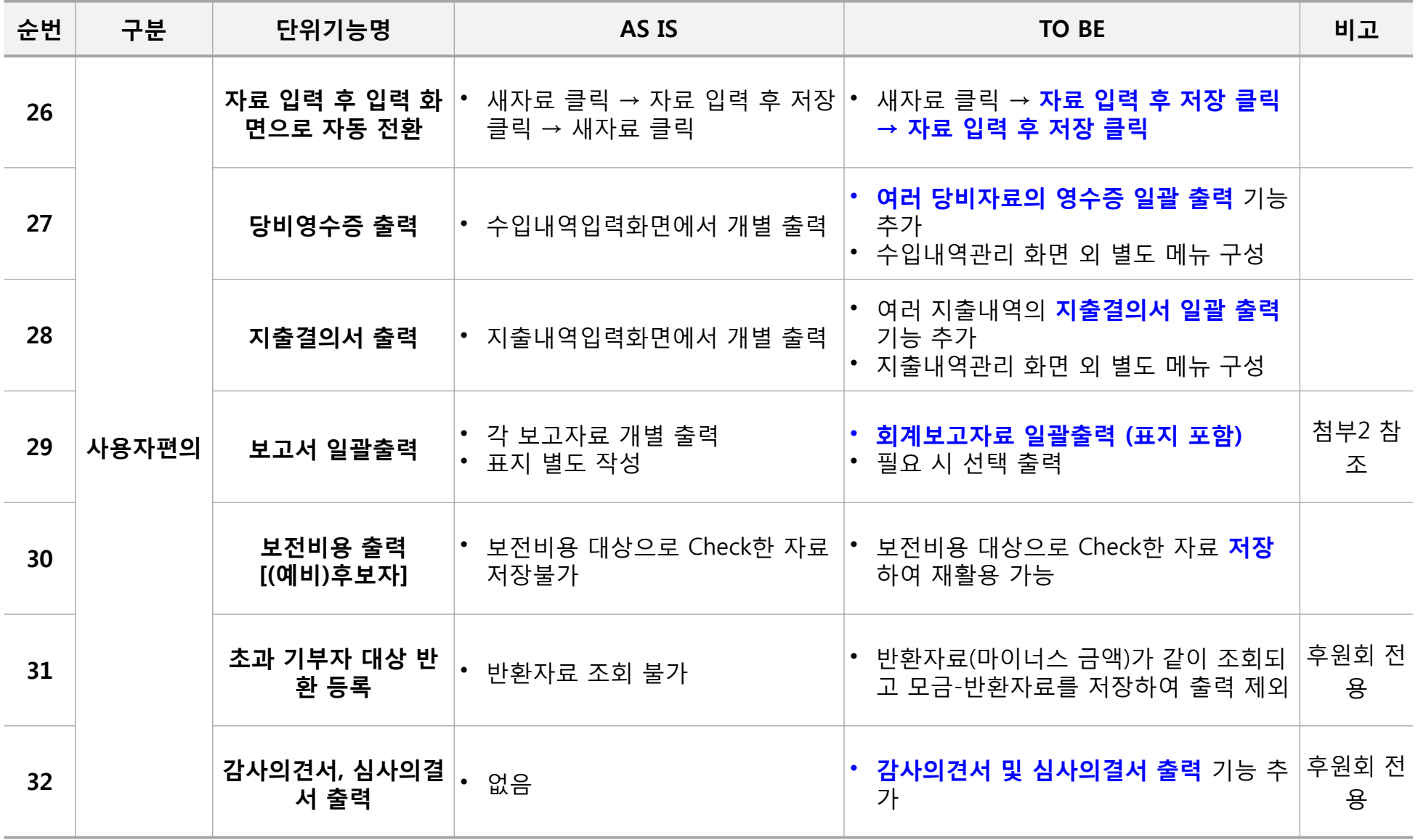

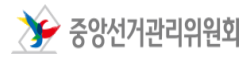

v1.5.5 이전 화면 v2.0 이후 화면

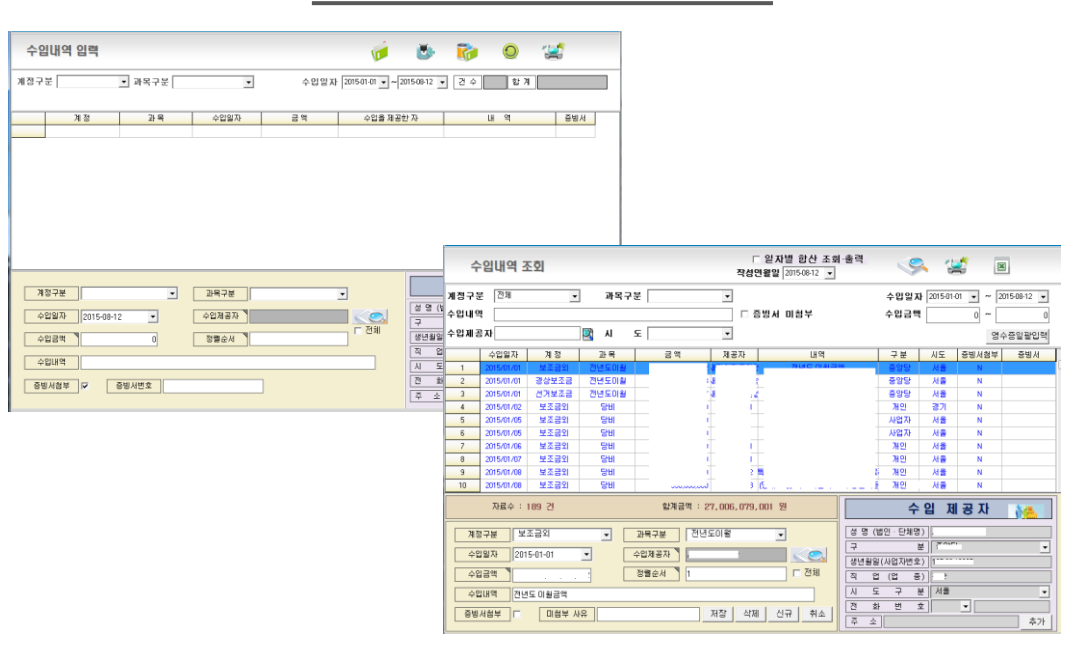

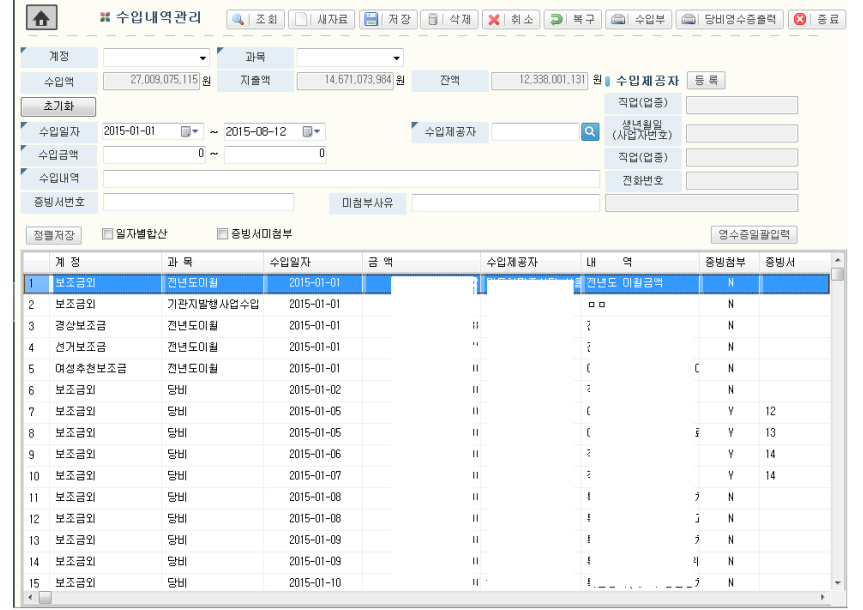

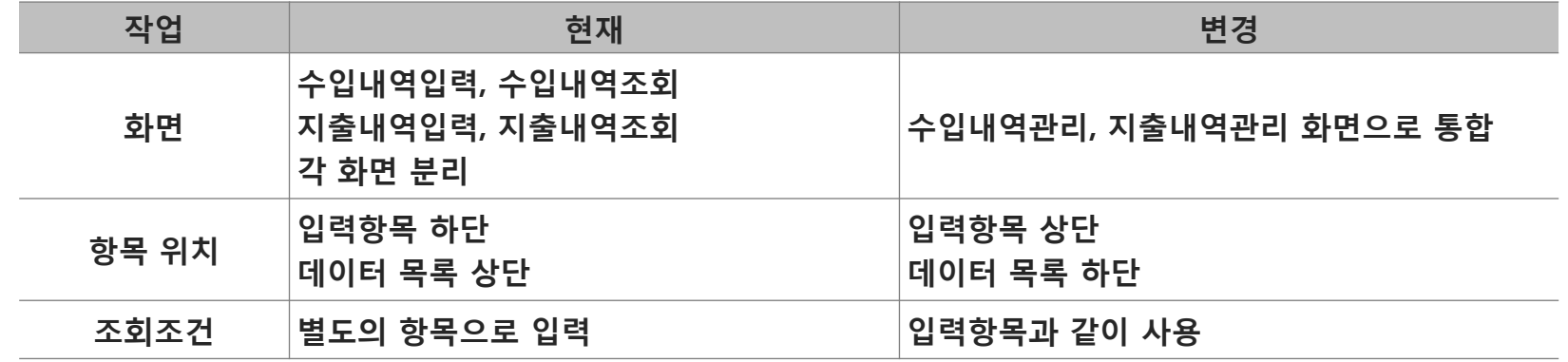

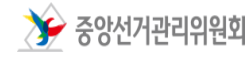

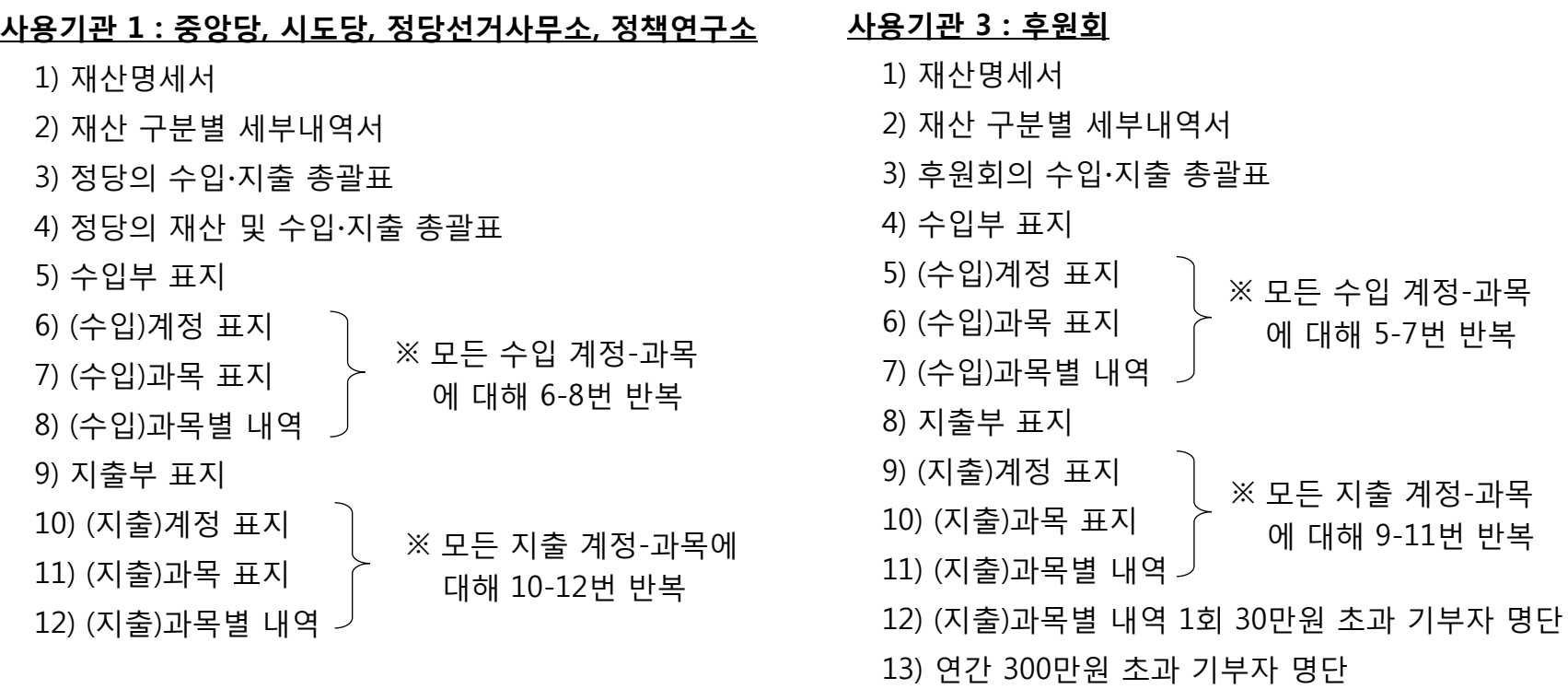

### 사용기관 2 : 국회의원, (예비)후보자

 $\sum$  중앙선거관리위원회

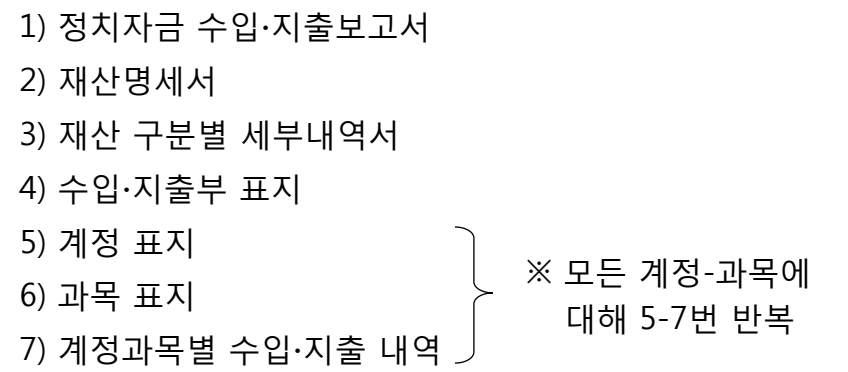

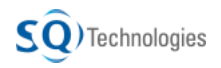

13

### 3. 업무처리절차 – 중앙당,시도당,정책연구소,정당선거사무소 정치자금 회계관리 프로그램

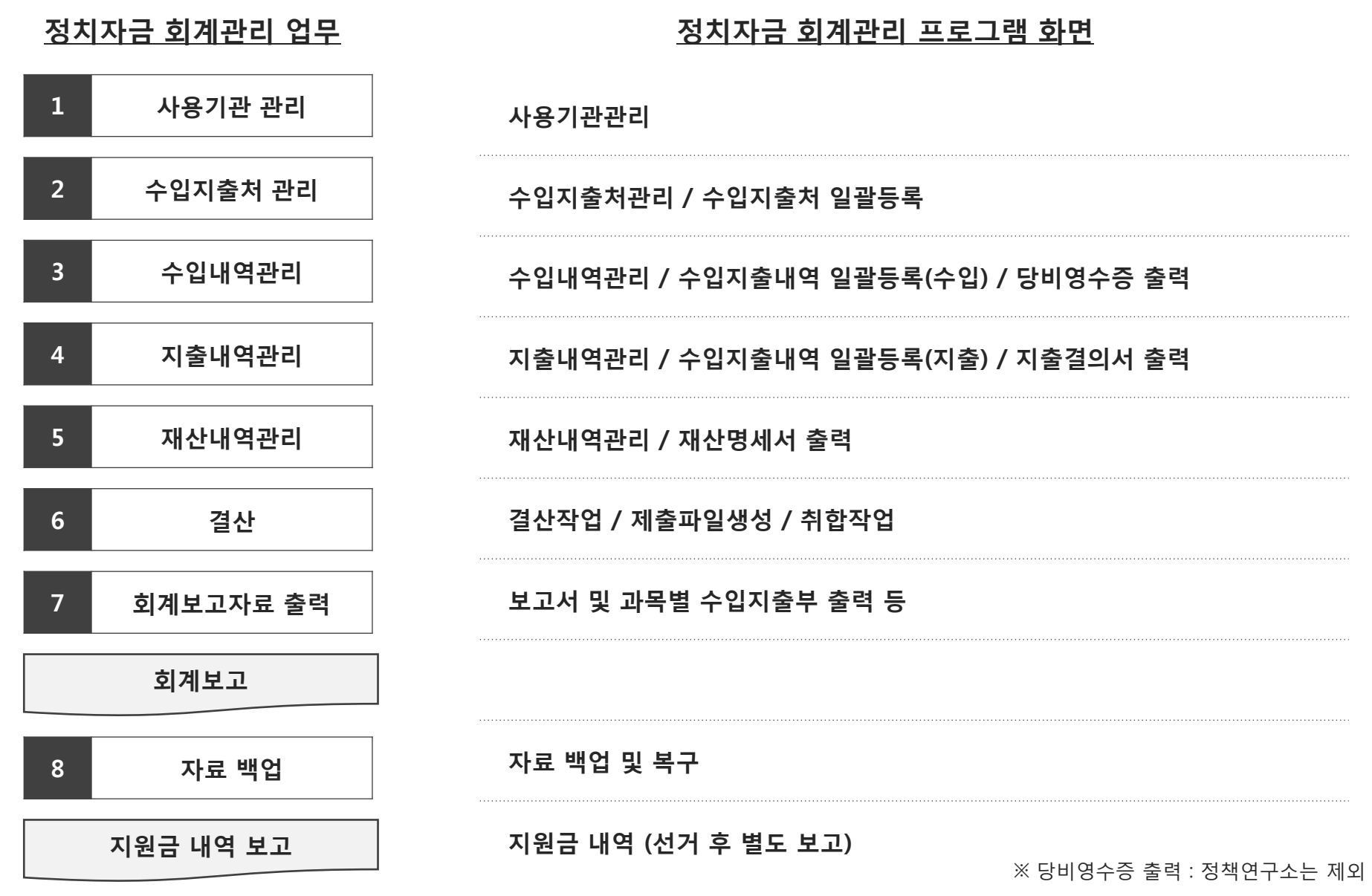

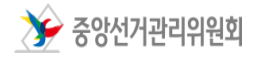

 $\widehat{\mathsf{SQ}}$ ) Technologies

### 3. 업무처리절차 – 국회의원, 경선후보자 ٢٠٠٠ - 정치자금 회계관리 프로그램

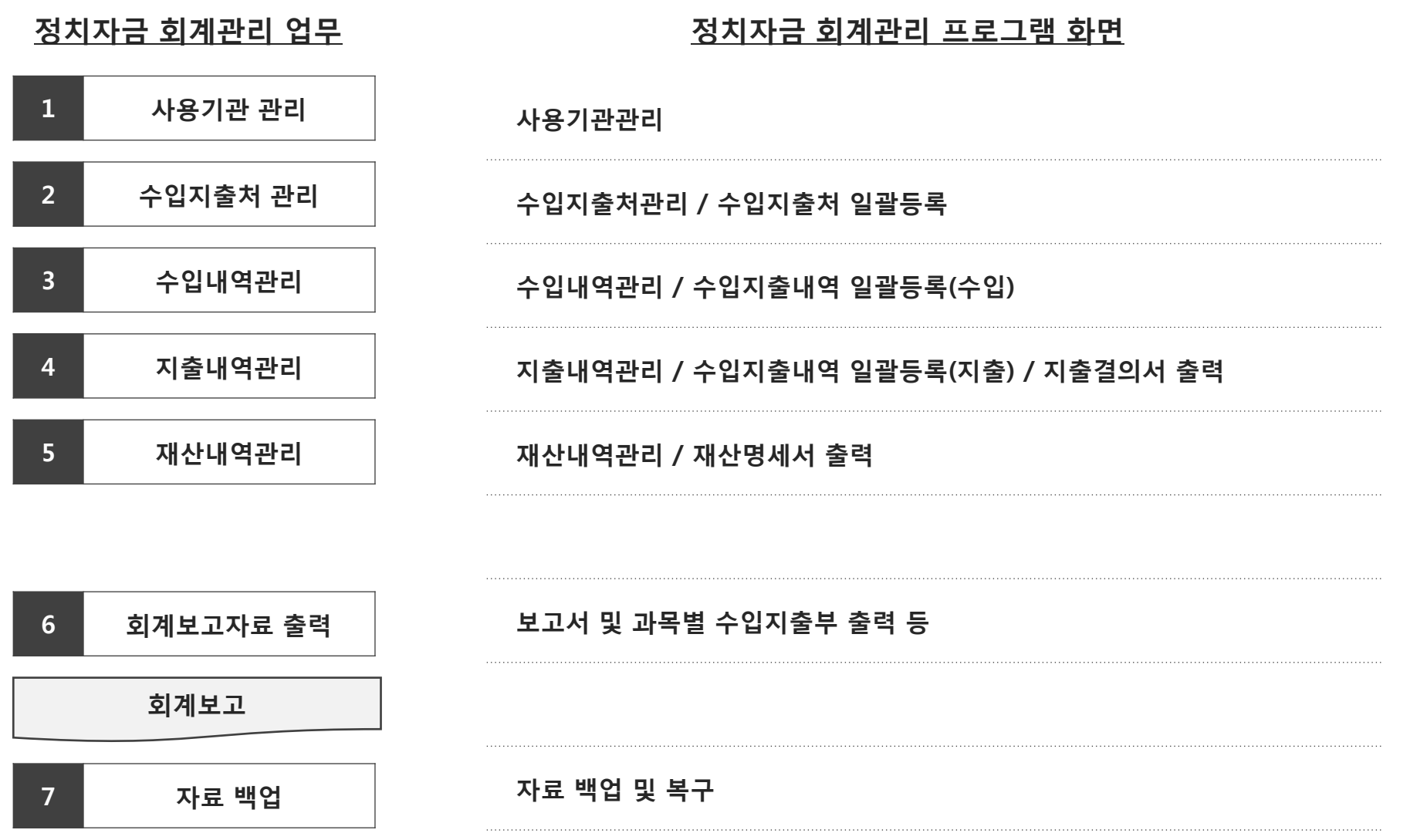

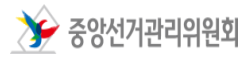

### 3. 업무처리절차 – (예비)후보자 ٢٠٠٠ ٢٠٠٠ ٢٠٠٠ ٢٠٠٠ 정치자금 회계관리 프로그램

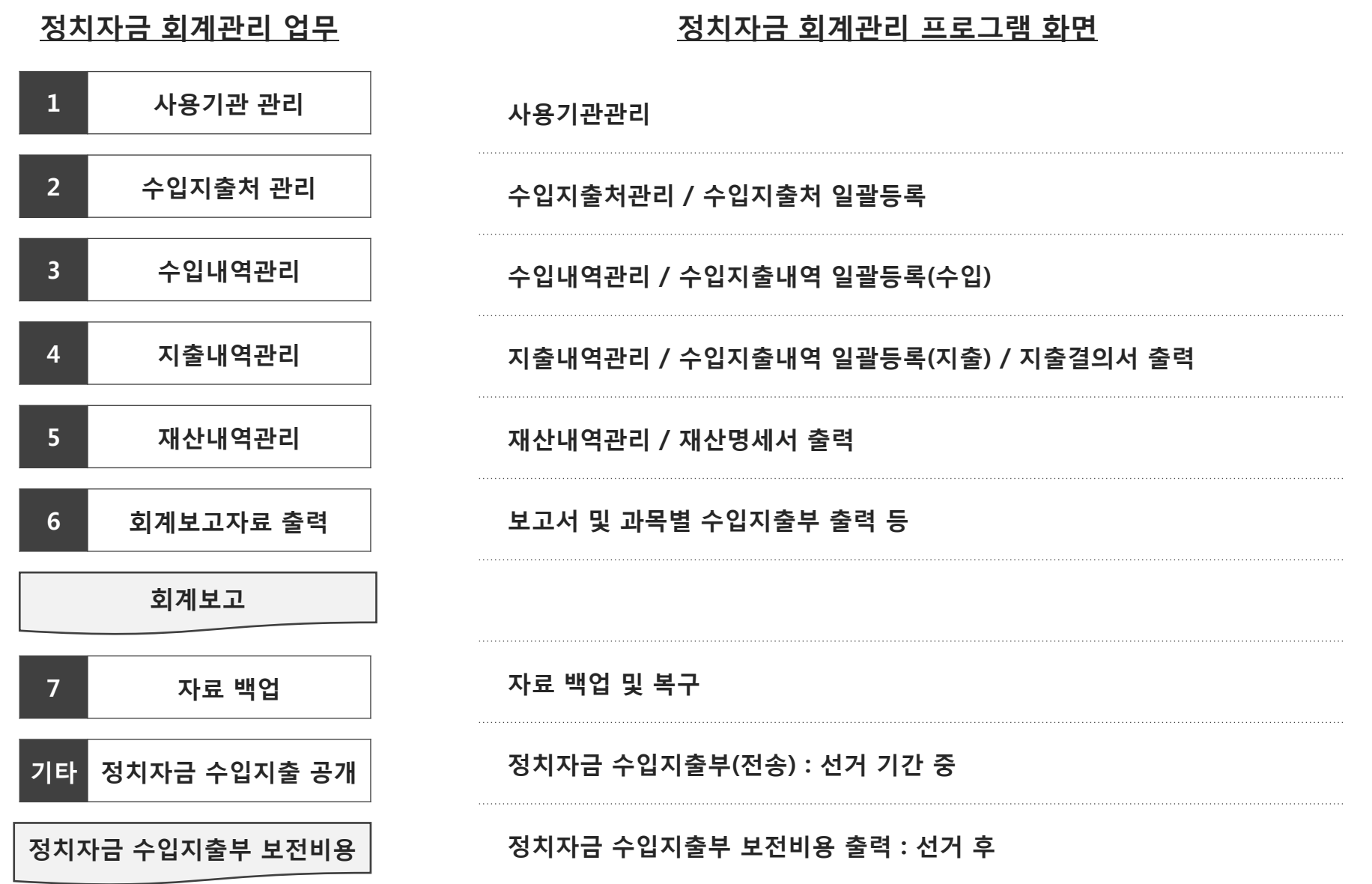

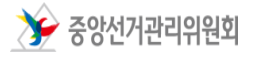

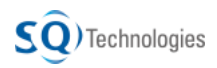

### 3. 업무처리절차 – 후원회 정치자금 회계관리 프로그램

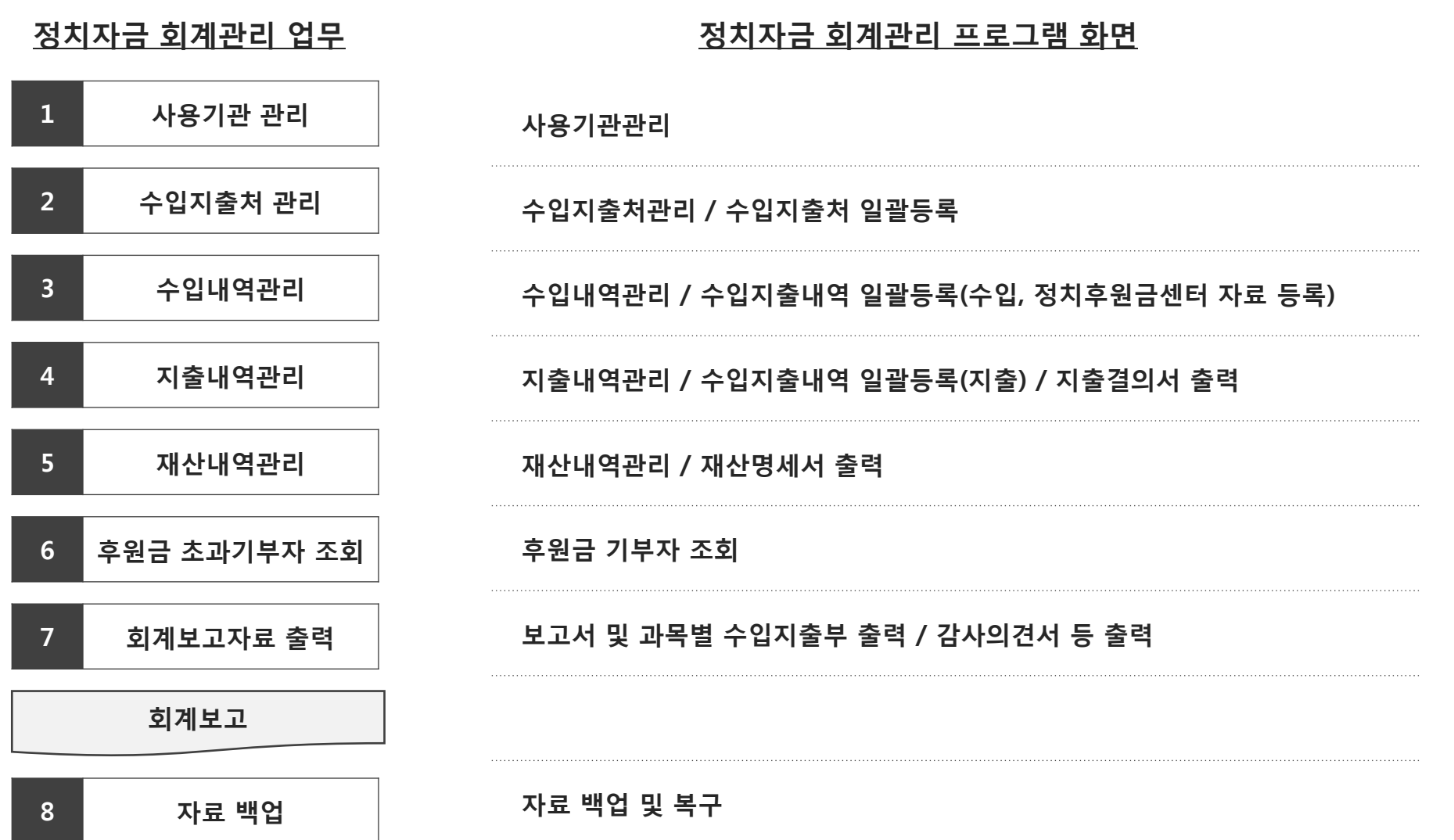

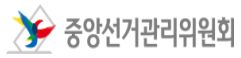

### Part 1. 정치자금 회계관리 프로그램 알아보기

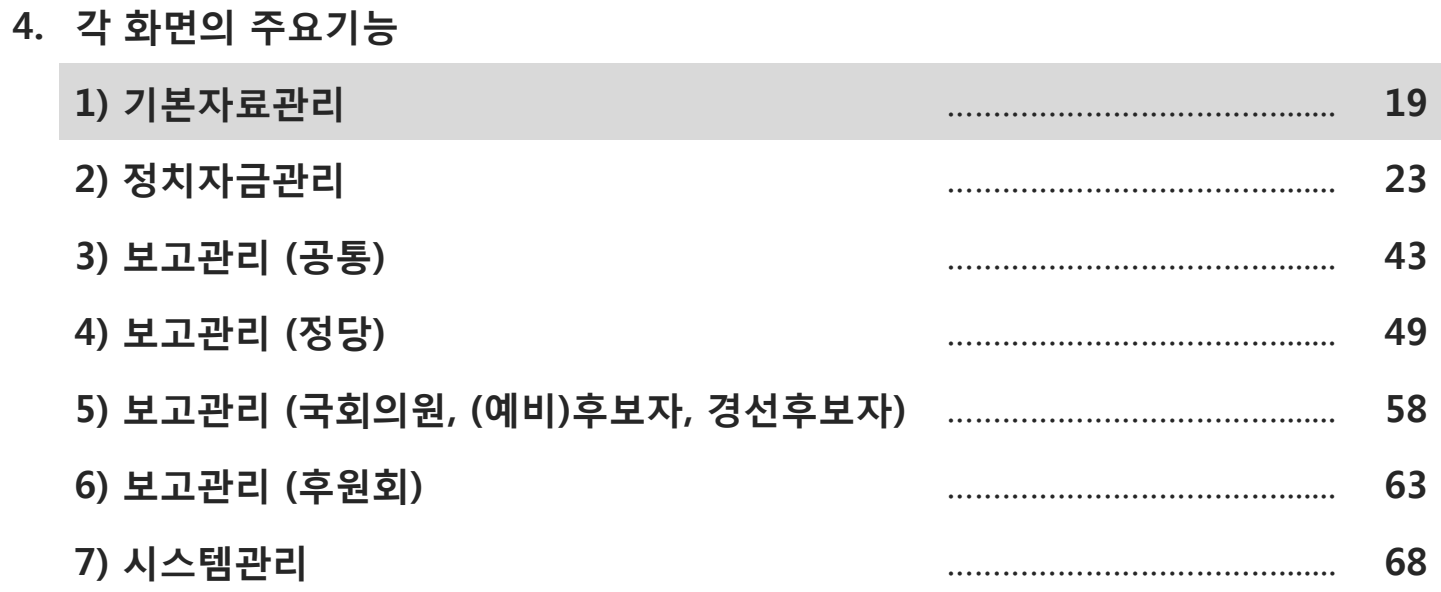

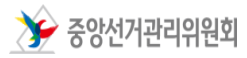

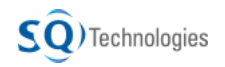

### 4. 주요 기능 - 사용기관관리 기준 기준 기준 기능 정치자금 회계관리 프로그램

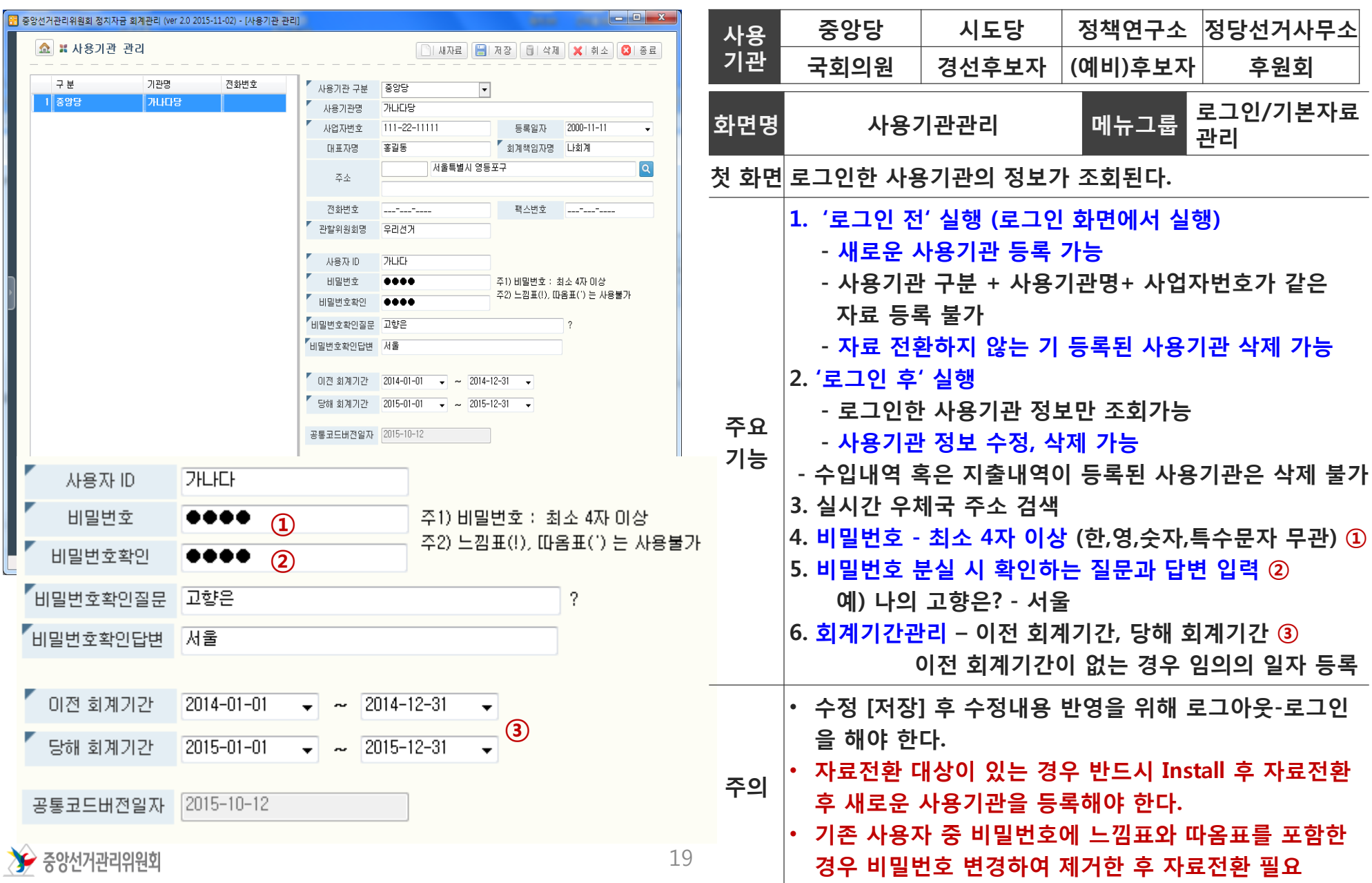

### 4. 주요 기능 - 수입지출처관리 기대 기대 기대 정치자금 회계관리 프로그램

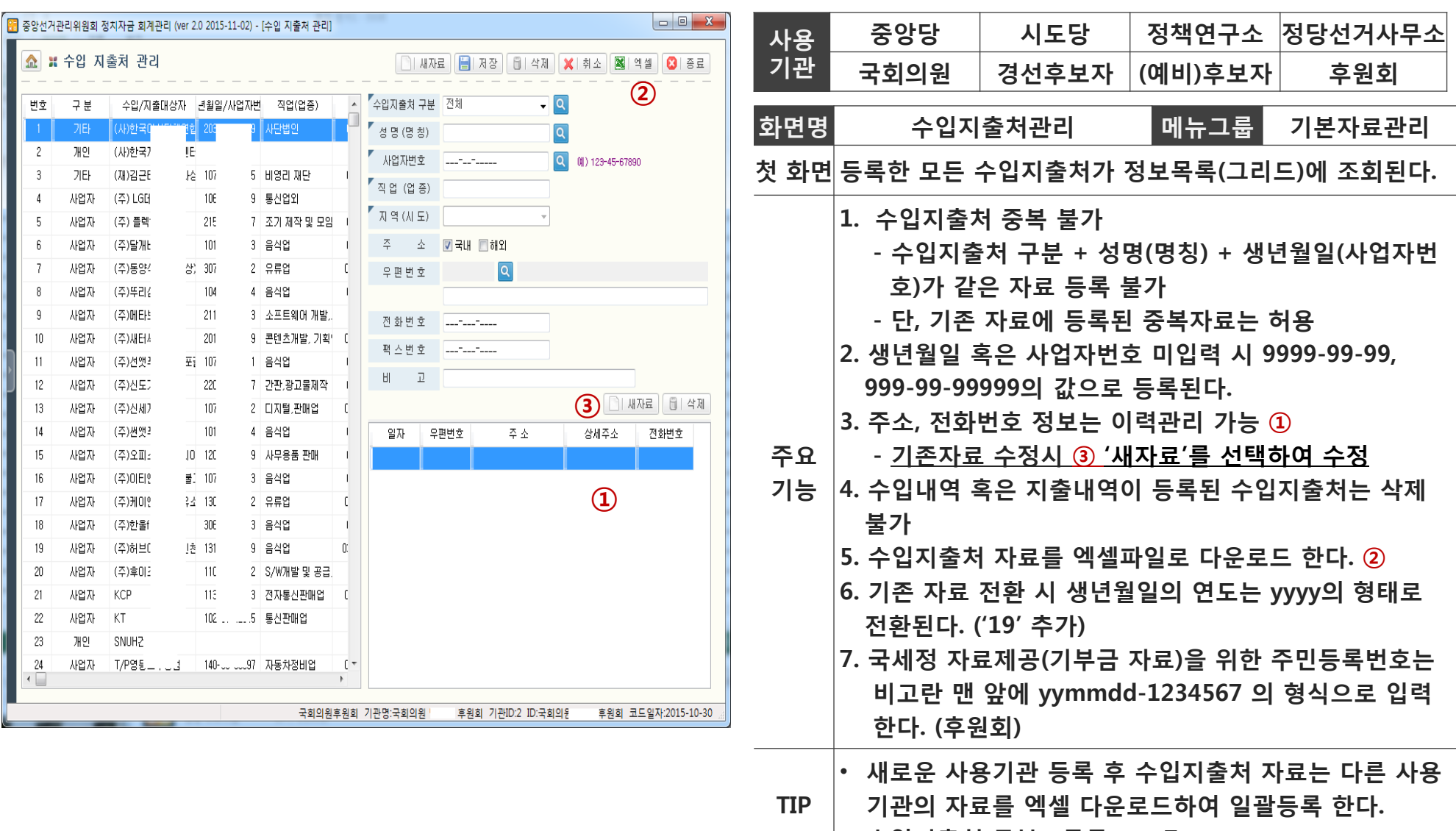

• 수입지출처 구분 : 공통코드 7

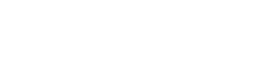

 $\sum$  중앙선거관리위원회

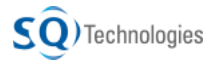

## 4. 주요 기능 – 수입지출처 일괄등록 제공 정치자금 회계관리 프로그램

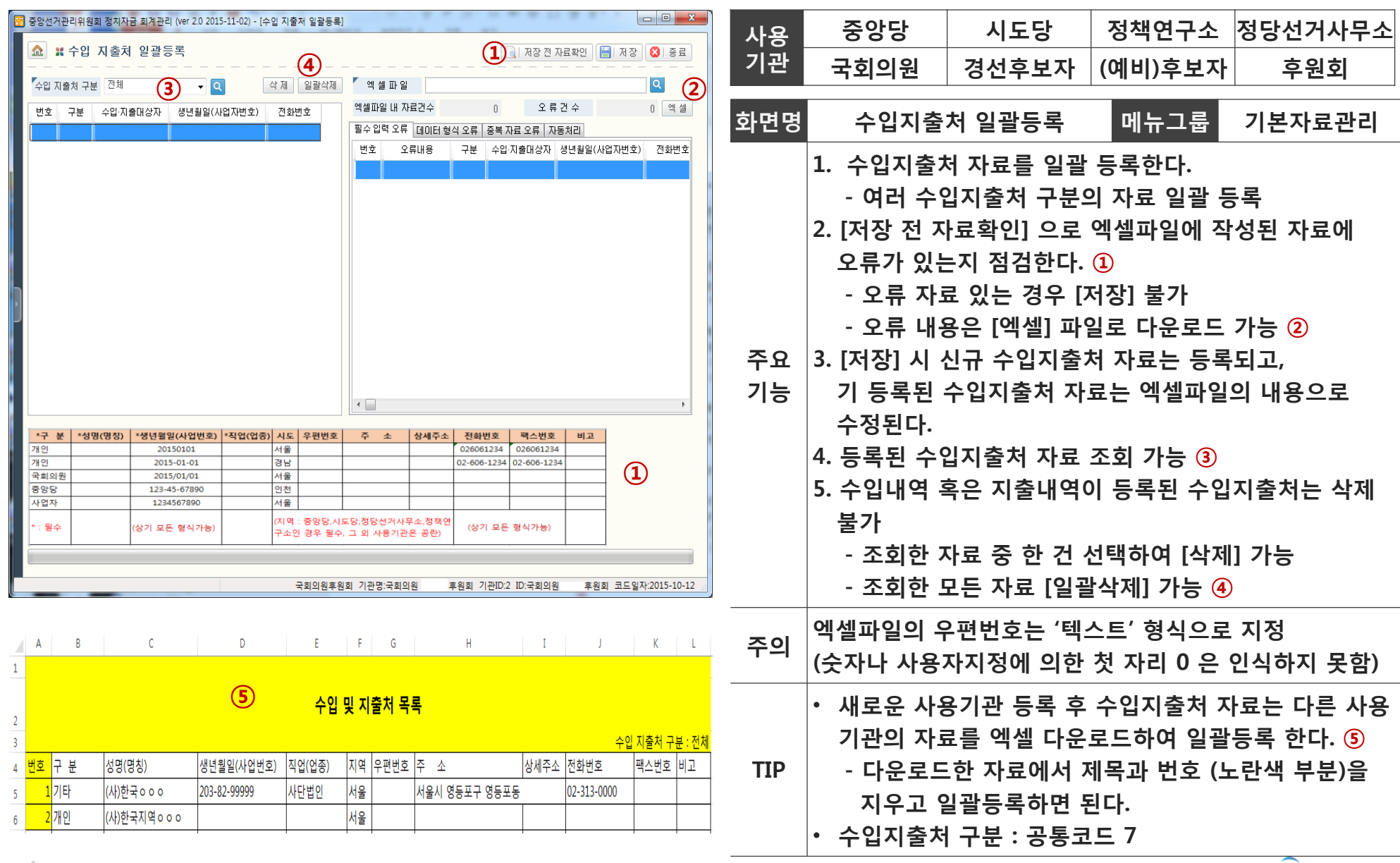

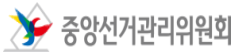

21

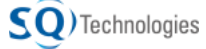

### Part 1. 정치자금 회계관리 프로그램 알아보기

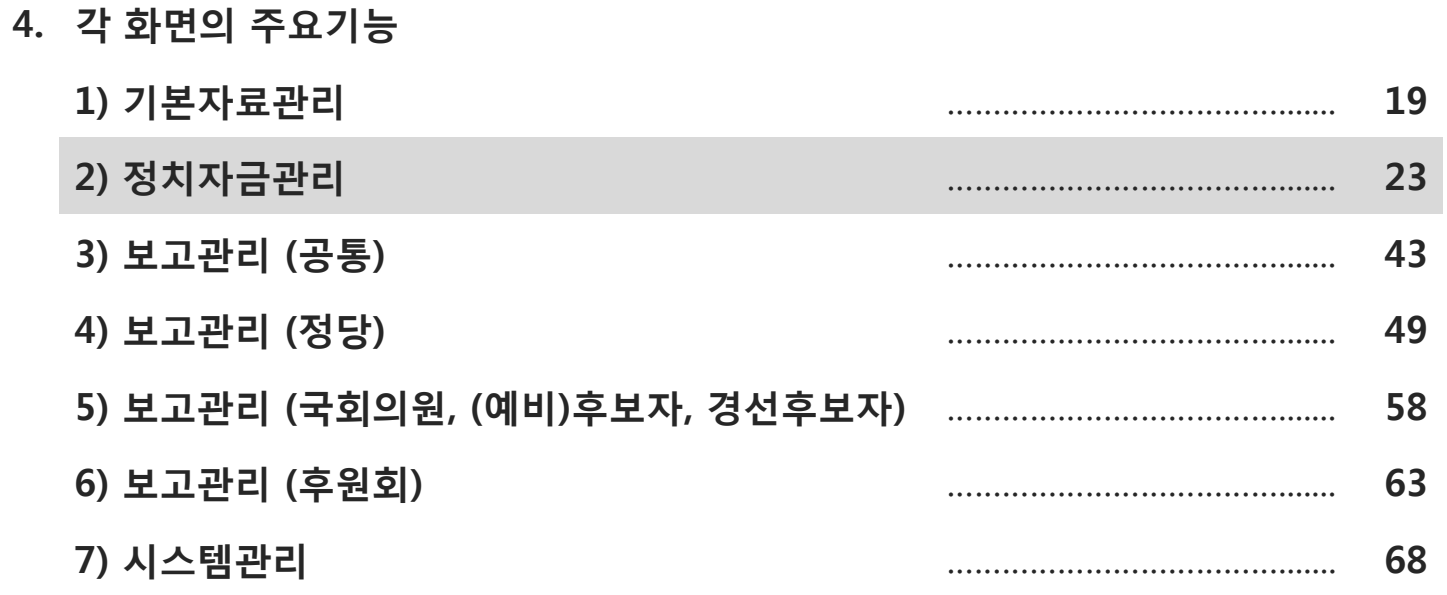

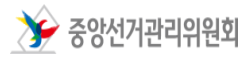

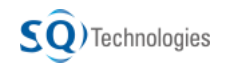

### 4. 주요 기능 - 수입내역관리(1/8) ٢ 3차자금 회계관리 프로그램

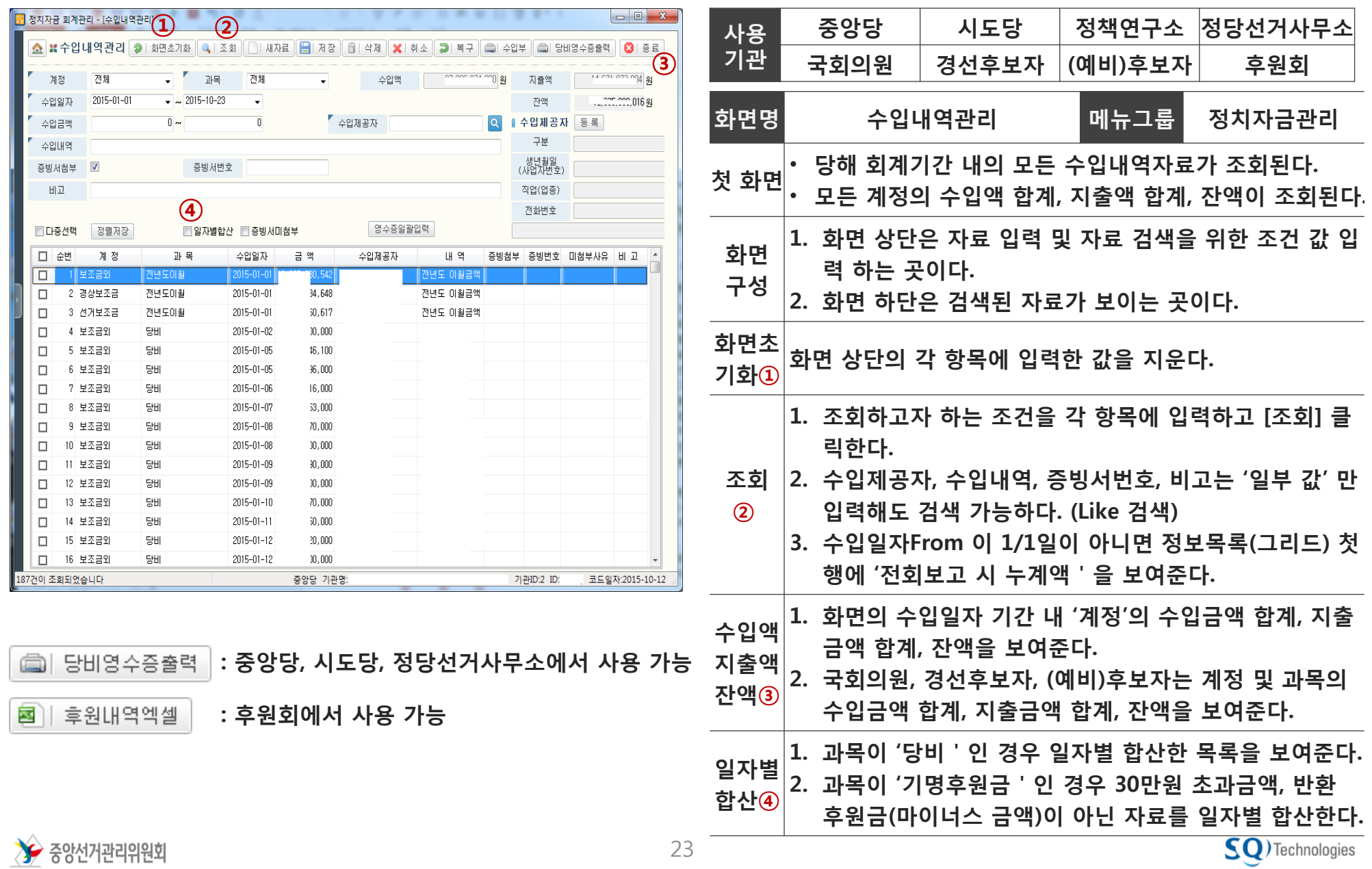

## 4. 주요 기능 - 수입내역관리(2/8) ٢ 3차자금 회계관리 프로그램

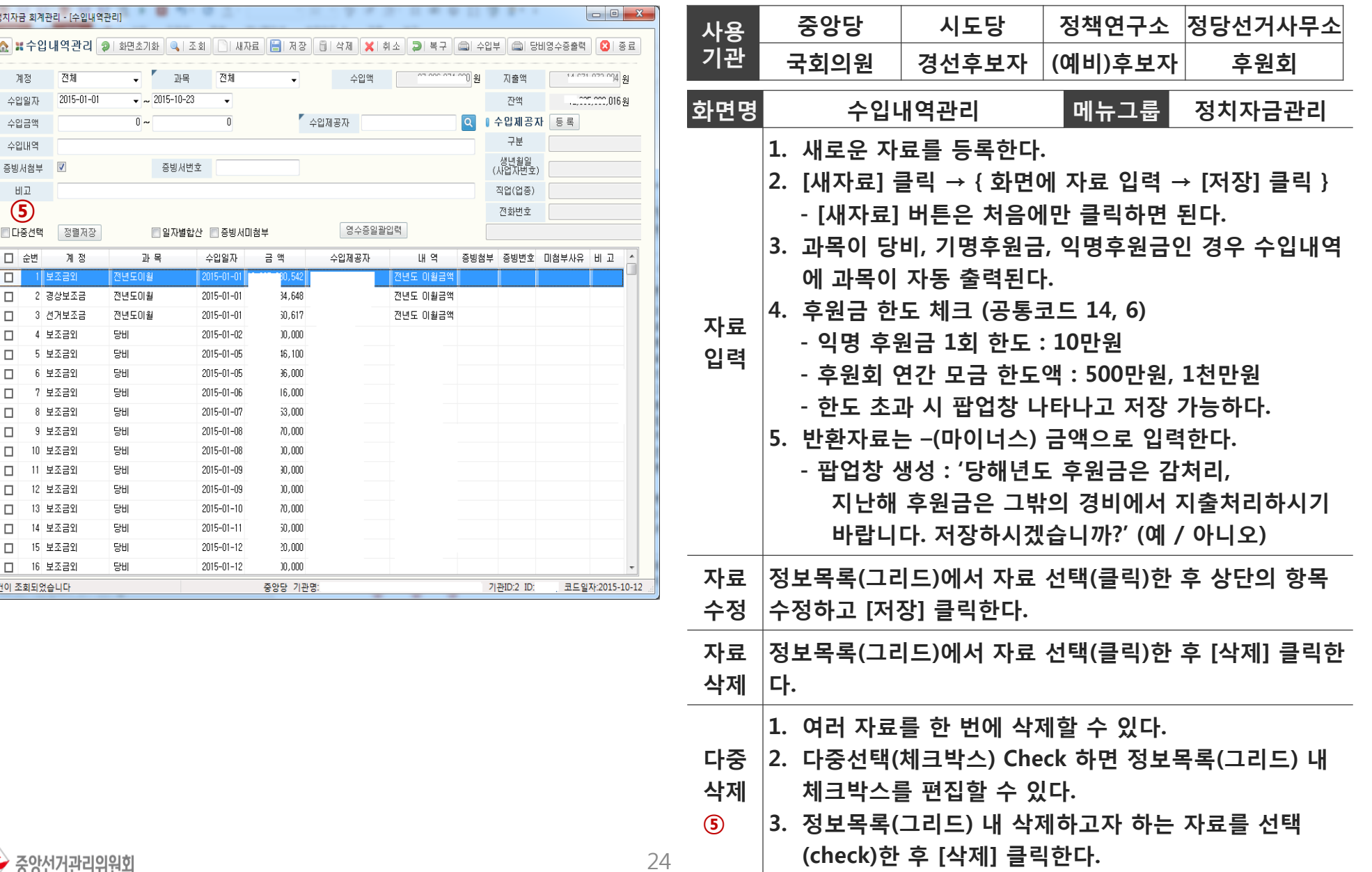

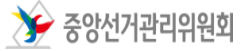

## 4. 주요 기능 - 수입내역관리(3/8) ٢ 3차자금 회계관리 프로그램

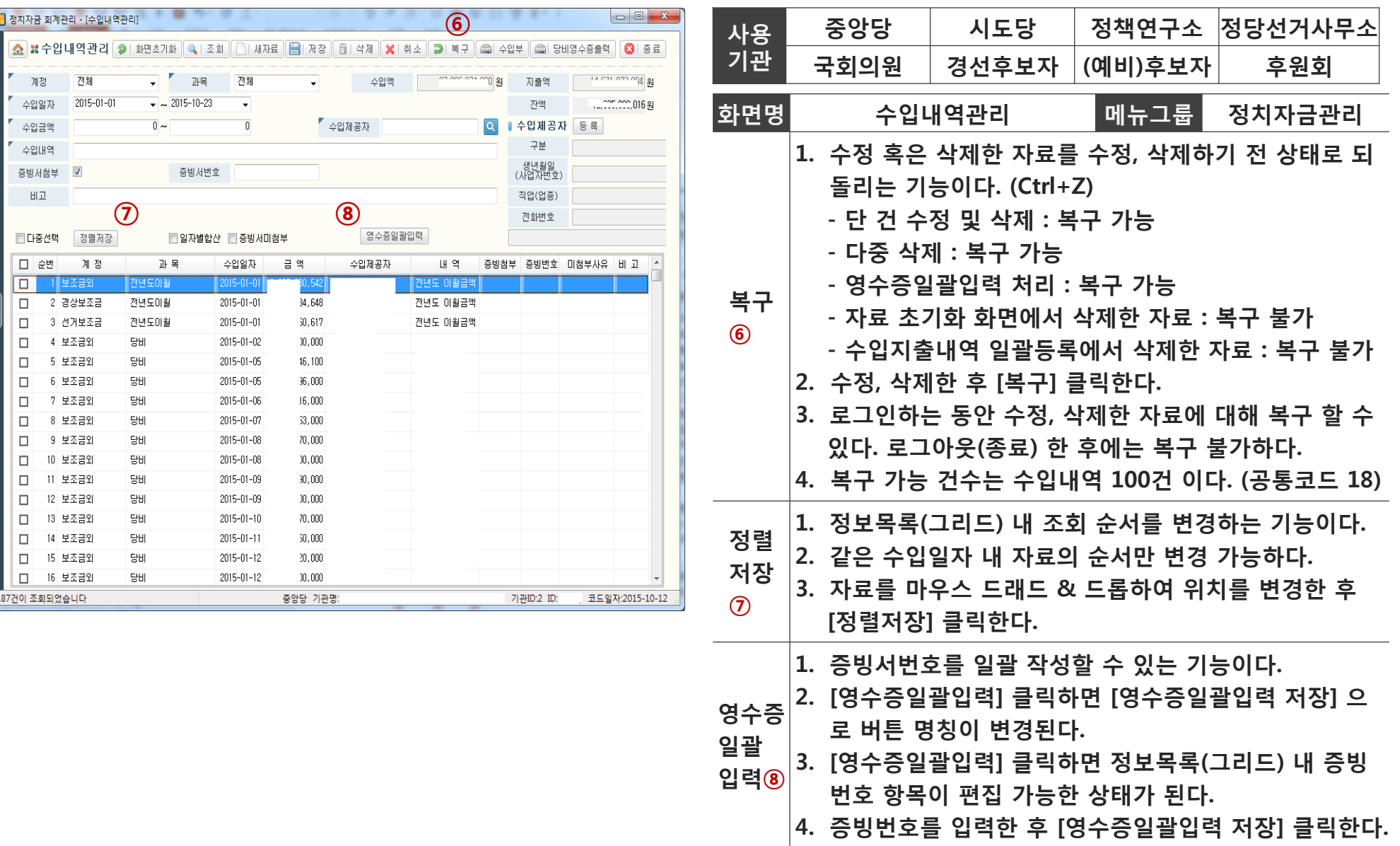

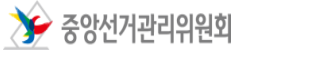

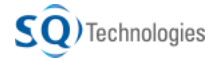

## 4. 주요 기능 – 수입내역관리(4/8) 정치자금 회계관리 프로그램

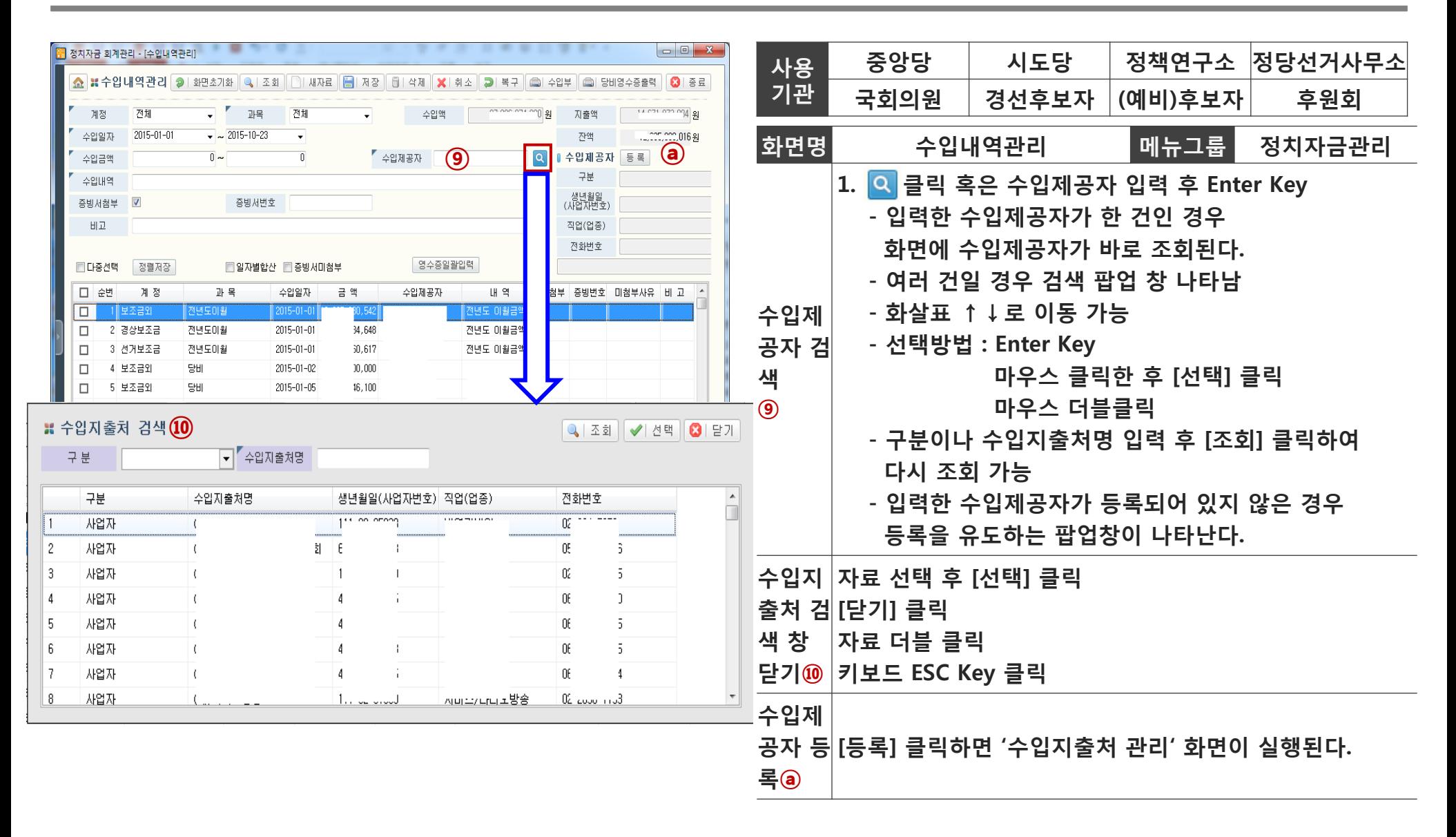

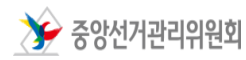

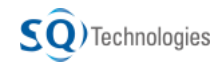

### 4. 주요 기능 - 수입내역관리(5/8) ٢ 3차자금 회계관리 프로그램

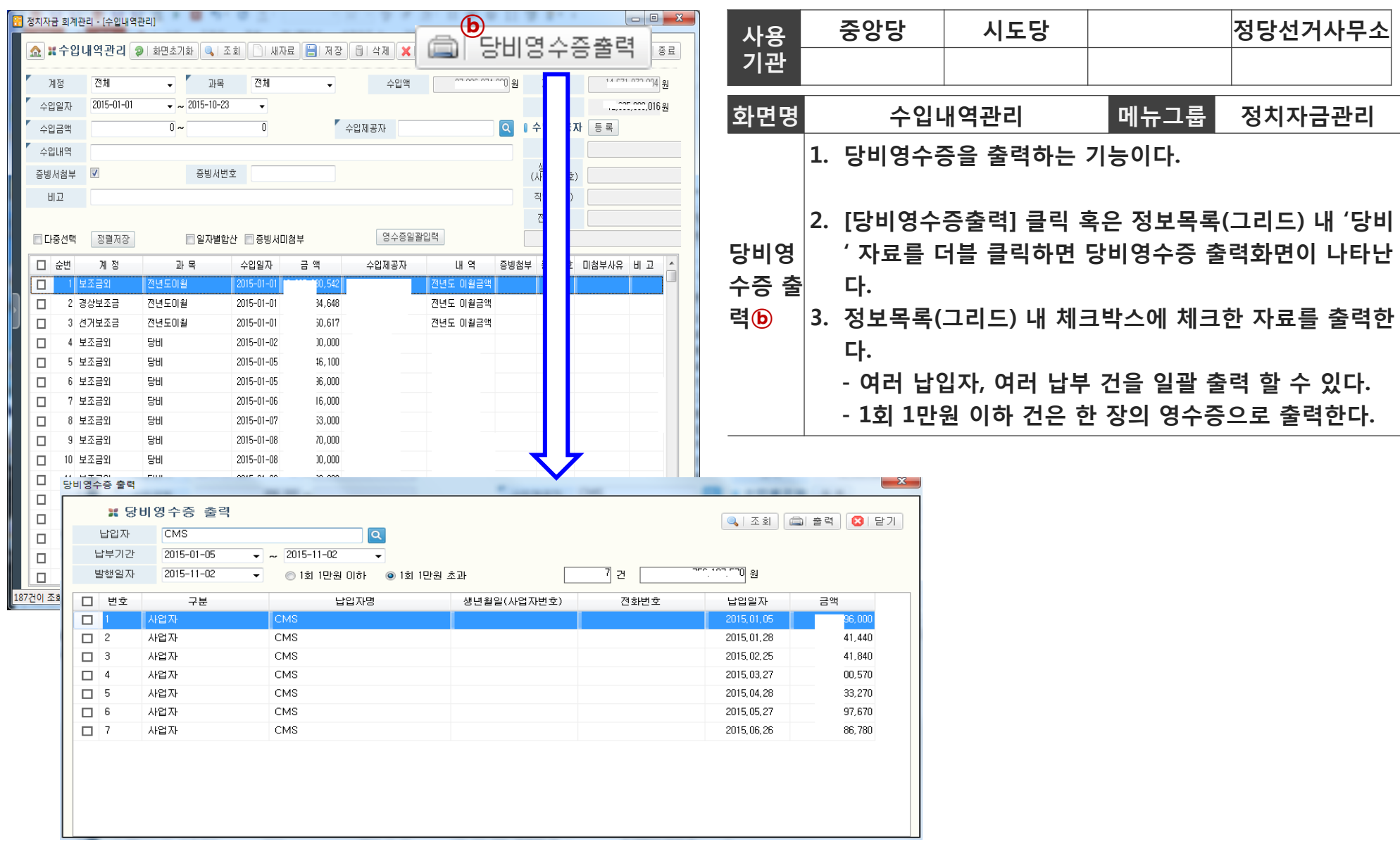

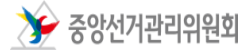

### 4. 주요 기능 - 수입내역관리(6/8) ٢ 3차자금 회계관리 프로그램

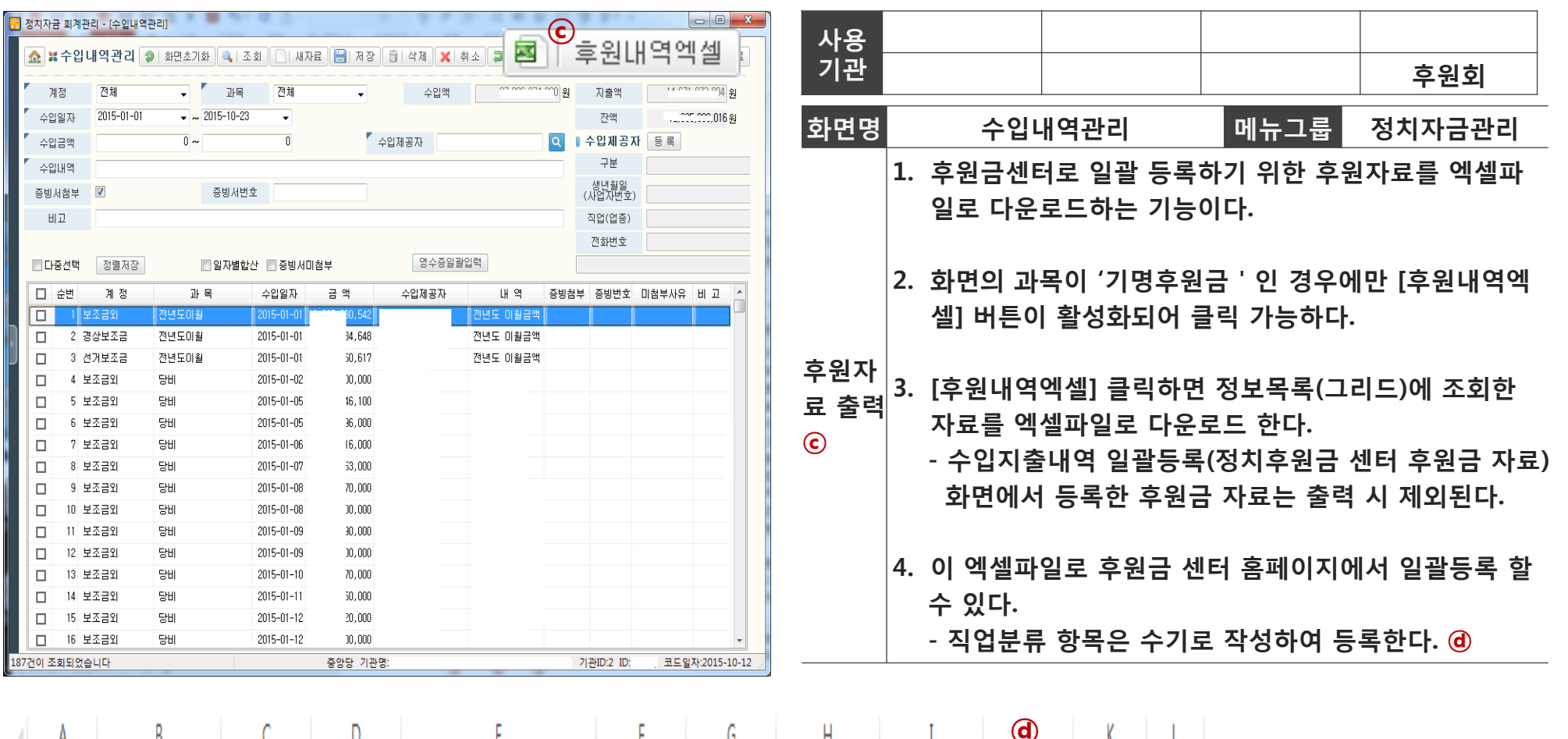

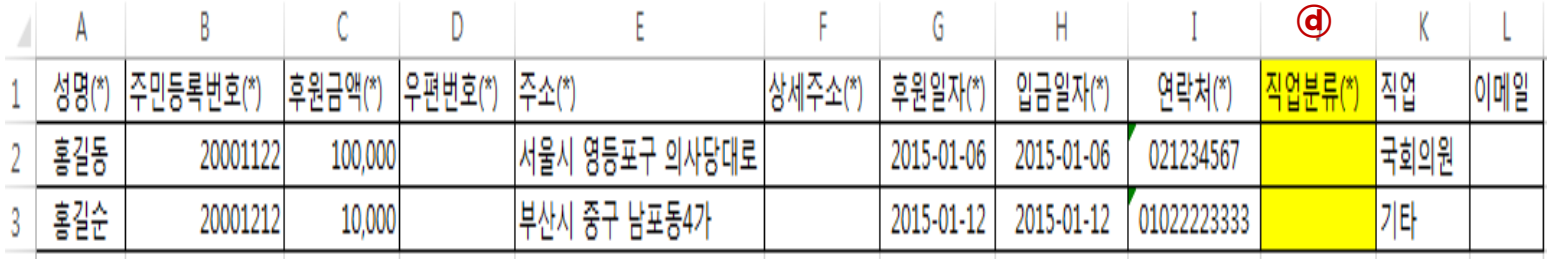

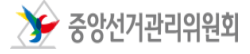

## 4. 주요 기능 – 수입내역관리(7/8) 정치자금 회계관리 프로그램

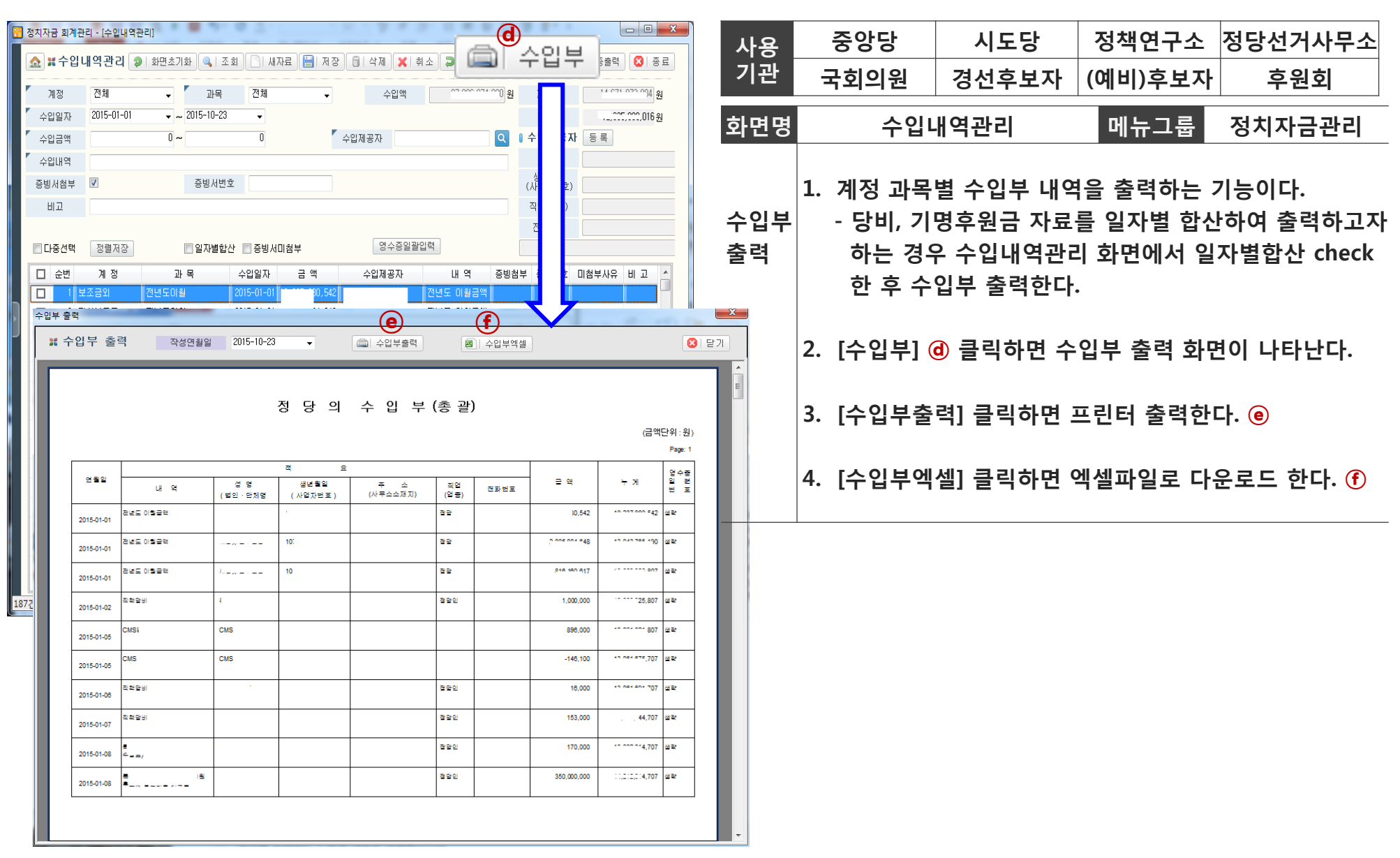

 $\sum$  중앙선거관리위원회

## 4. 주요 기능 – 수입내역관리(8/8) 정치자금 회계관리 프로그램

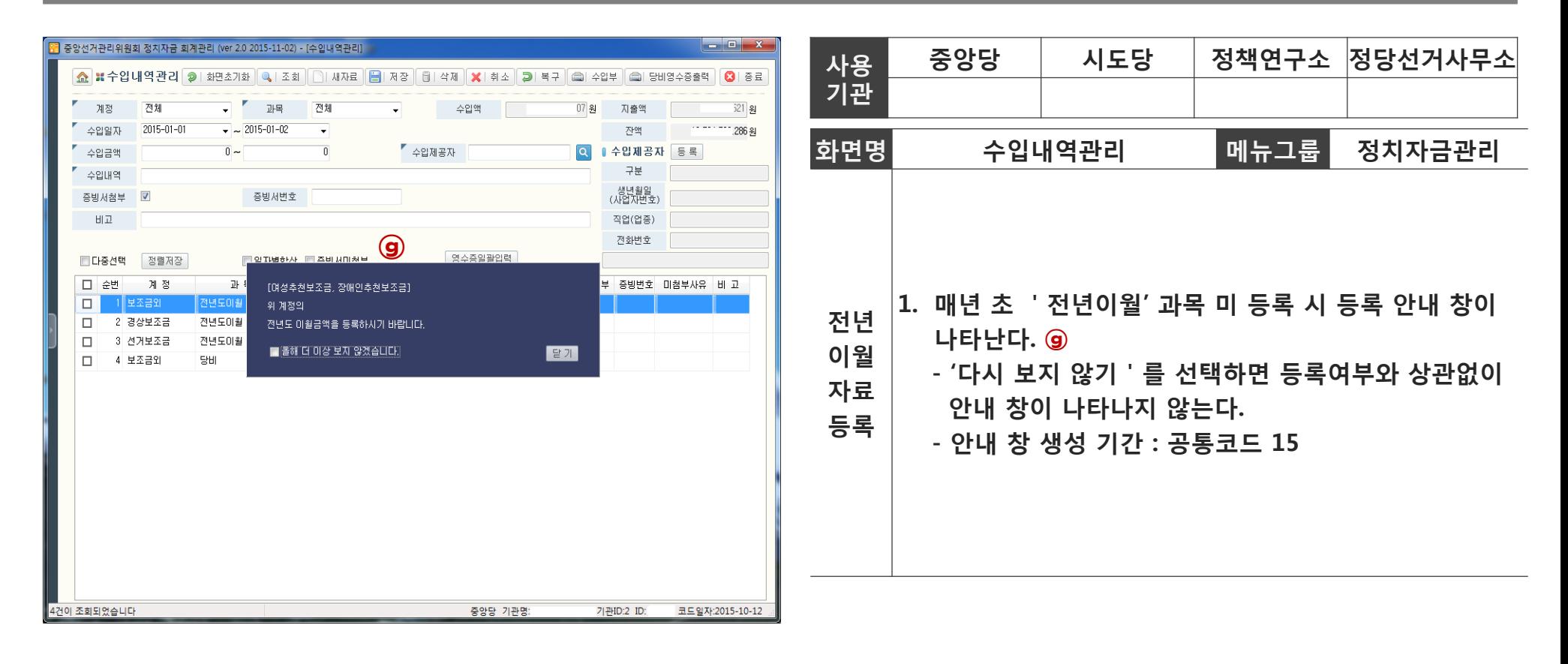

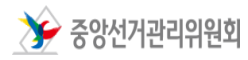

### 4. 주요 기능 – 당비영수증 출력 정치자금 회계관리 프로그램

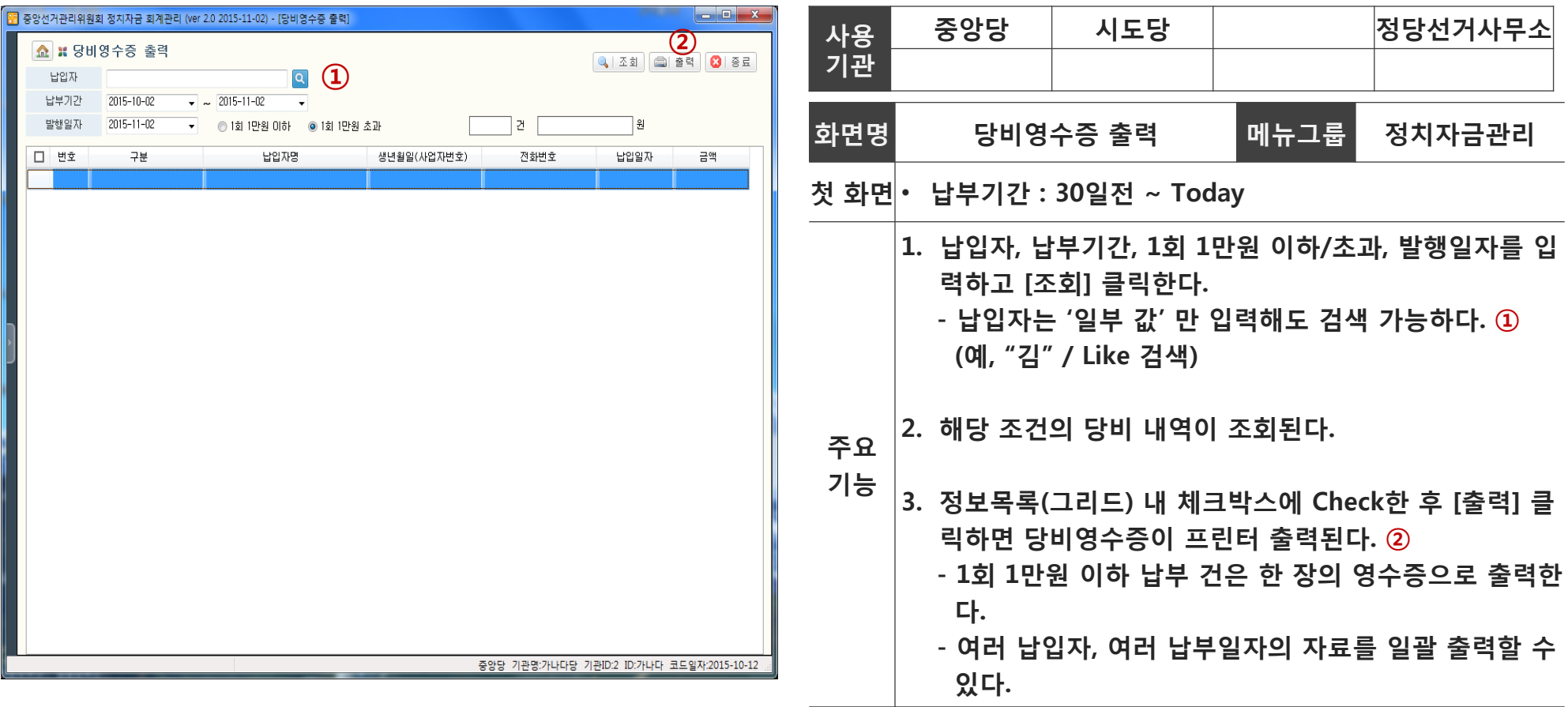

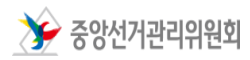

## 4. 주요 기능 - 지출내역관리(1/6) ٢ 3차자금 회계관리 프로그램

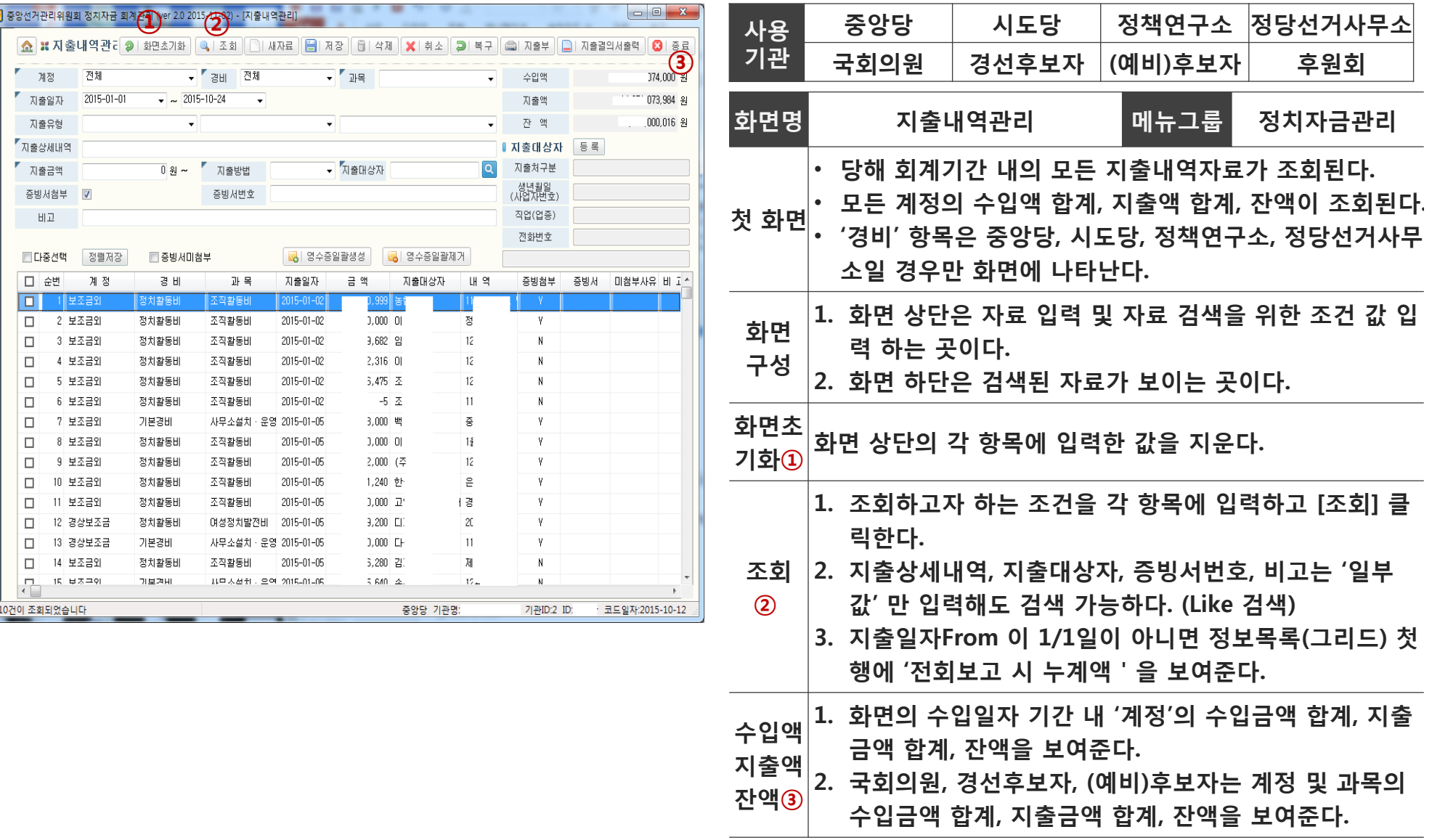

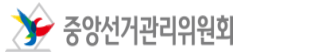

## 4. 주요 기능 - 지출내역관리(2/6) ٢ 3차자금 회계관리 프로그램

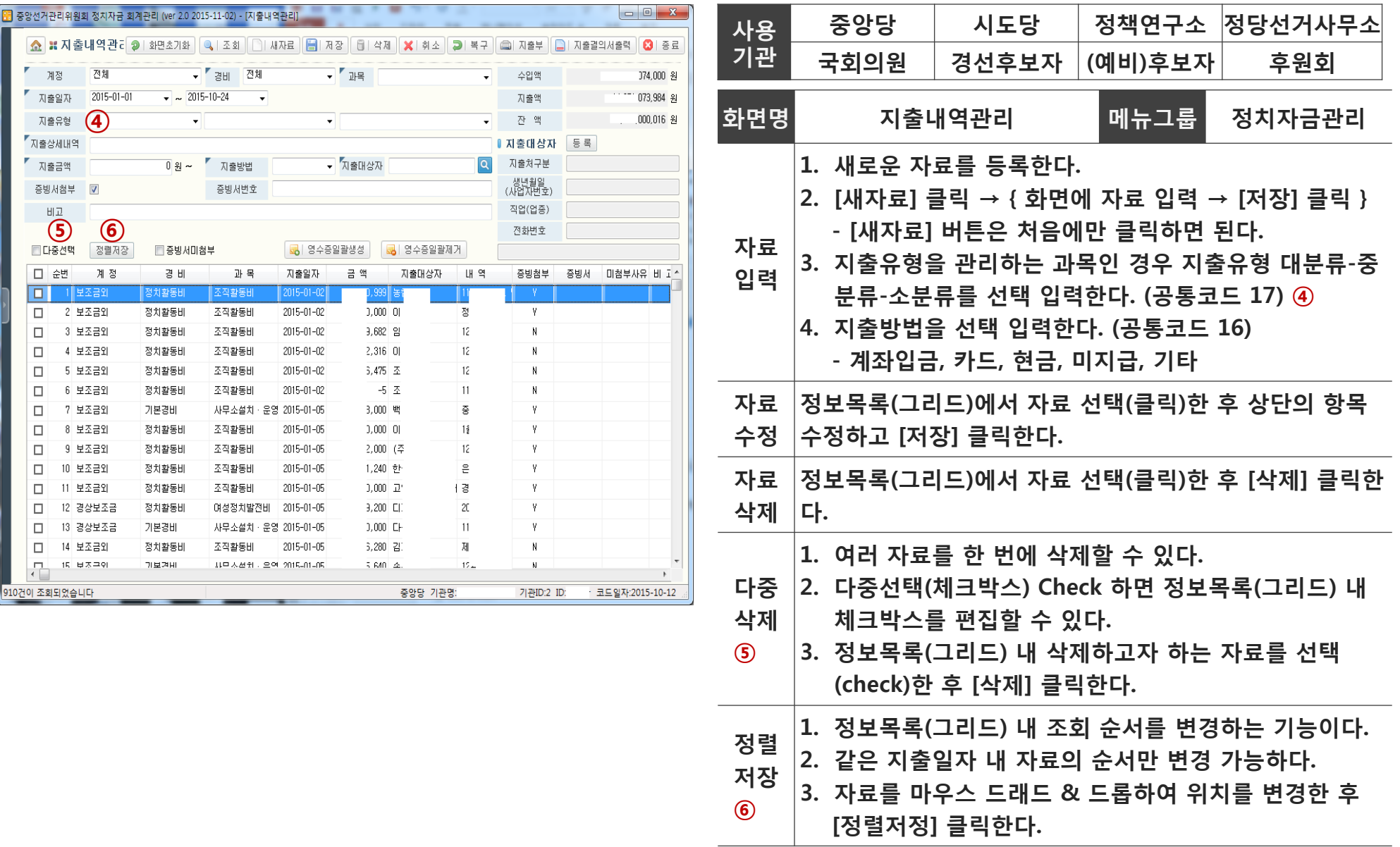

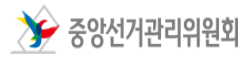

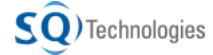

## 4. 주요 기능 - 지출내역관리(3/6) ٢ 3차자금 회계관리 프로그램

 $\rightarrow$  중앙선거관리위원회

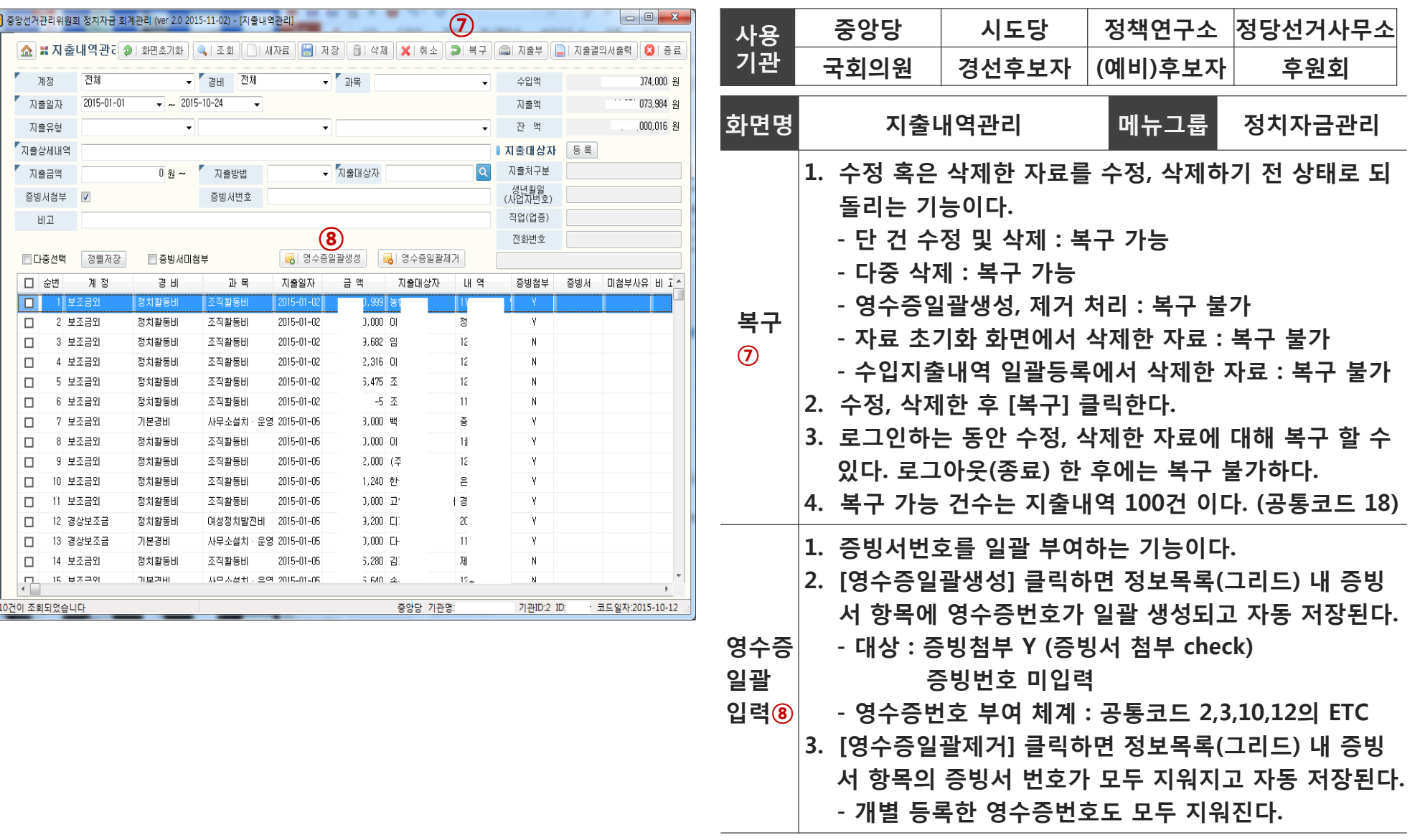

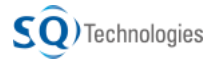

## 4. 주요 기능 – 지출내역관리(4/6) 정치자금 회계관리 프로그램

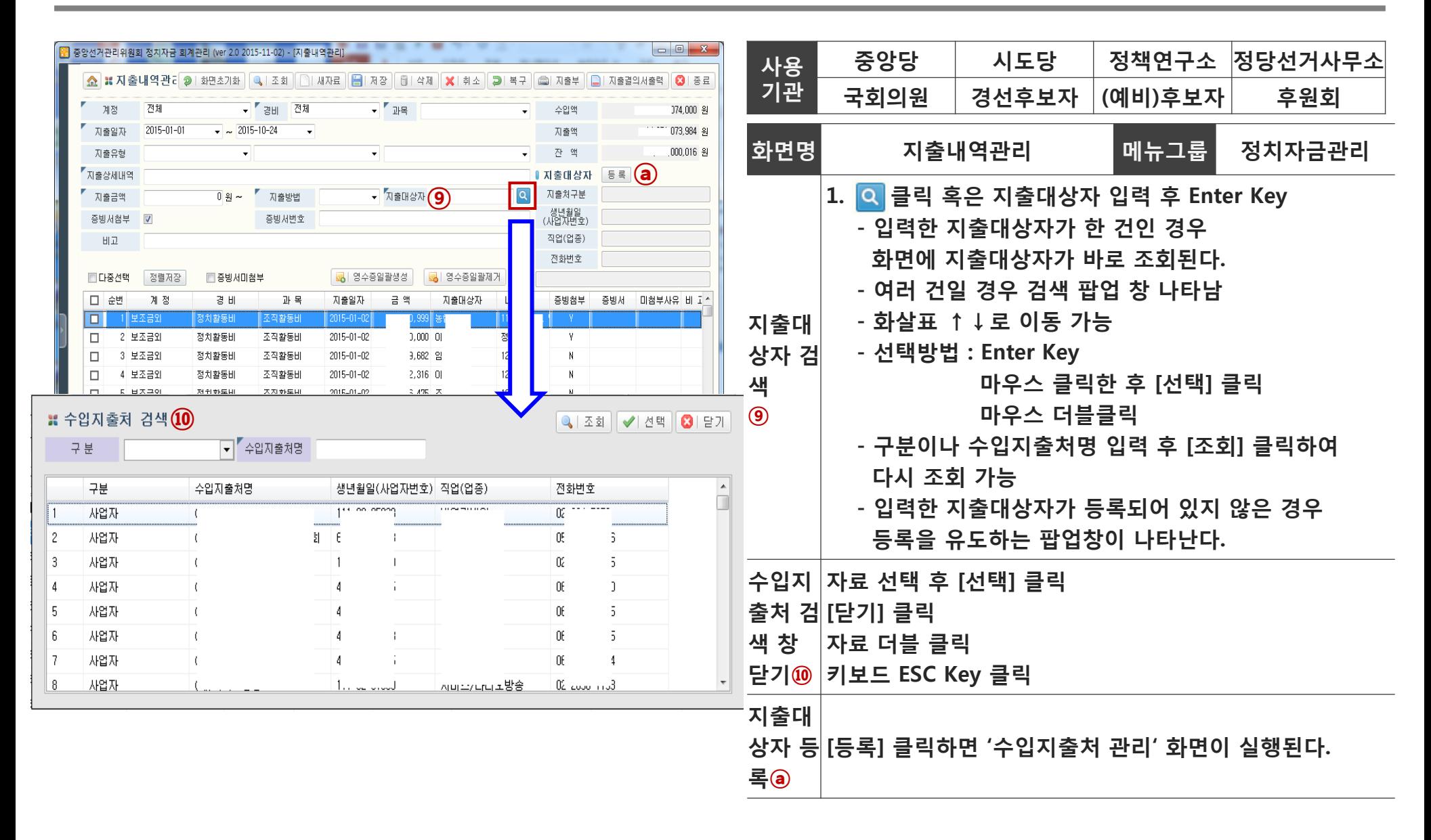

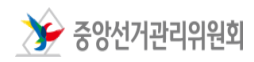
### 4. 주요 기능 - 지출내역관리(5/6) ٢ 3차자금 회계관리 프로그램

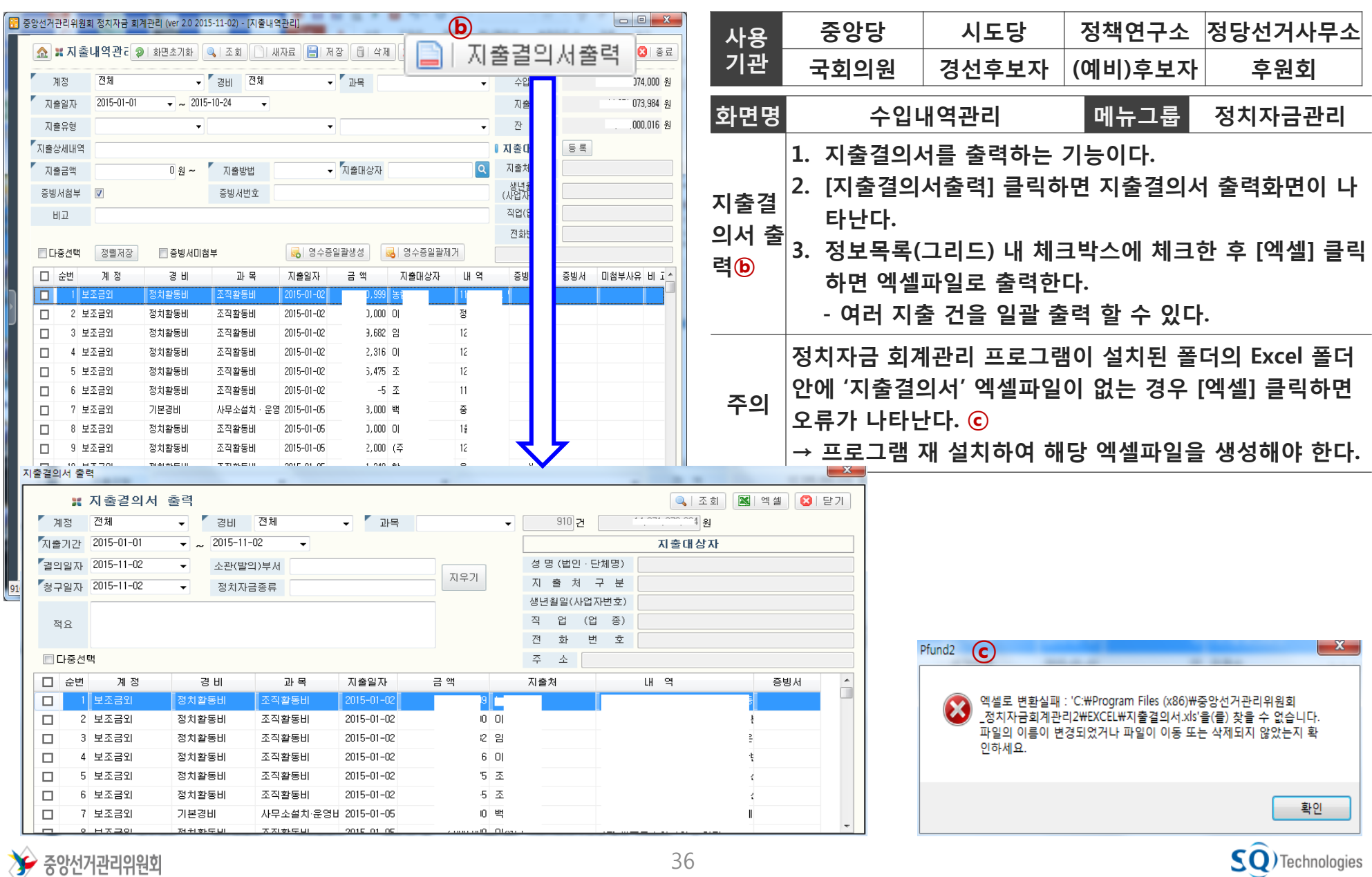

## 4. 주요 기능 - 지출내역관리(6/6) ٢ 3차자금 회계관리 프로그램

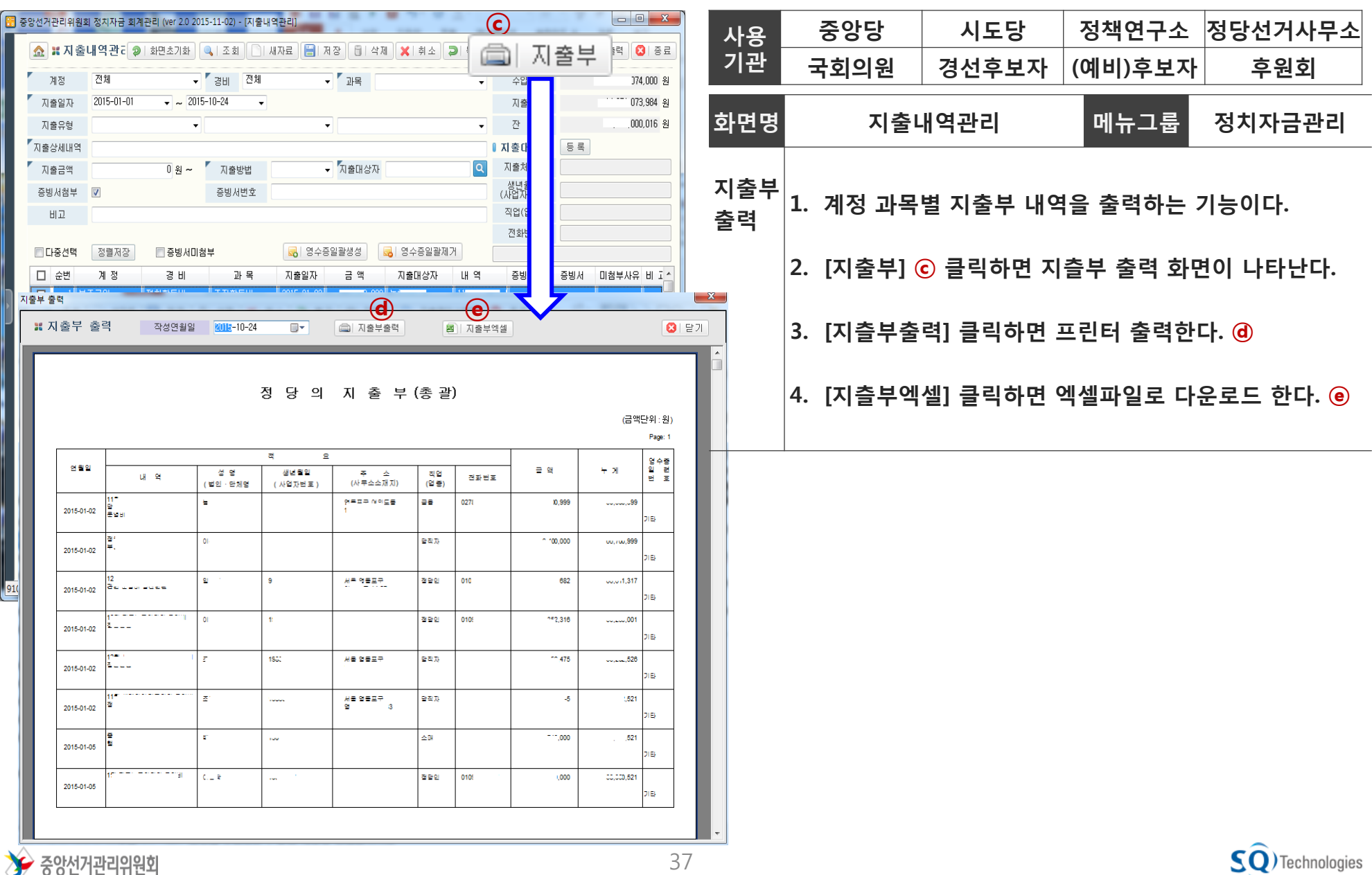

 $\overline{\mathsf{SQ}}$ ) Technologies

### 4. 주요 기능 – 지출결의서 출력 ٢٠٠٠ 700 기능 기능 기술결의서 출력

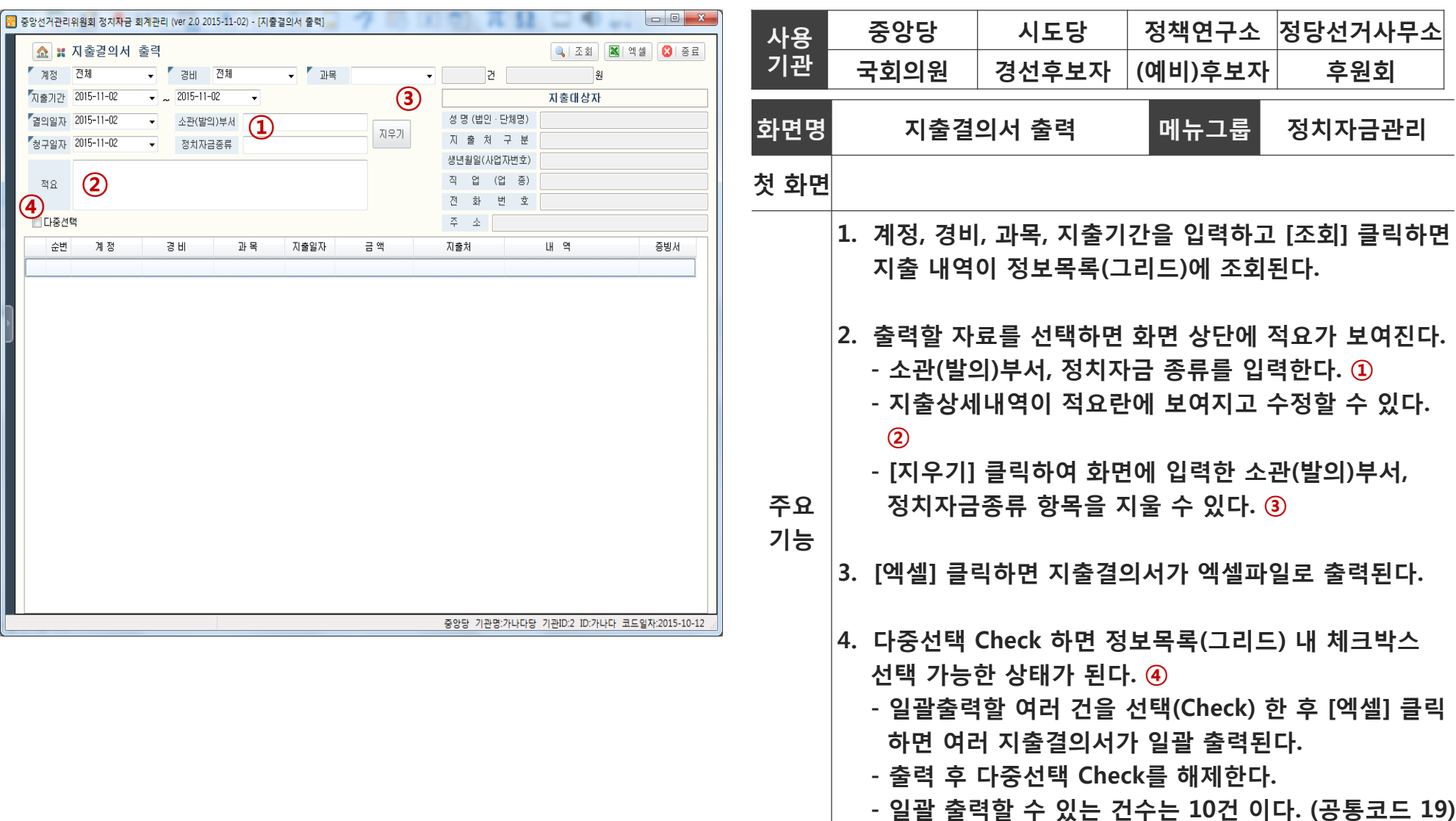

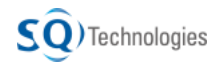

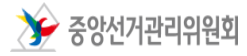

### 4. 주요 기능 - 수입지출내역 일괄등록(1/3) 정치자금 회계관리 프로그램

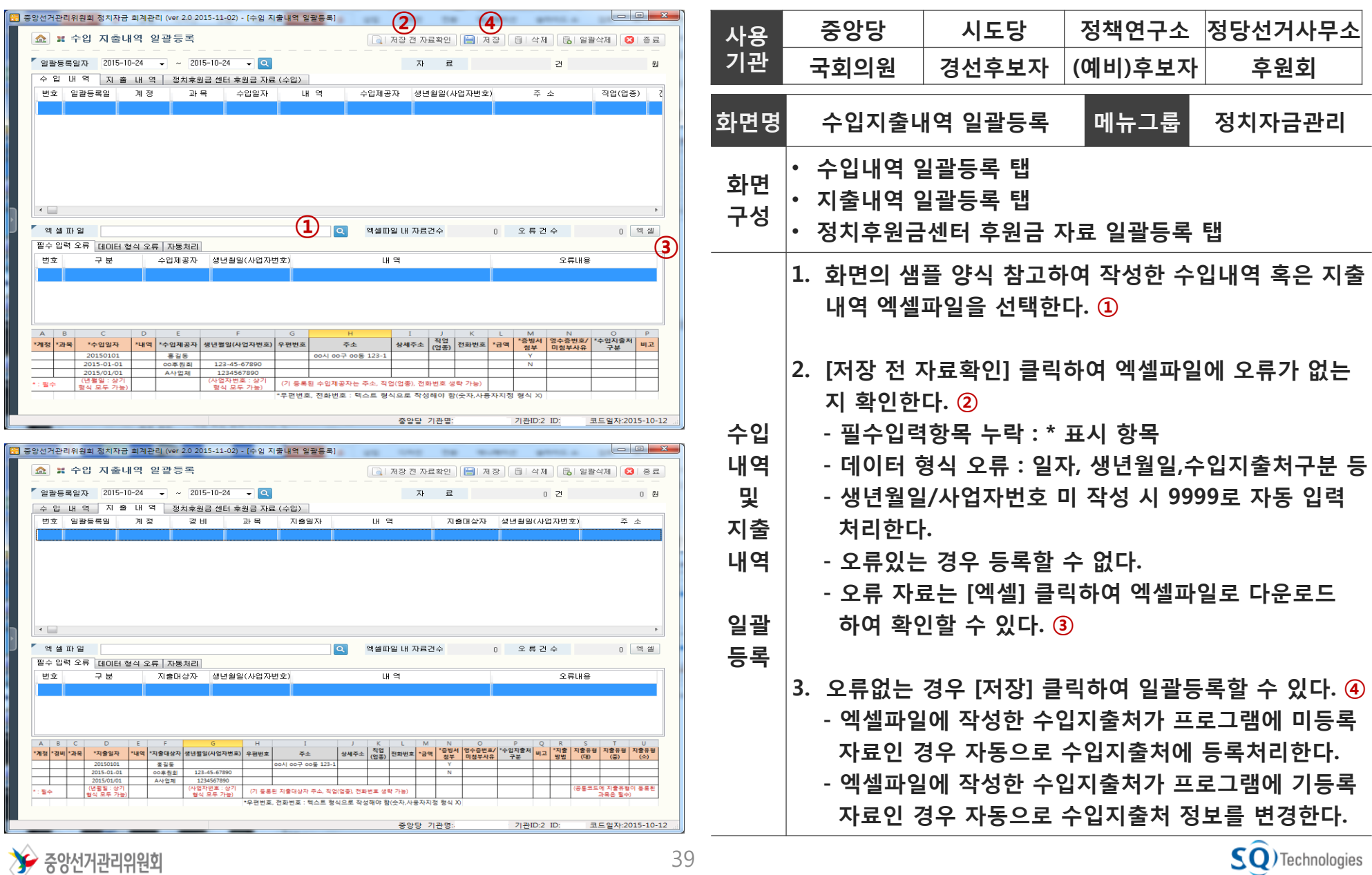

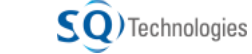

### 4. 주요 기능 - 수입지출내역 일괄등록(2/3) 정치자금 회계관리 프로그램

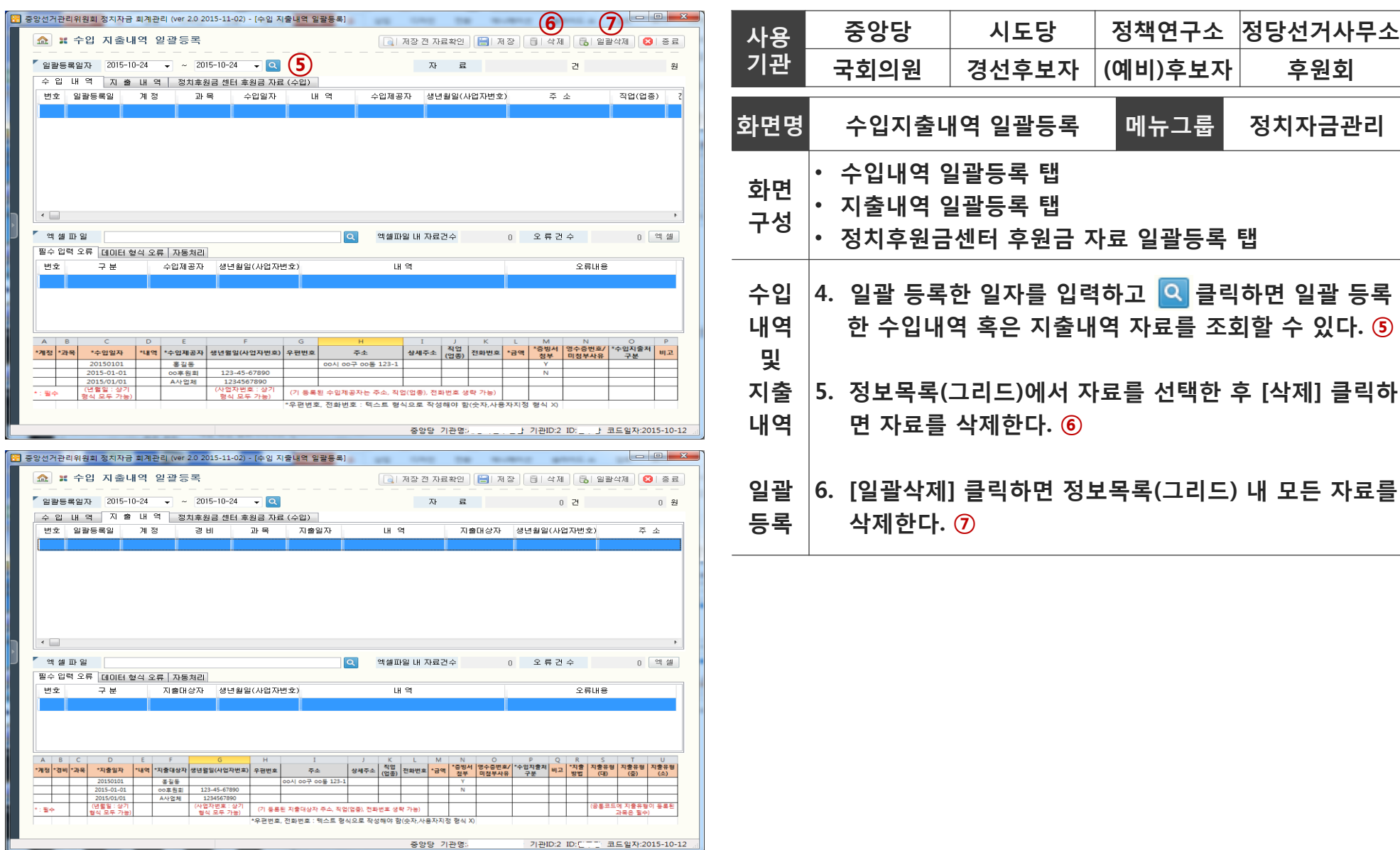

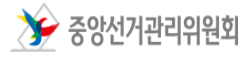

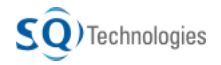

## 4. 주요 기능 – 수입지출내역 일괄등록(3/3) 정치자금 회계관리 프로그램

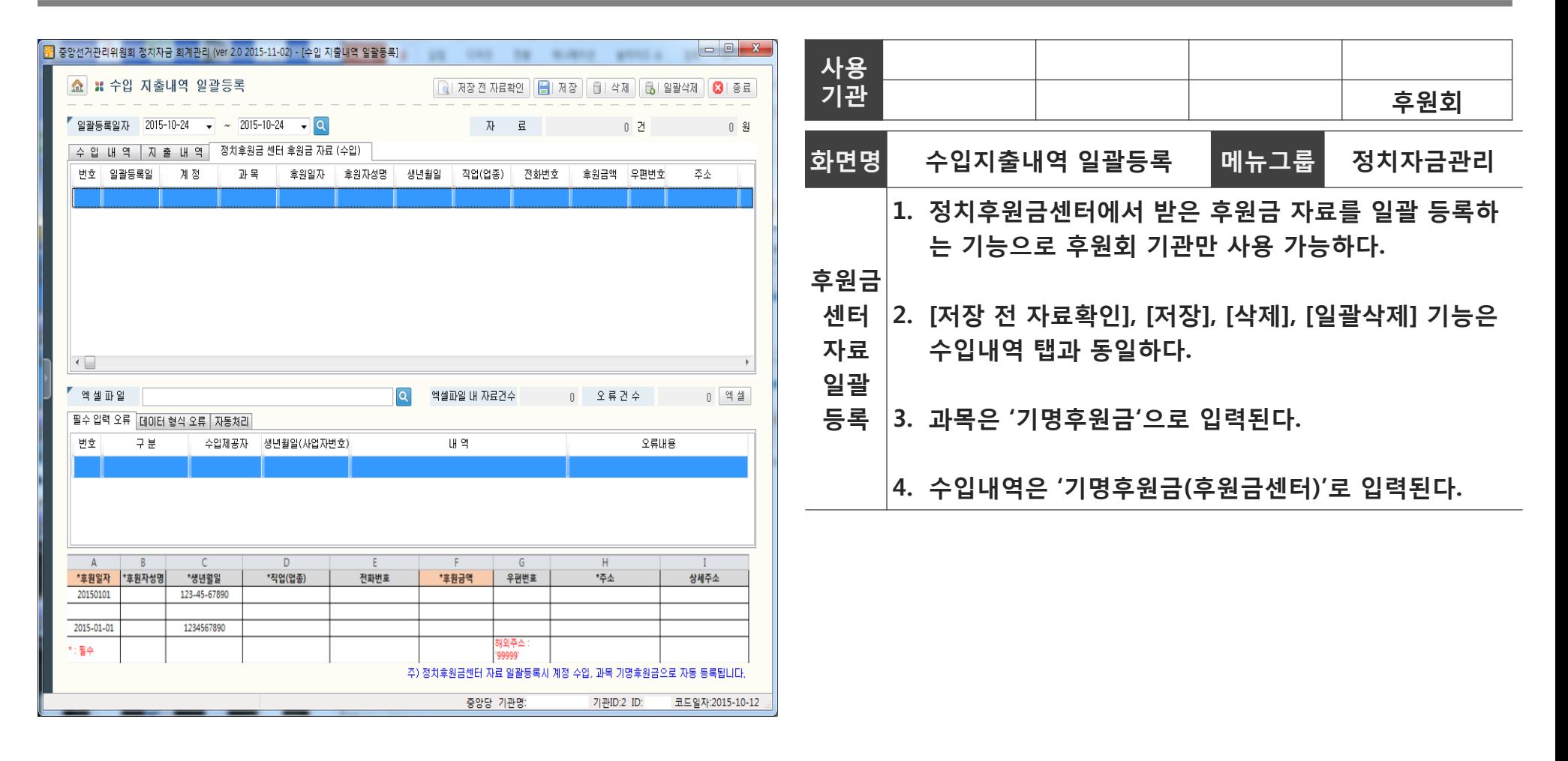

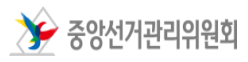

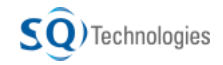

### Part 1. 정치자금 회계관리 프로그램 알아보기

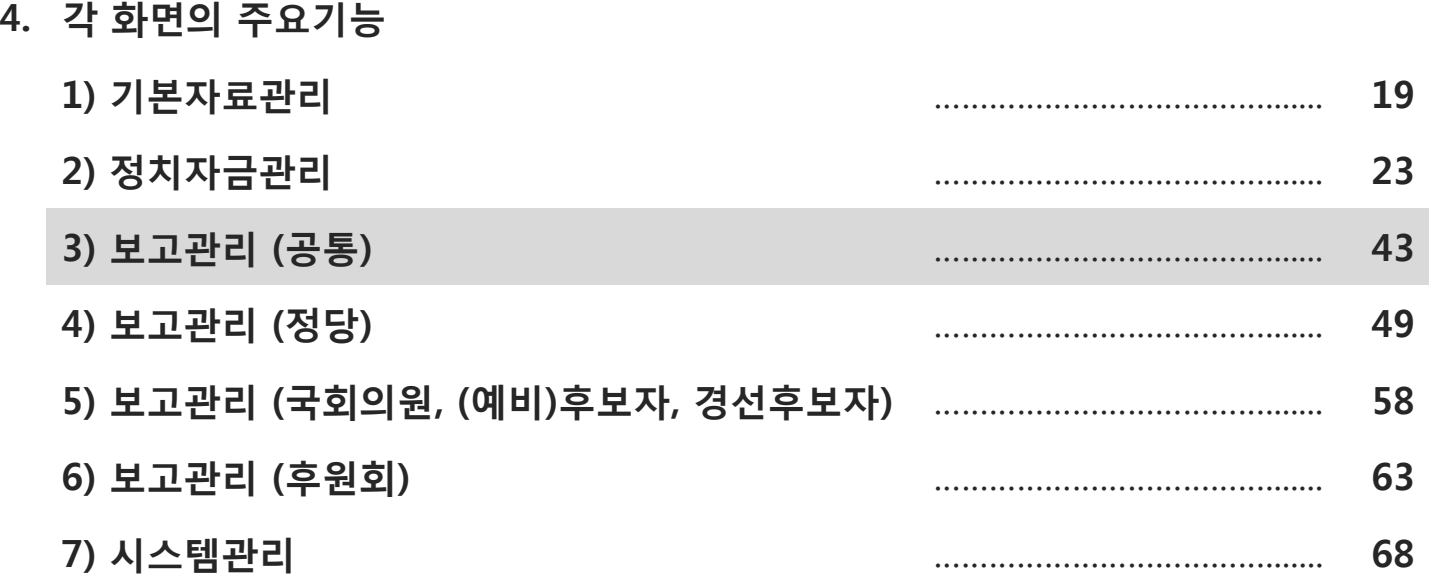

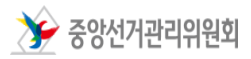

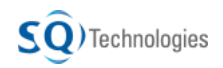

### 4. 주요 기능 – 재산내역관리 기대 부부 이 대표 정치자금 회계관리 프로그램

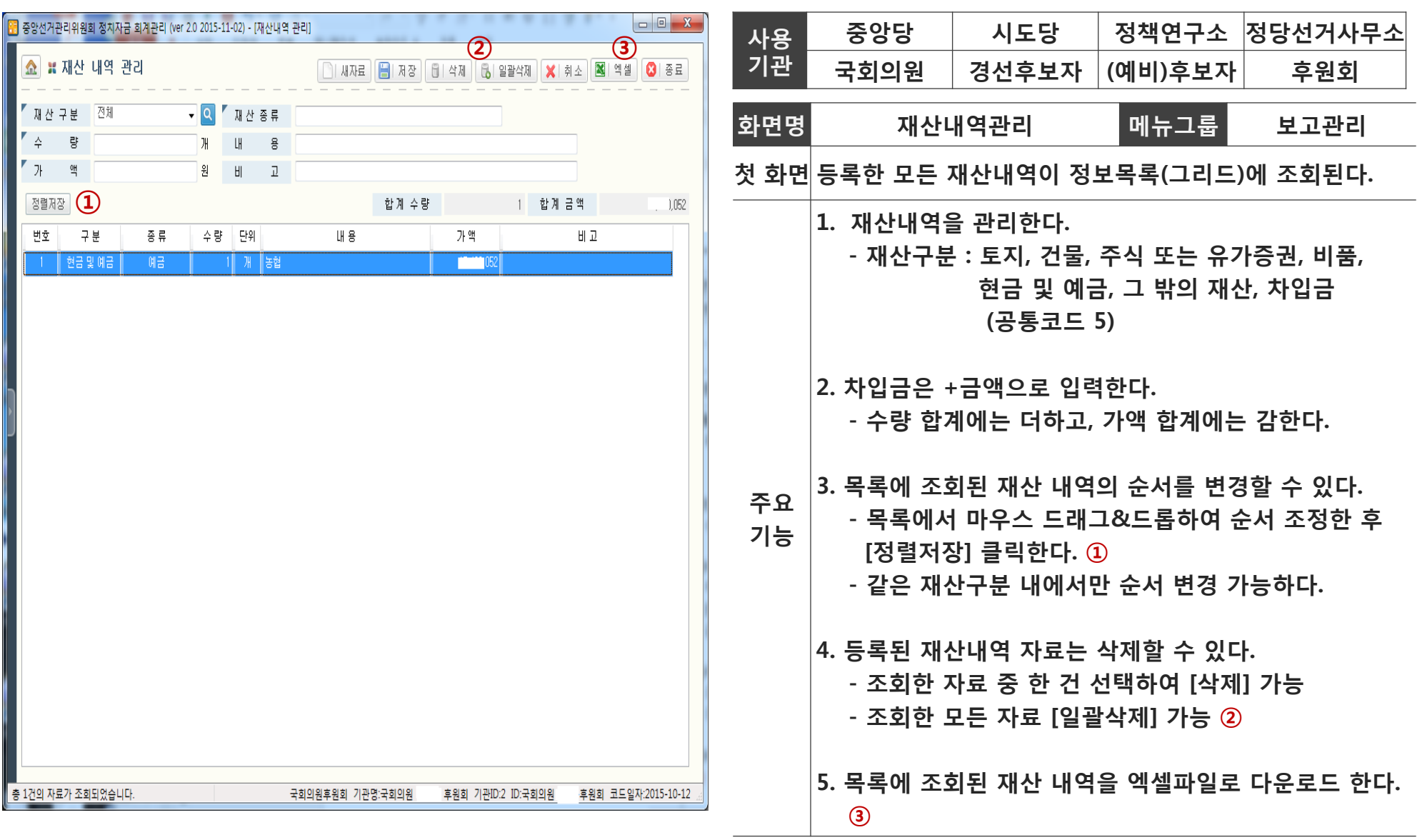

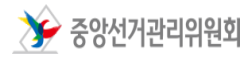

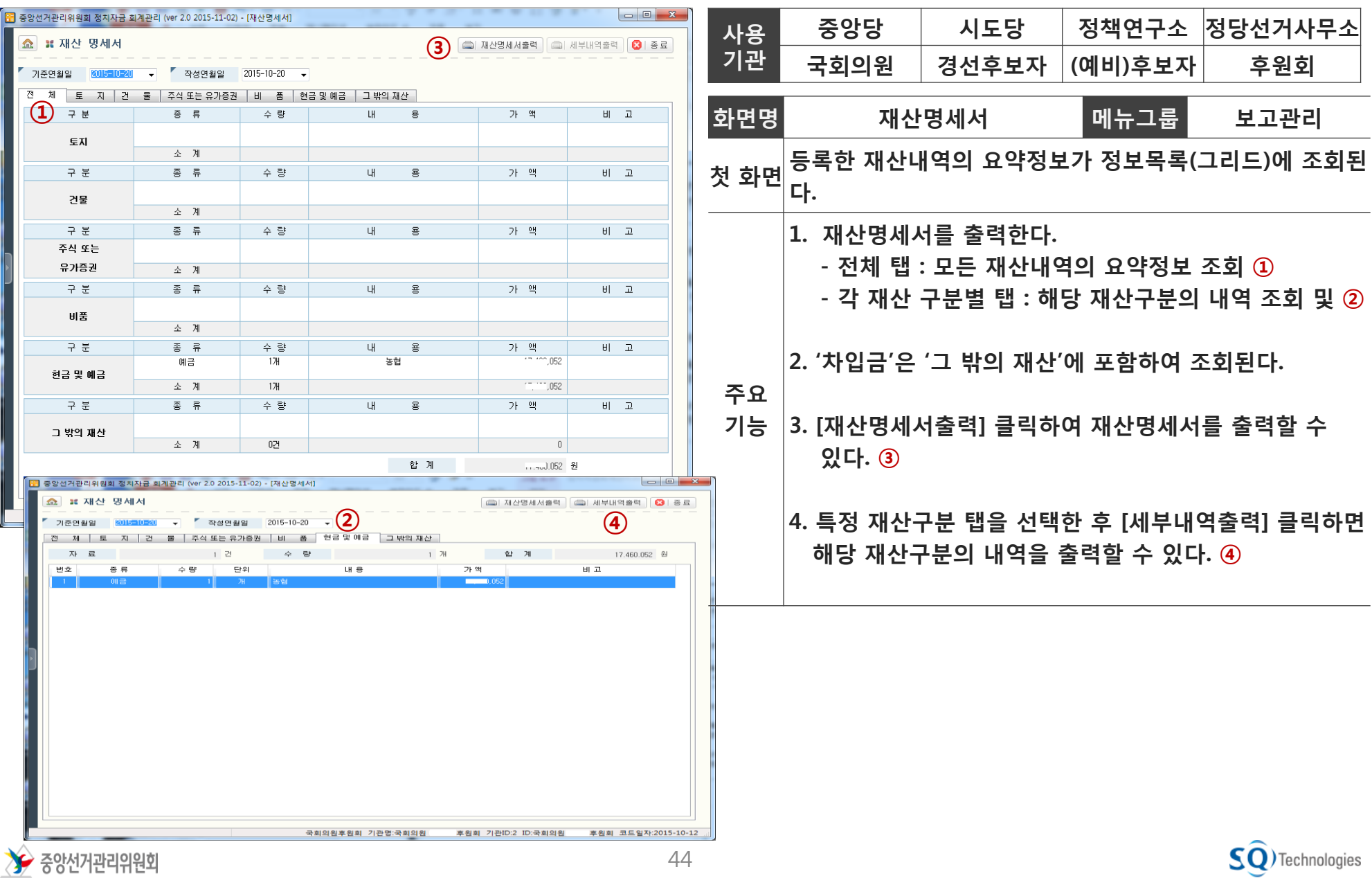

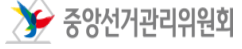

## 4. 주요 기능–보고서 및 과목별 수입지출부 출력 정치자금 회계관리 프로그램

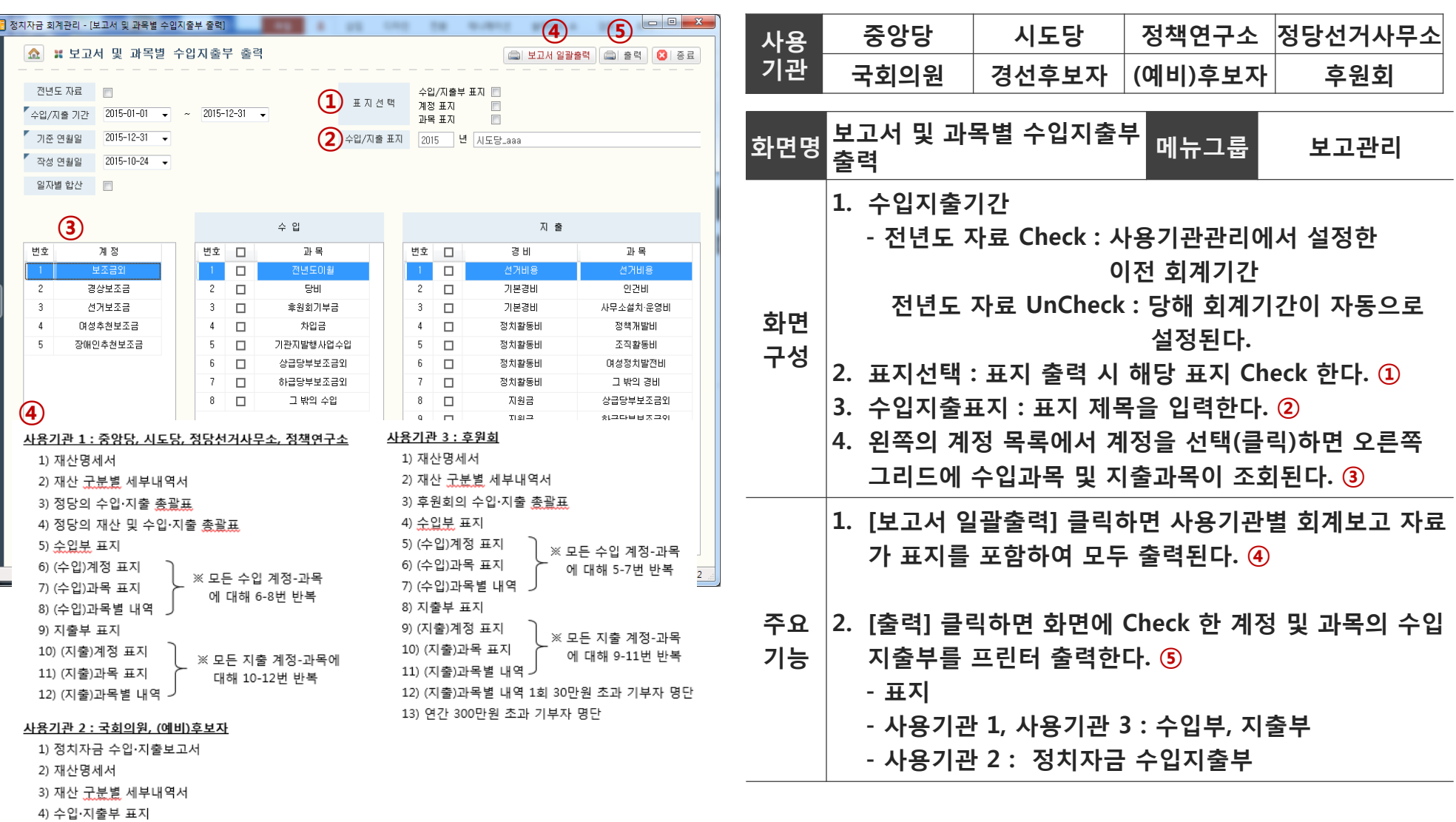

 $\rightarrow$  중앙선거관리위원회

5) 계정 표지

6) 과목 표지

7) 계정과목별 수입·지출 내역 \_

※ 모든 계정-과목에

대해 5-7번 반복

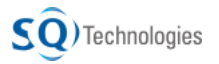

# 4. 주요 기능–보고서 및 과목별 수입지출부 출력 정치자금 회계관리 프로그램

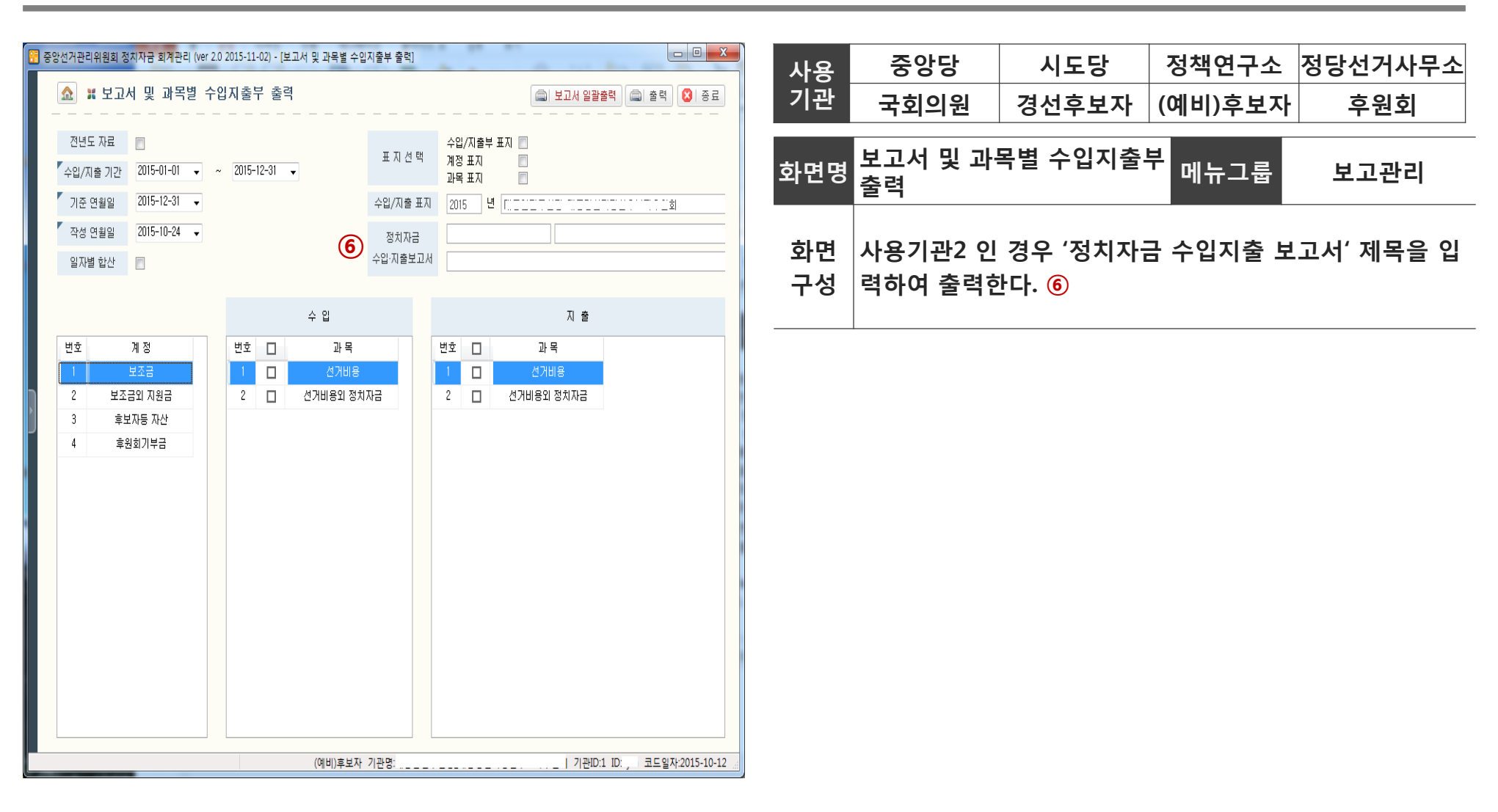

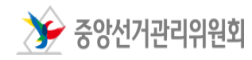

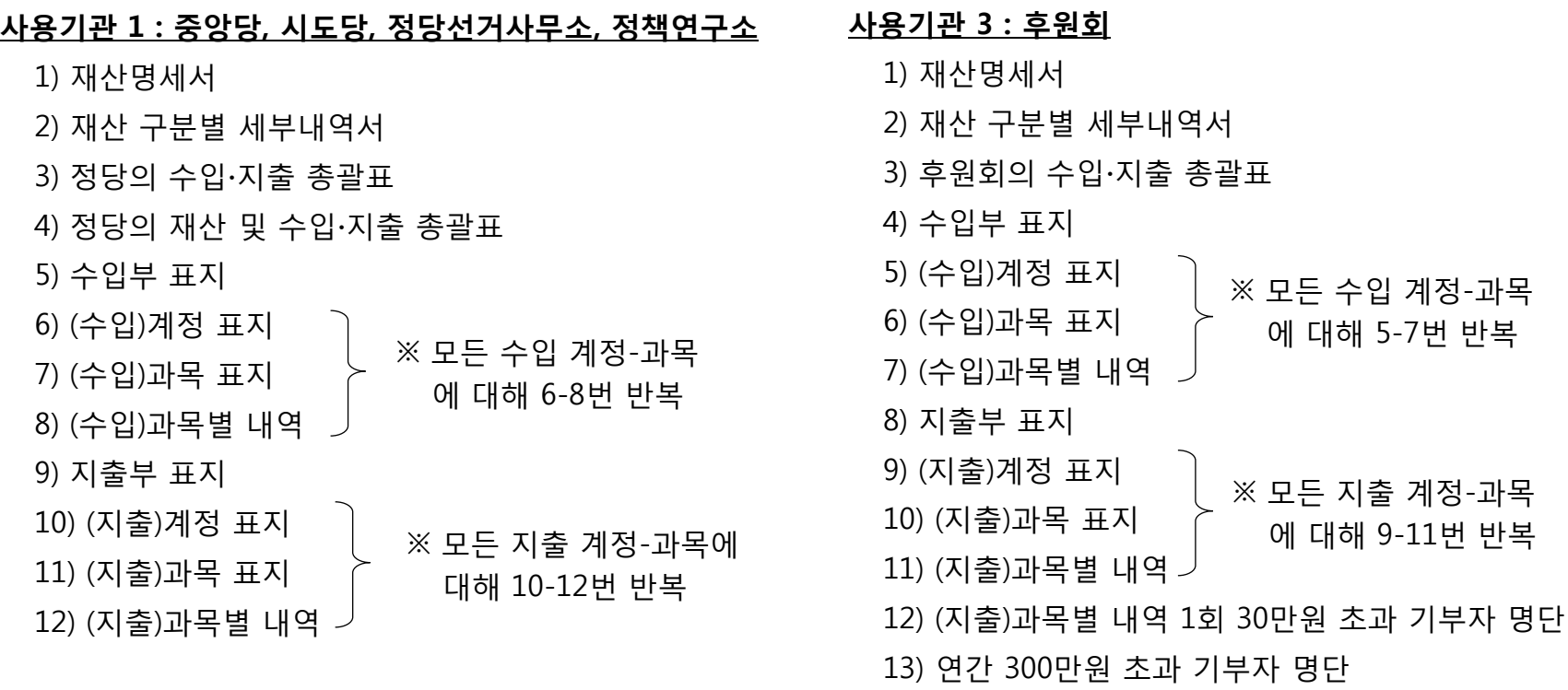

### 사용기관 2 : 국회의원, (예비)후보자

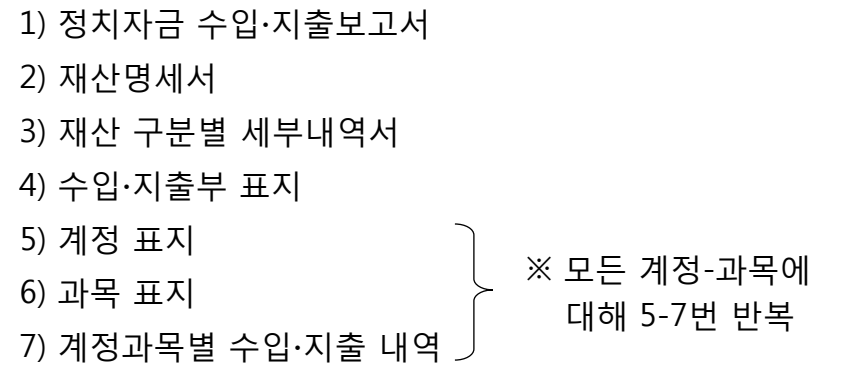

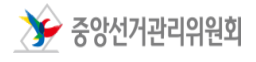

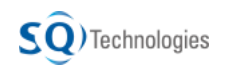

### Part 1. 정치자금 회계관리 프로그램 알아보기

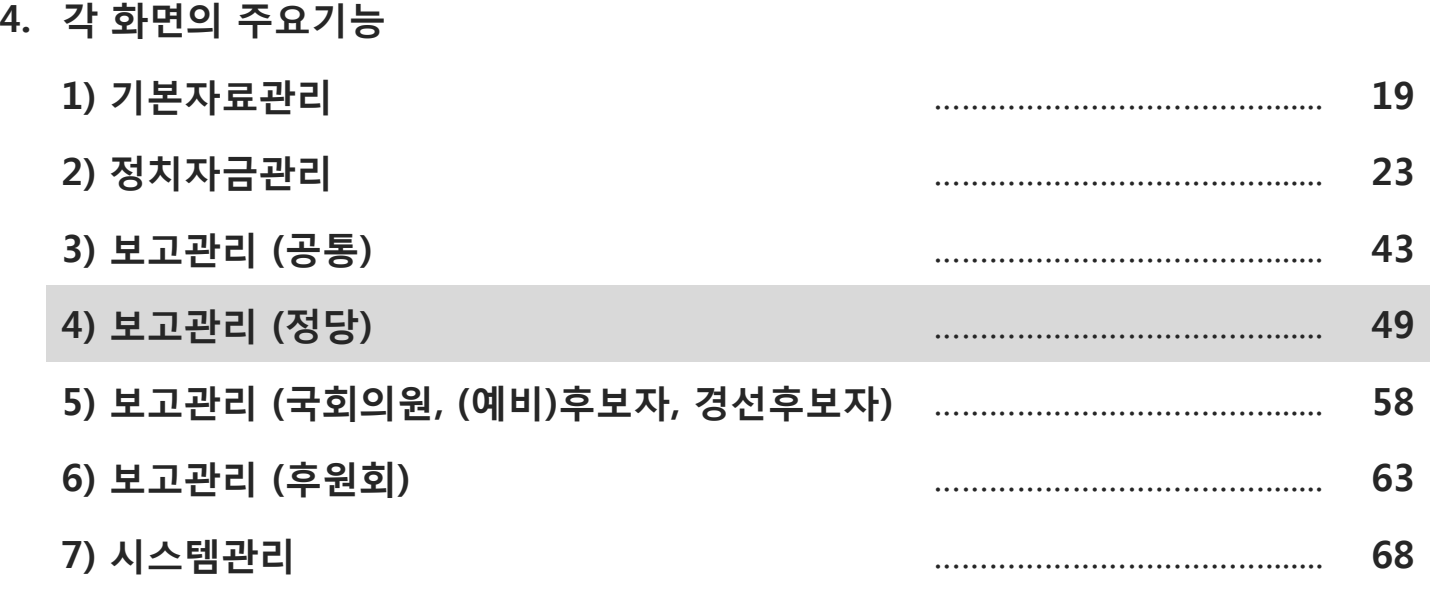

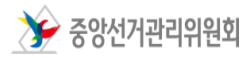

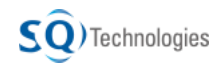

### 4. 결산업무 처리 안내 정치자금 회계관리 프로그램

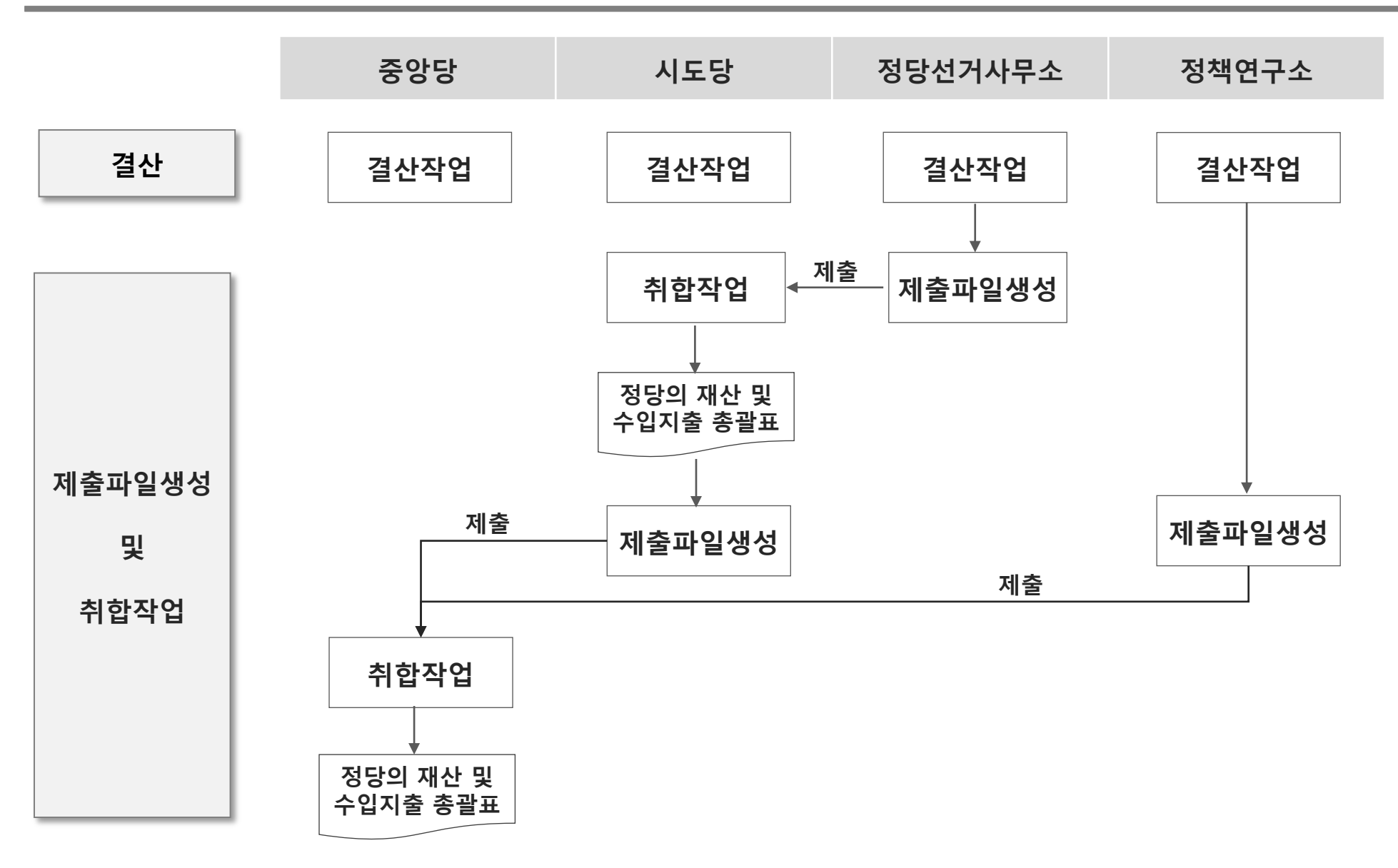

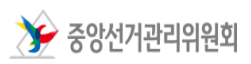

## 4. 주요 기능 - 결산작업 기대 기능 이 기능 정치자금 회계관리 프로그램

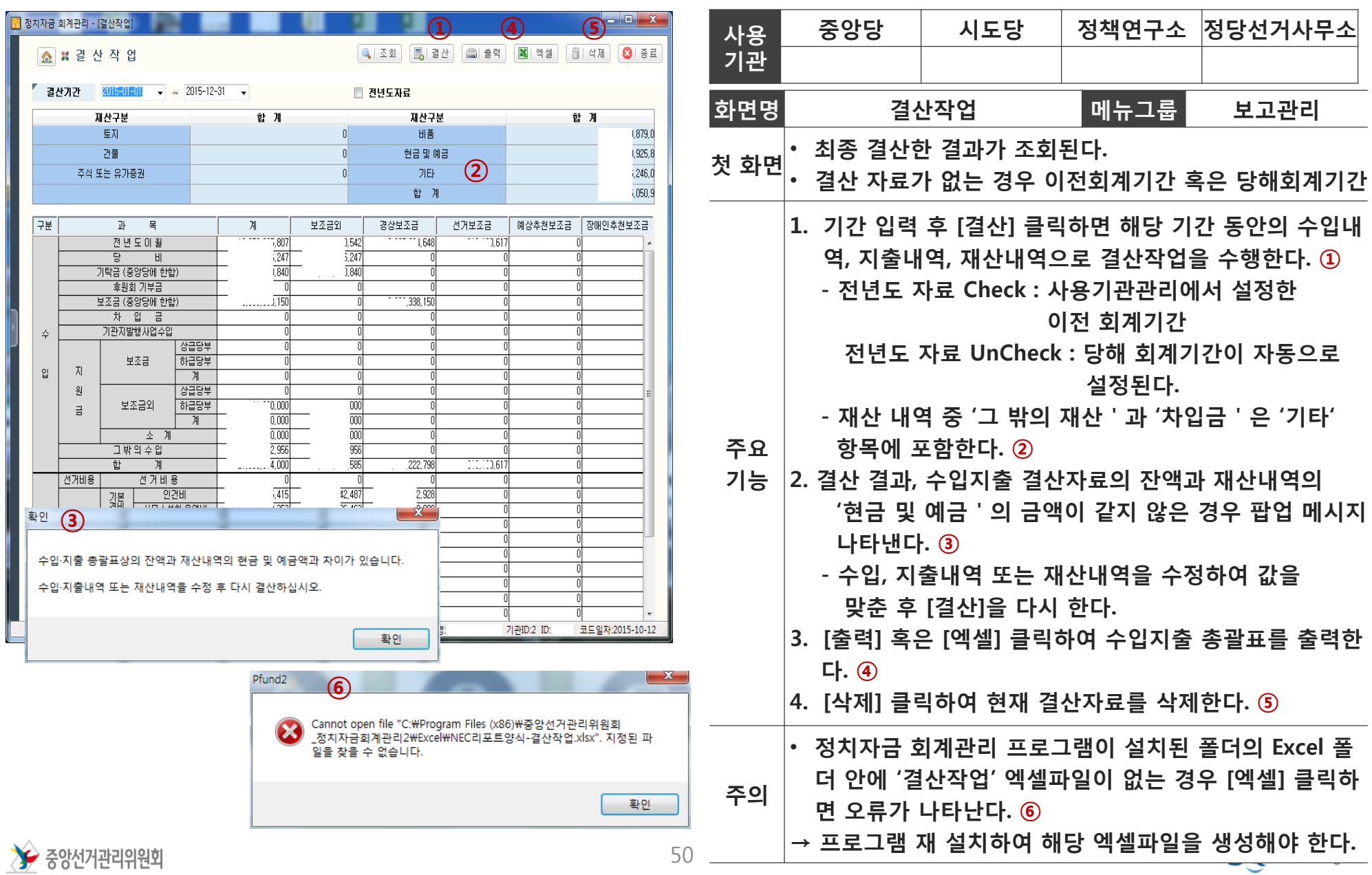

## 4. 주요 기능 – 제출파일생성 기준 이 대표를 전시하고 회계관리 프로그램

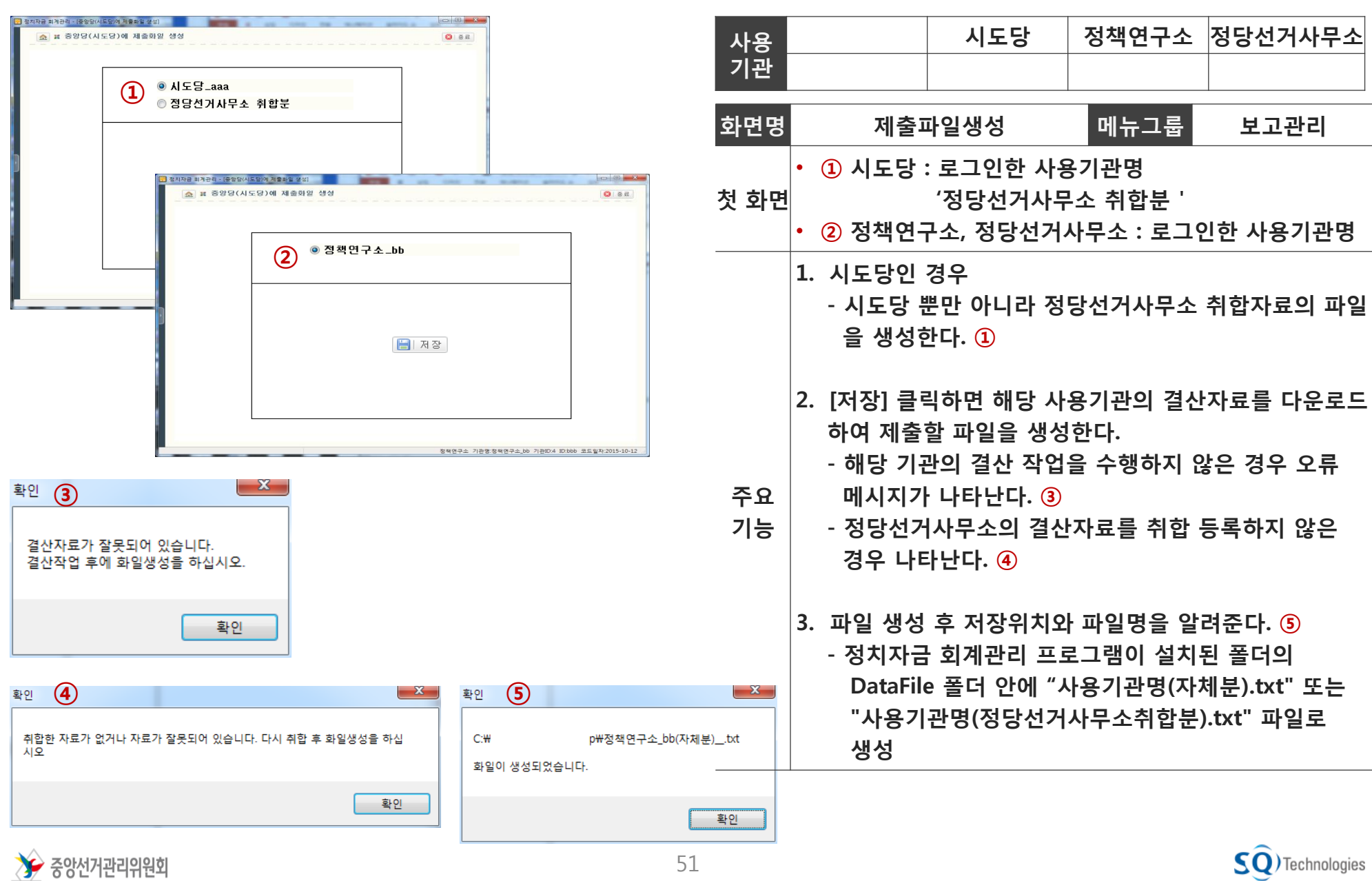

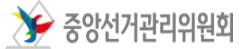

### 4. 주요 기능 – 취합작업(1/2) ٢ . 정치자금 회계관리 프로그램

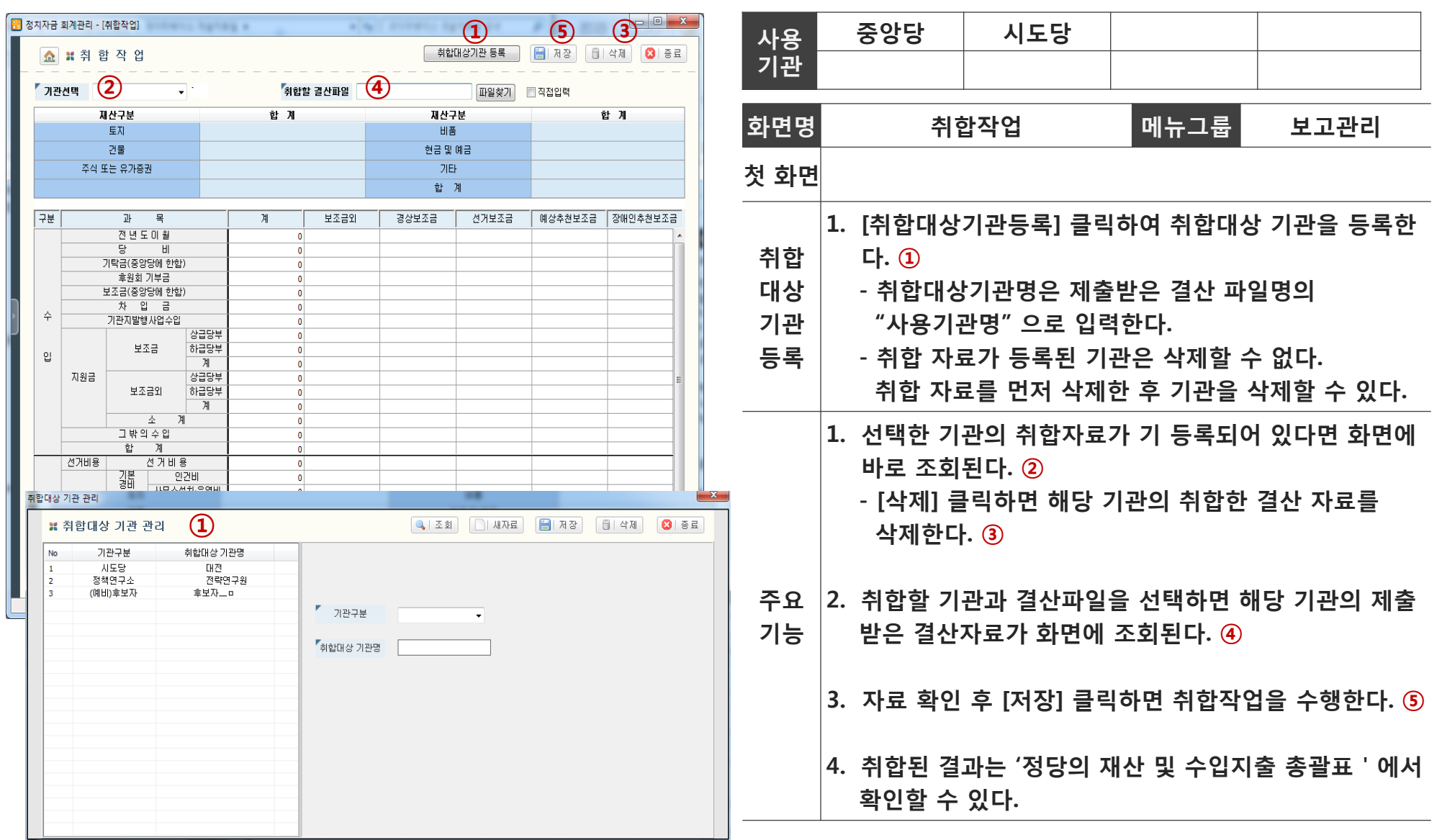

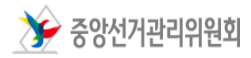

### 4. 주요 기능 – 취합작업(2/2) 2000 2000 정치자금 회계관리 프로그램

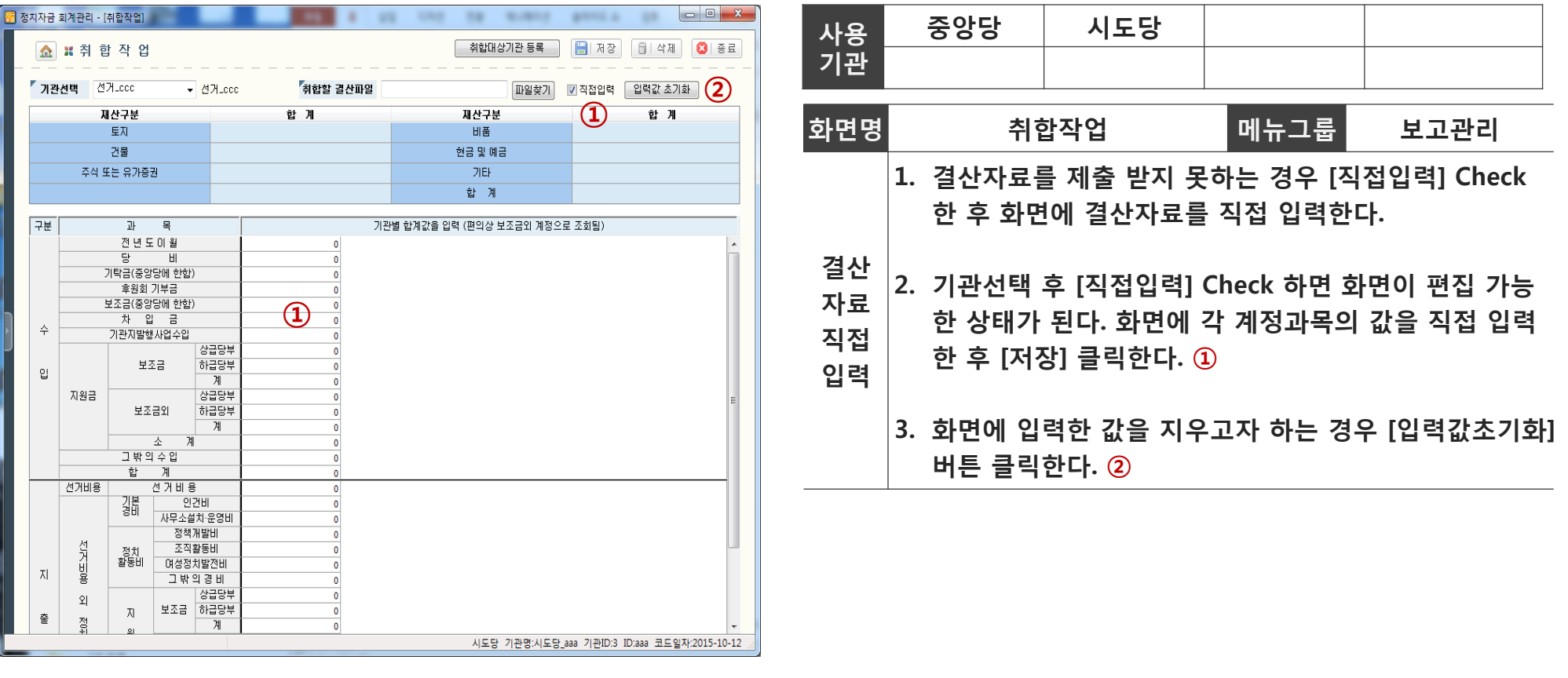

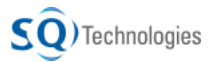

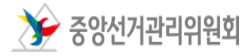

## 4. 주요 기능 – 정당의 수입지출 총괄표 정치자금 회계관리 프로그램

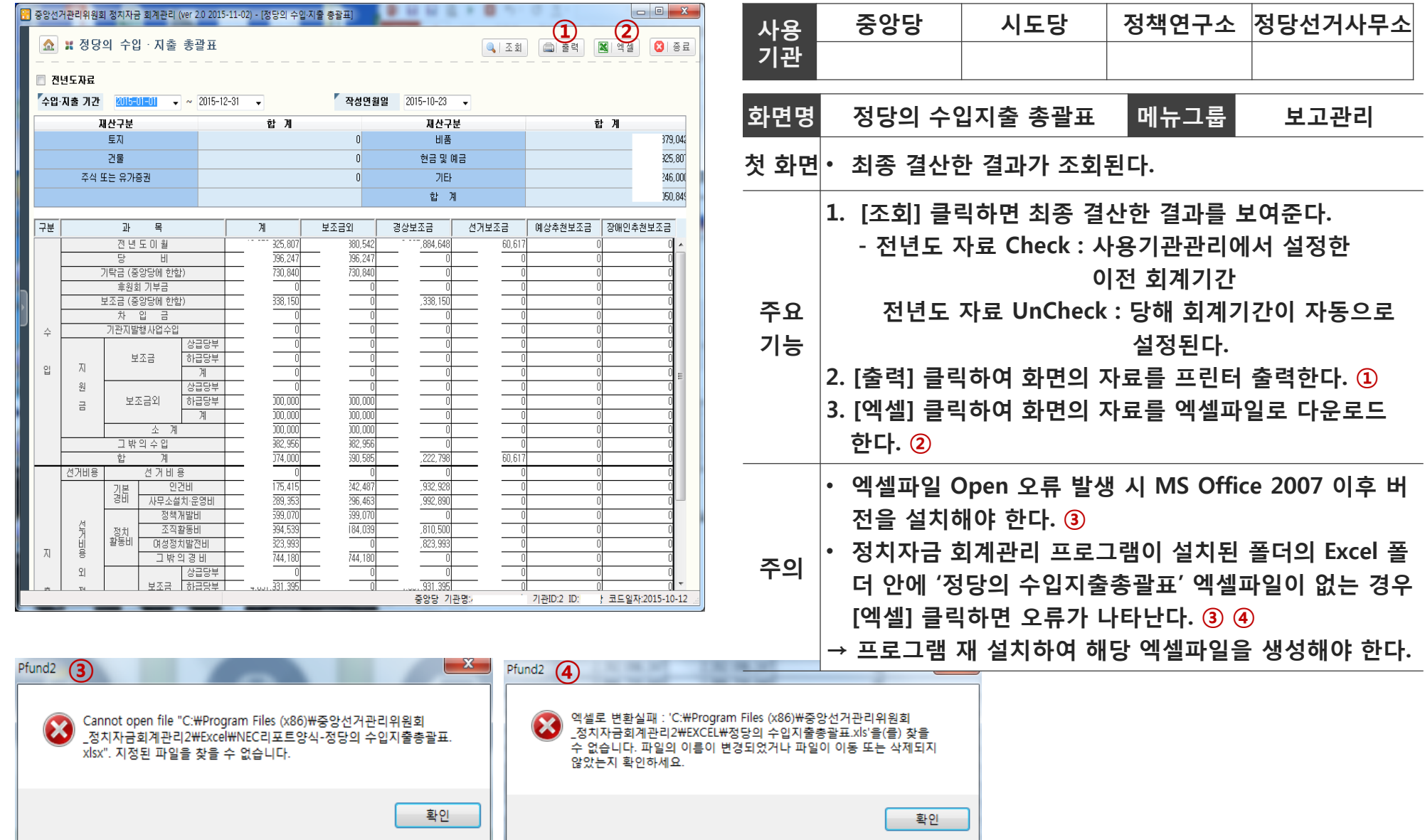

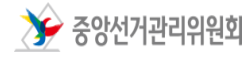

### 4. 주요 기능 – 정당의 재산 및 수입지출 총괄표 정치자금 회계관리 프로그램

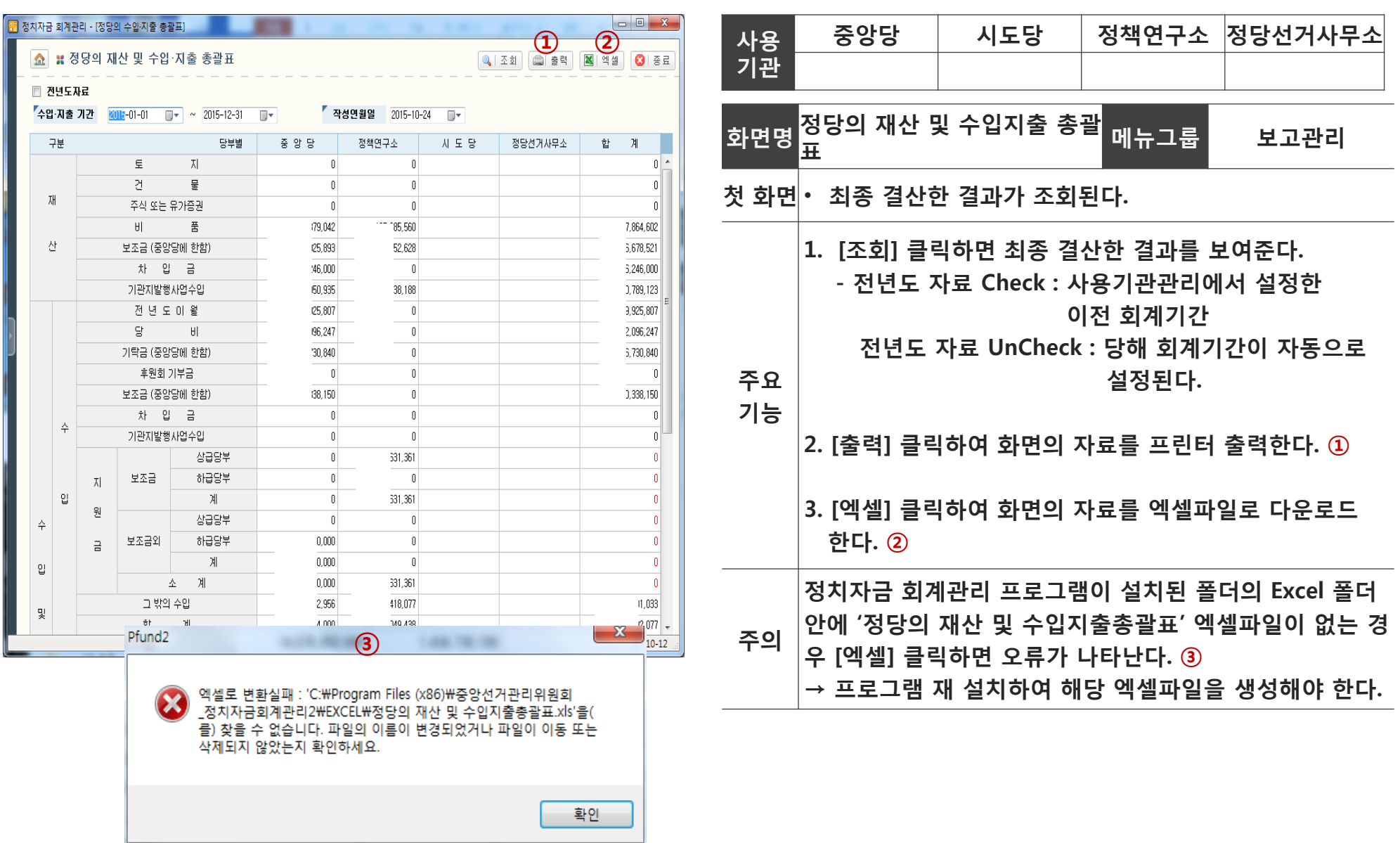

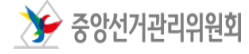

### 4. 주요 기능 - 지원금내역 정치자금 회계관리 프로그램

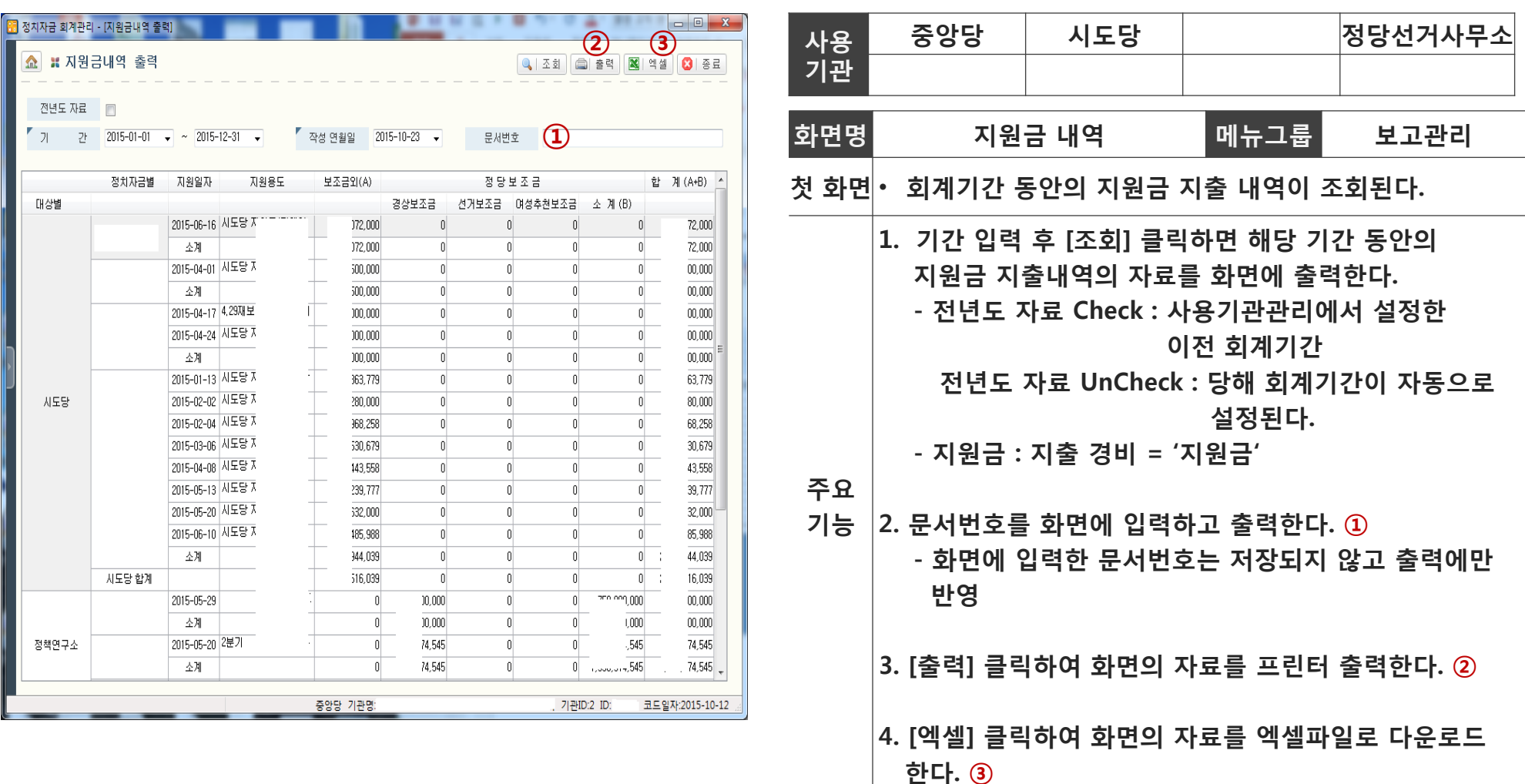

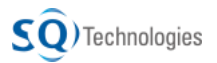

### Part 1. 정치자금 회계관리 프로그램 알아보기

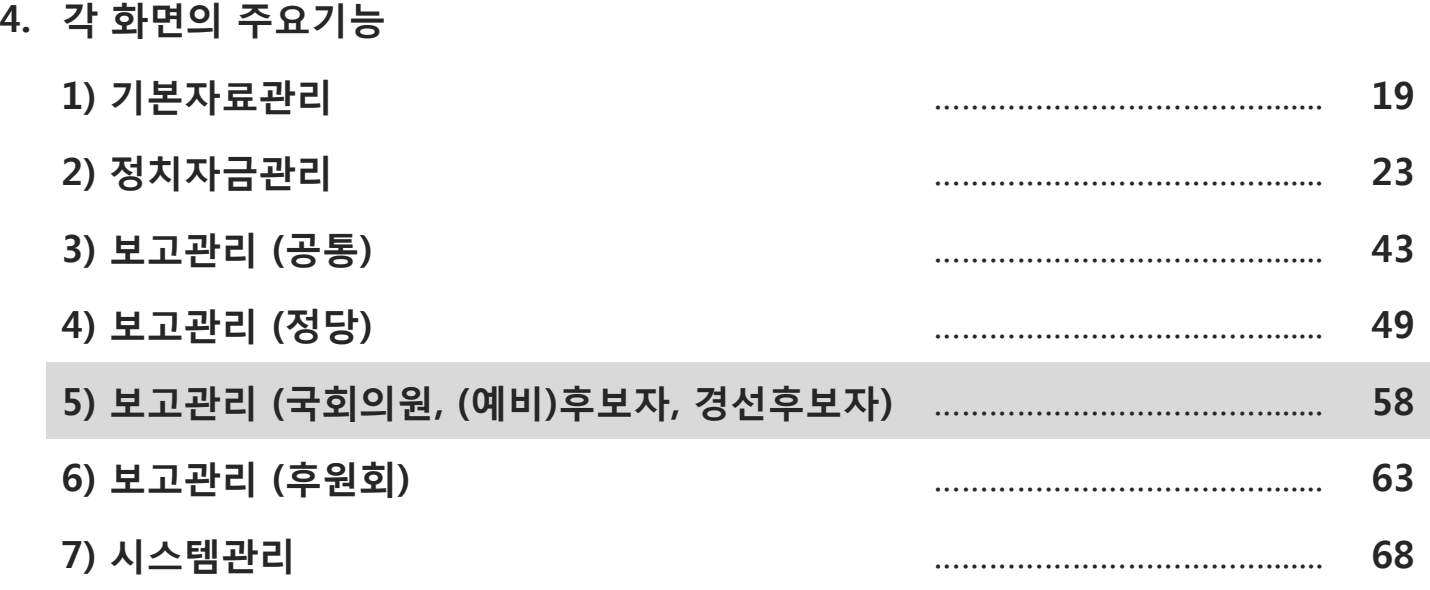

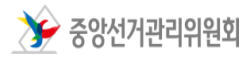

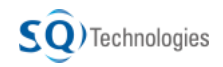

## 4. 주요 기능 – 정치자금 수입지출 보고서 정치자금 회계관리 프로그램

 $\mathsf{SO}$ ) Technologies

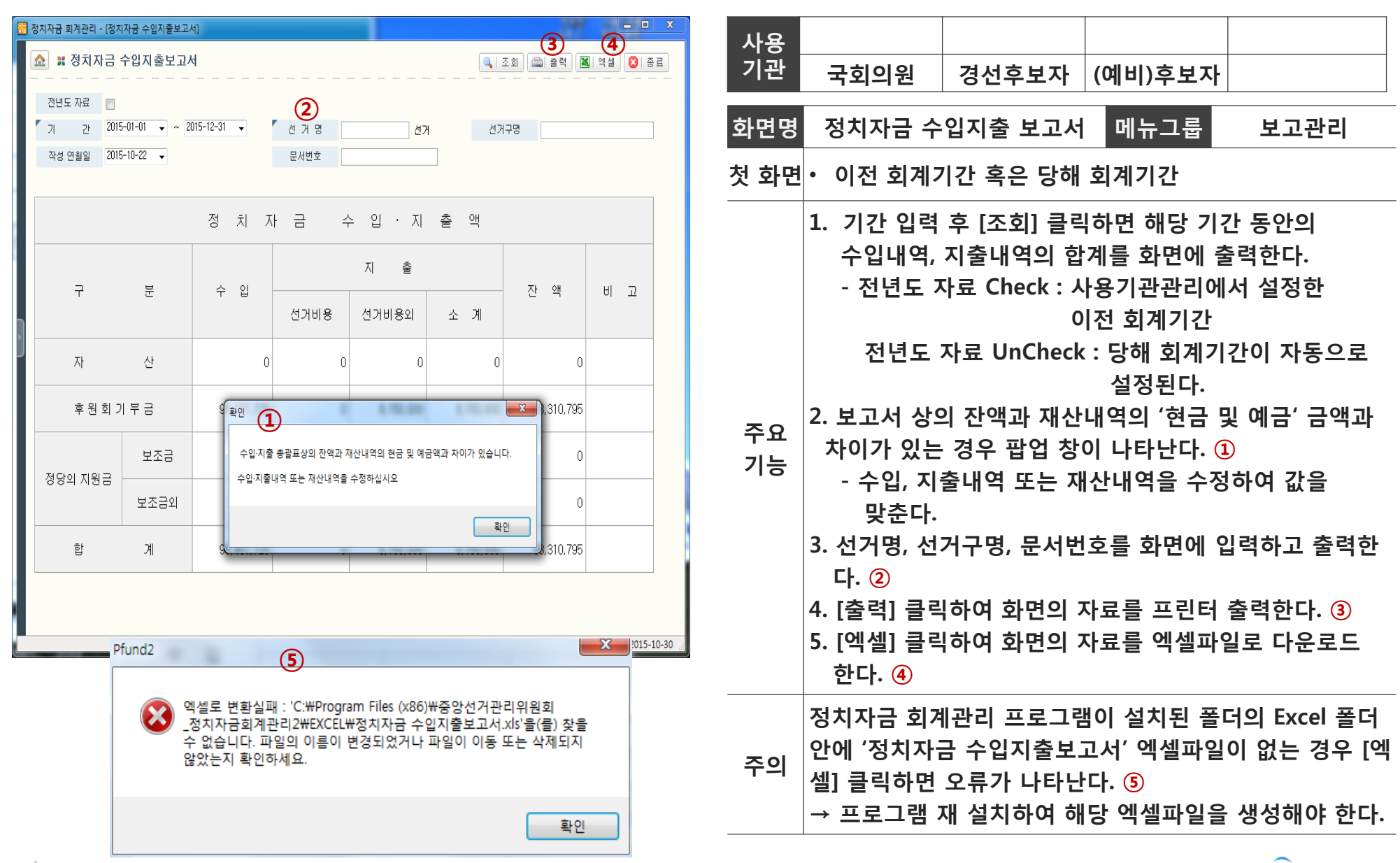

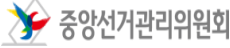

## 4. 주요 기능 – 정치자금 수입지출부 ٢٠ ٢٠ 700 정치자금 회계관리 프로그램

 $\rightarrow$  중앙선거관리위원회

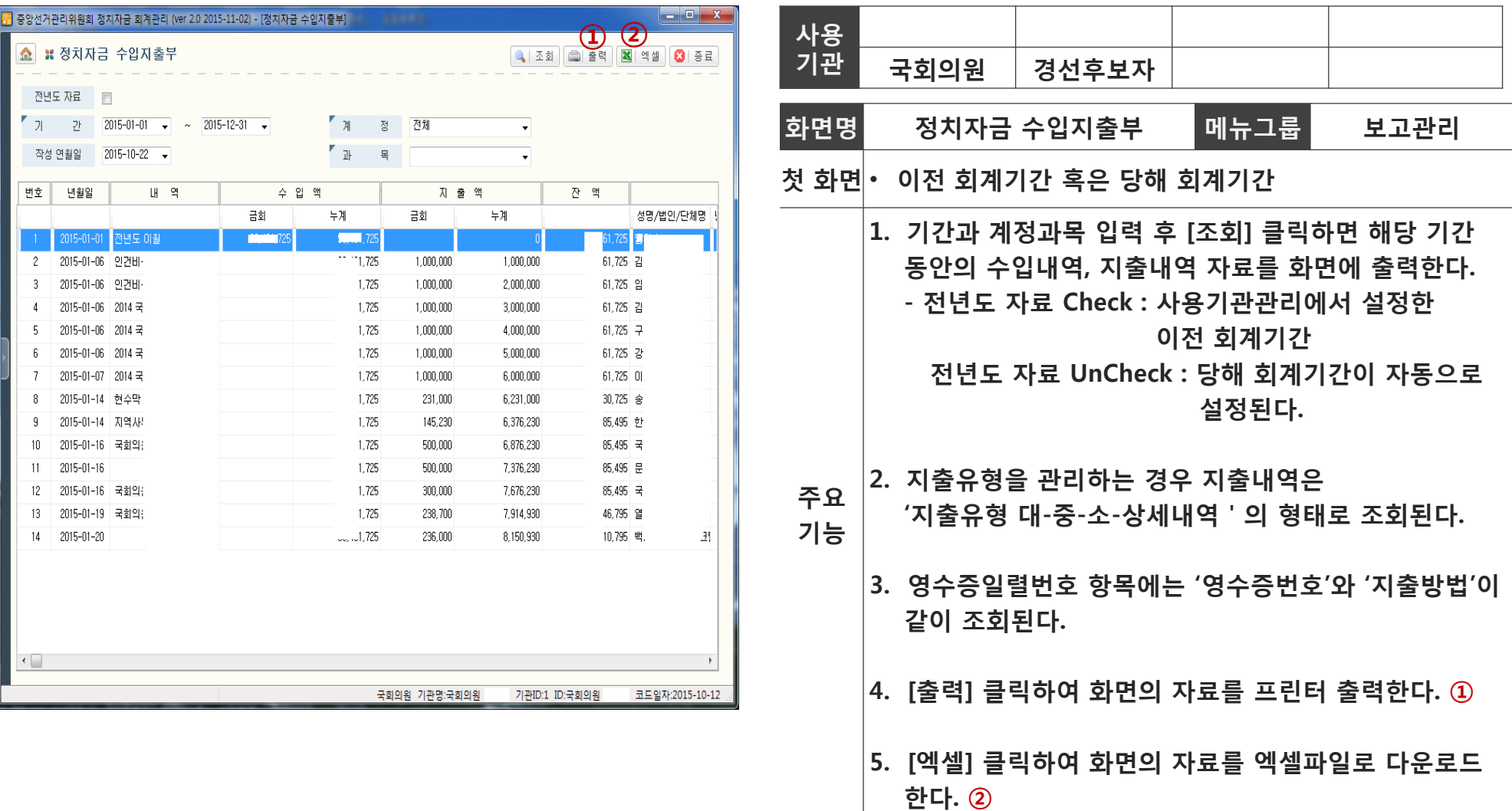

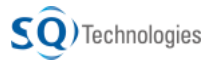

# 4. 주요 기능 – 정치자금 수입지출부 ٢٠ ٢٠ 70 정치자금 회계관리 프로그램

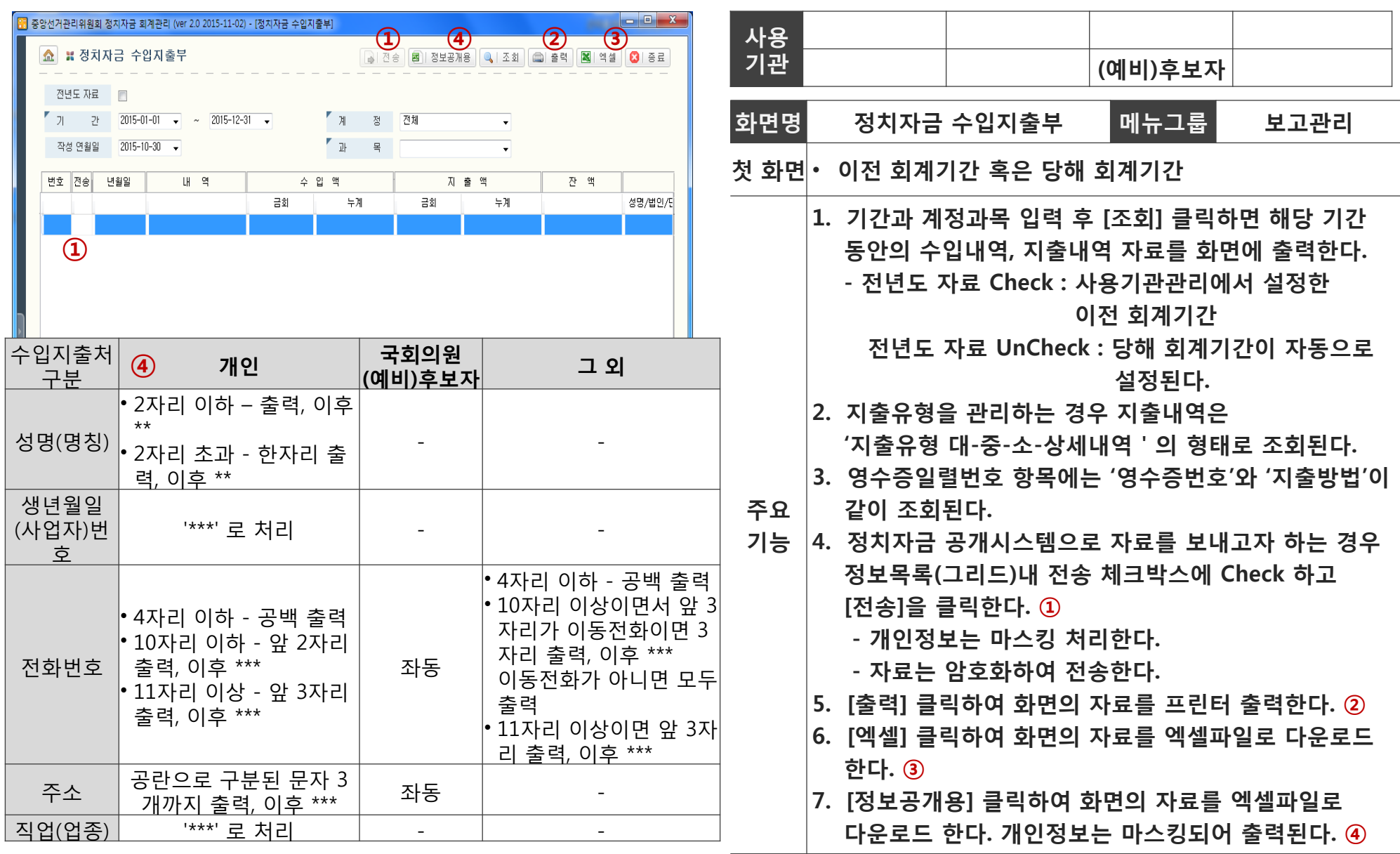

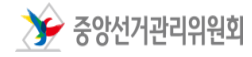

60

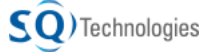

### 4. 주요 기능 - 정치자금 수입지출부 보전비용 정치자금 회계관리 프로그램

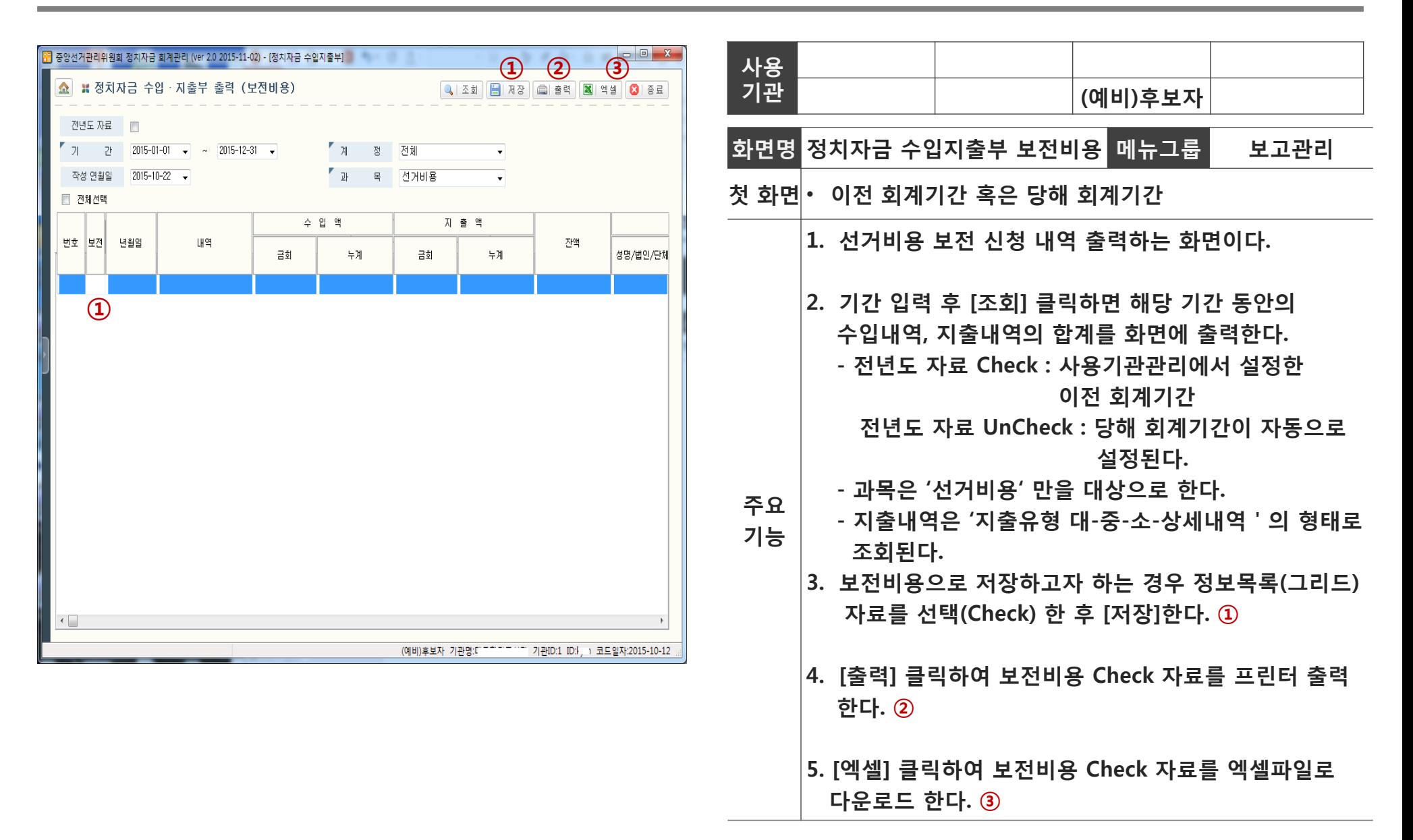

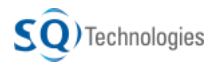

### Part 1. 정치자금 회계관리 프로그램 알아보기

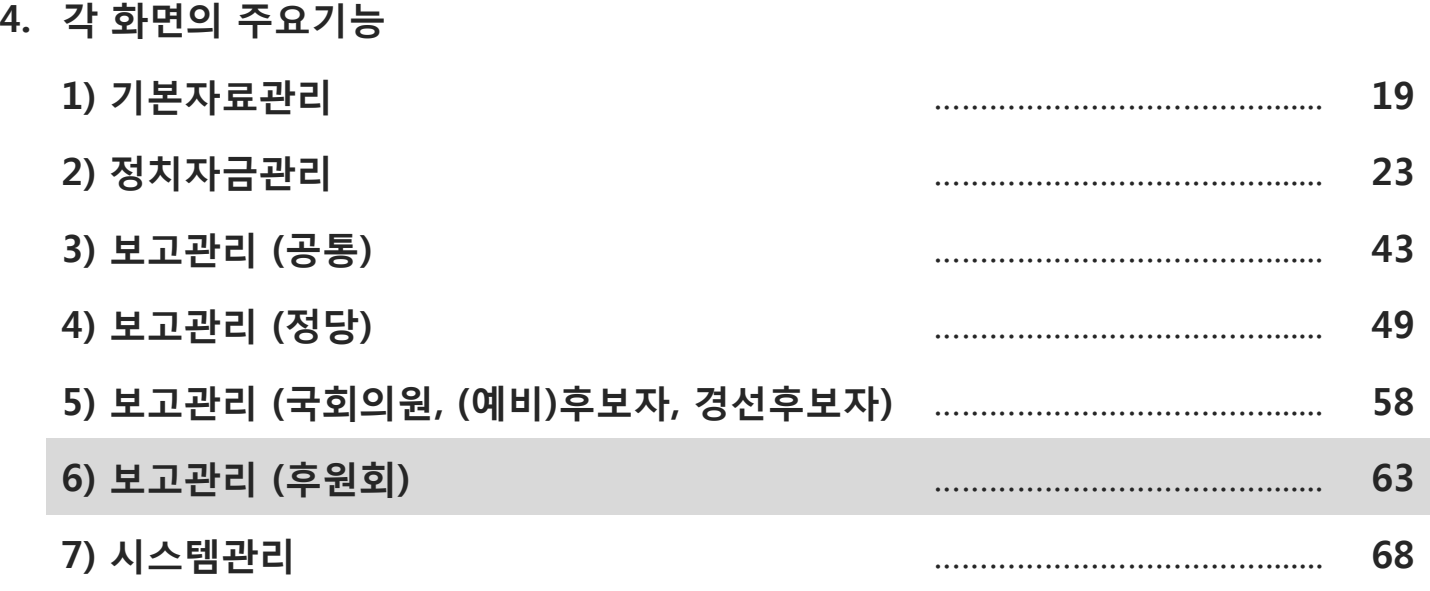

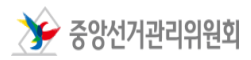

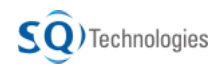

## 4. 주요 기능 – 후원회의 수입지출 총괄표 정치자금 회계관리 프로그램

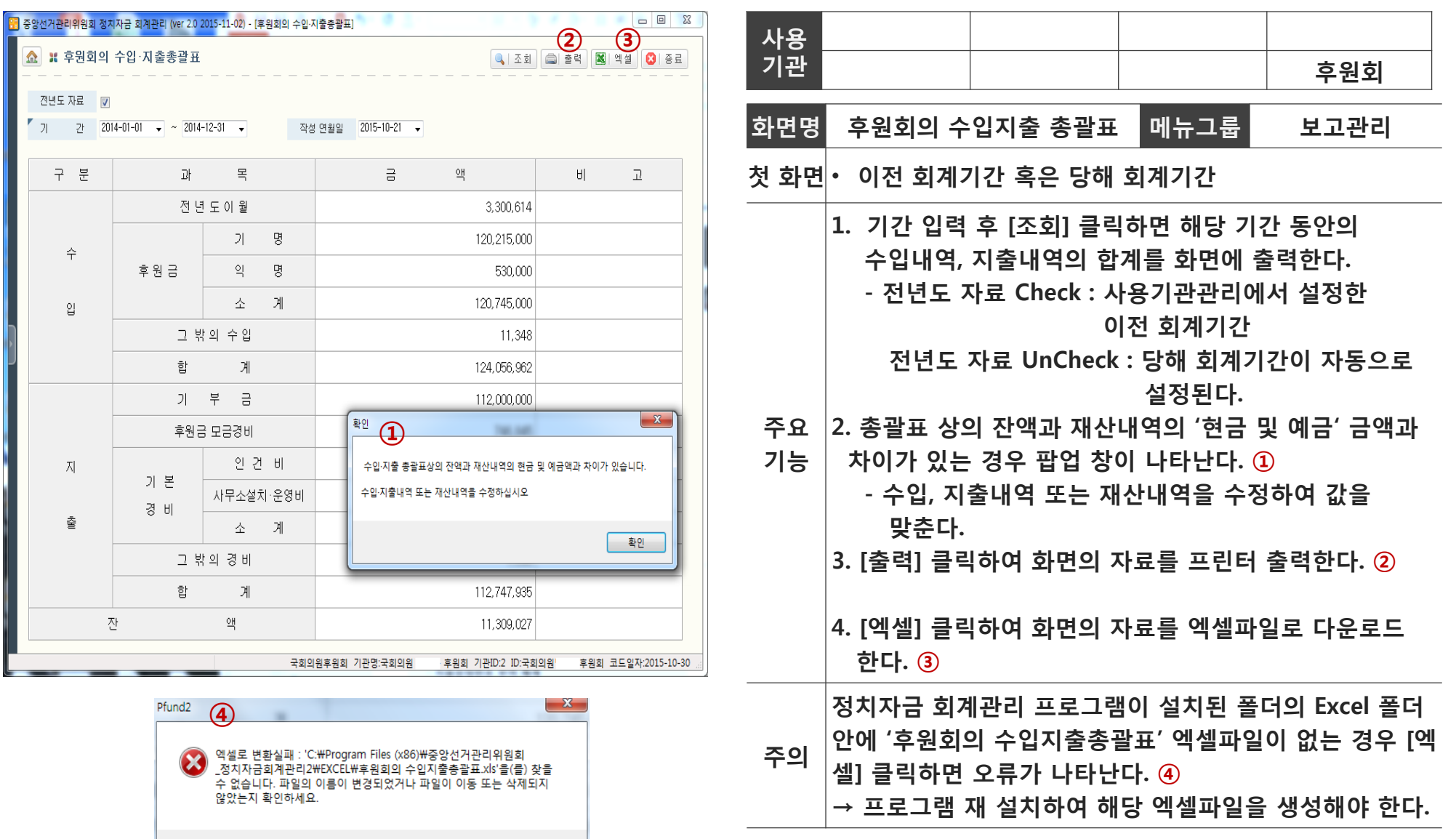

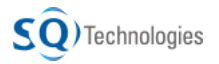

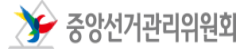

확인

## 4. 주요 기능 - 후원금 기부자 명단조회(1/2) 정치자금 회계관리 프로그램

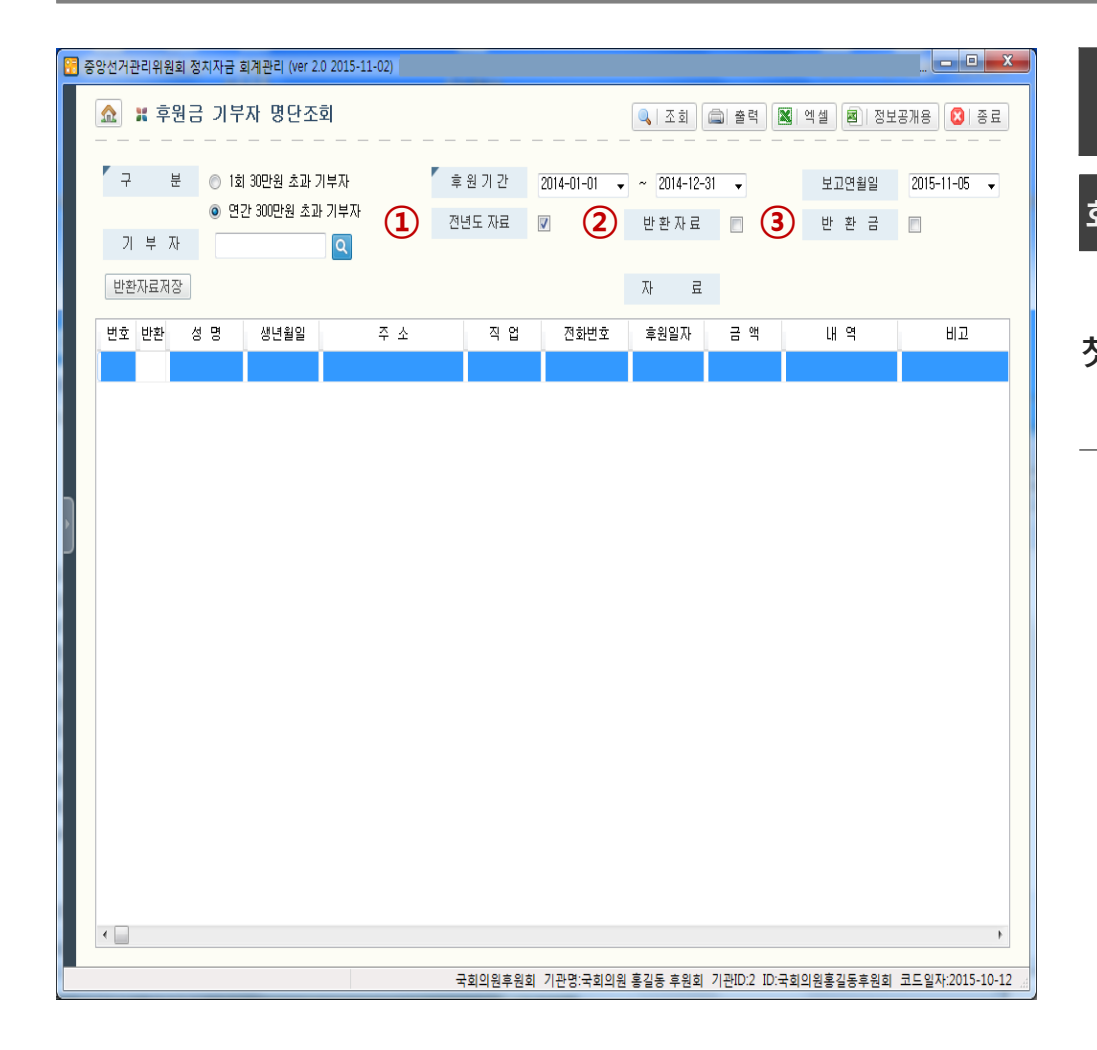

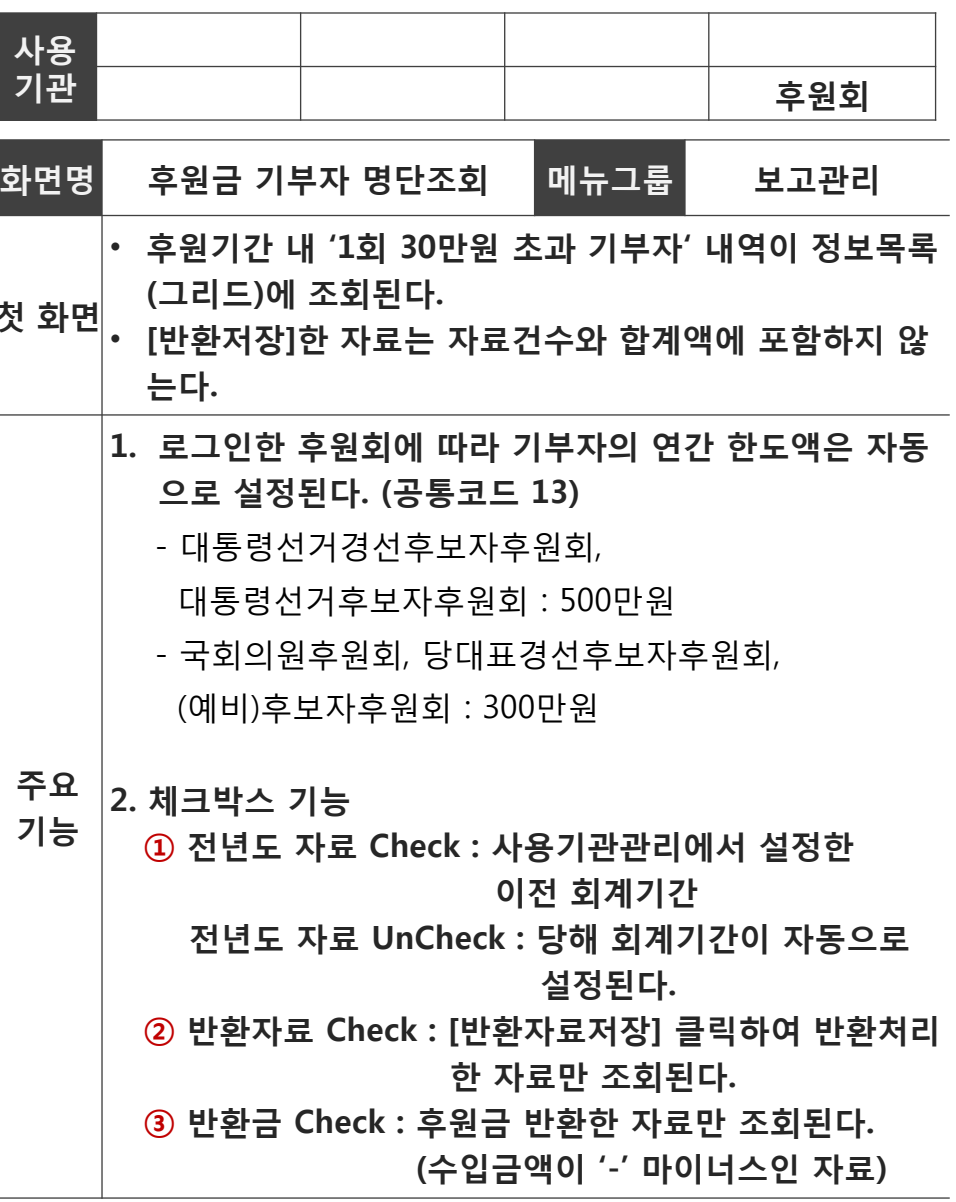

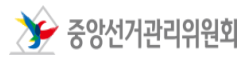

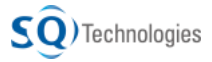

## 4. 주요 기능 – 후원금 기부자 명단조회(2/2) 정치자금 회계관리 프로그램

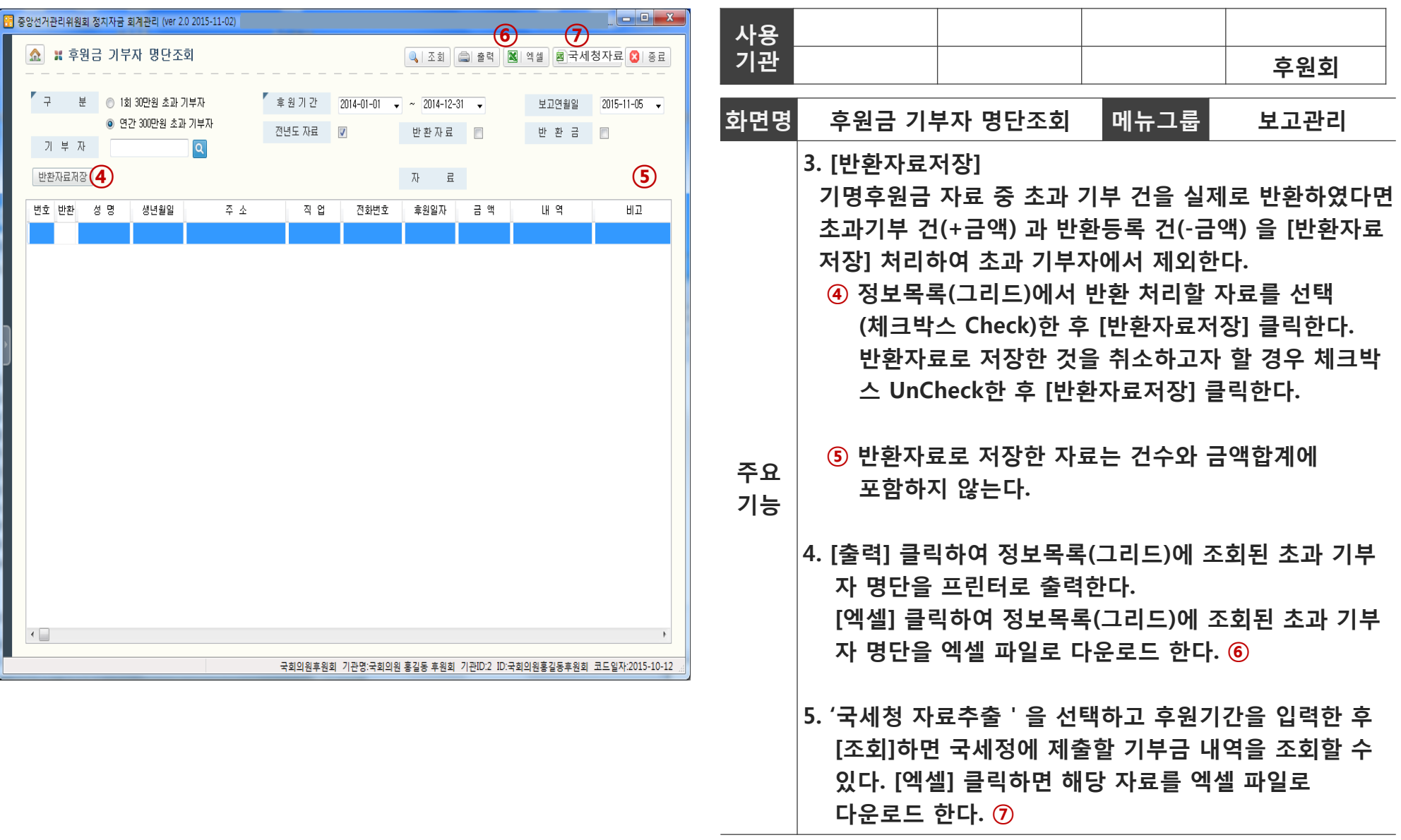

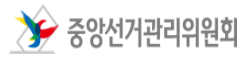

## 4. 주요 기능 – 감사의견서 등 출력 ٢٠ ٢٠ 70 정치자금 회계관리 프로그램

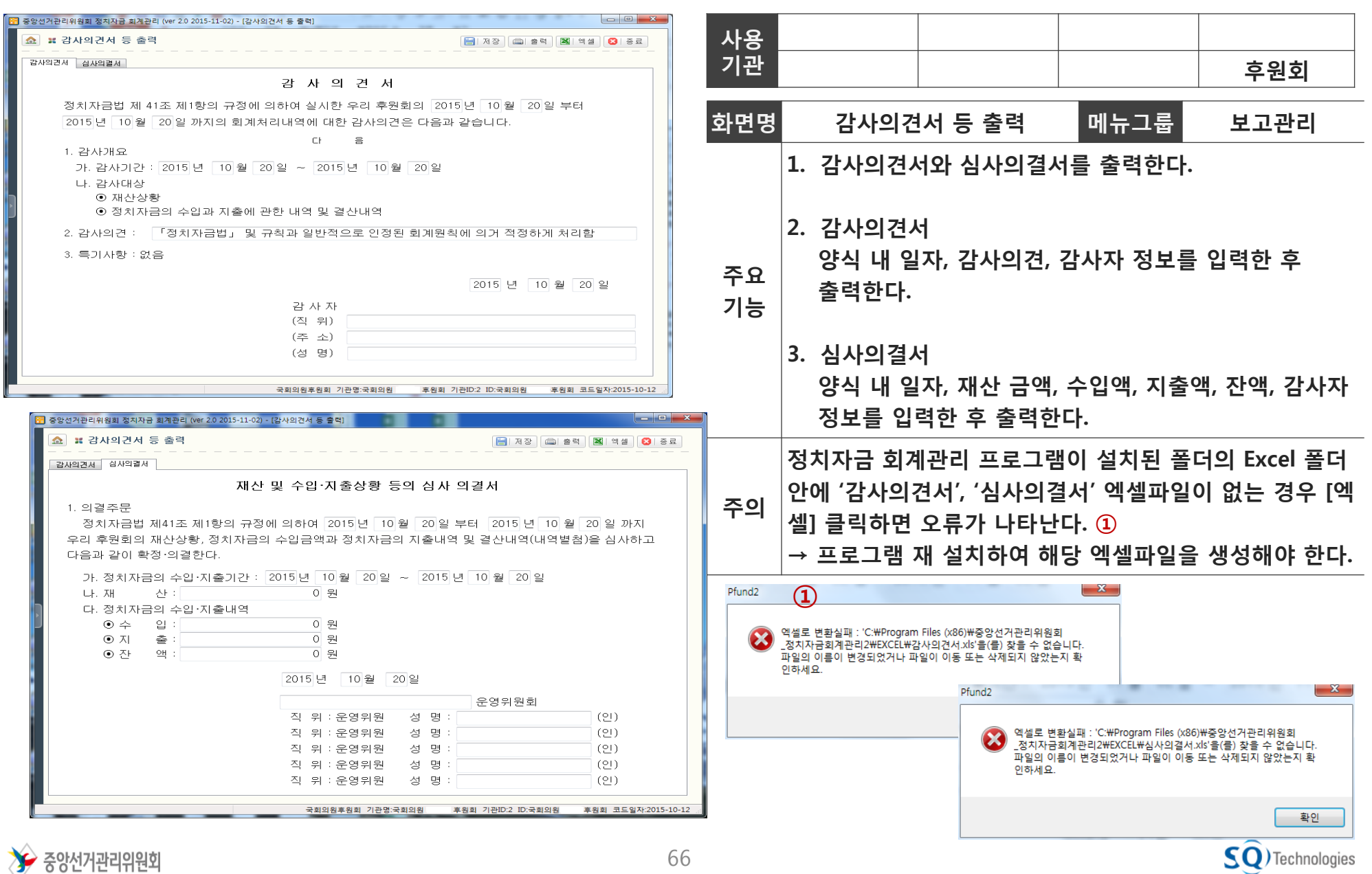

### Part 1. 정치자금 회계관리 프로그램 알아보기

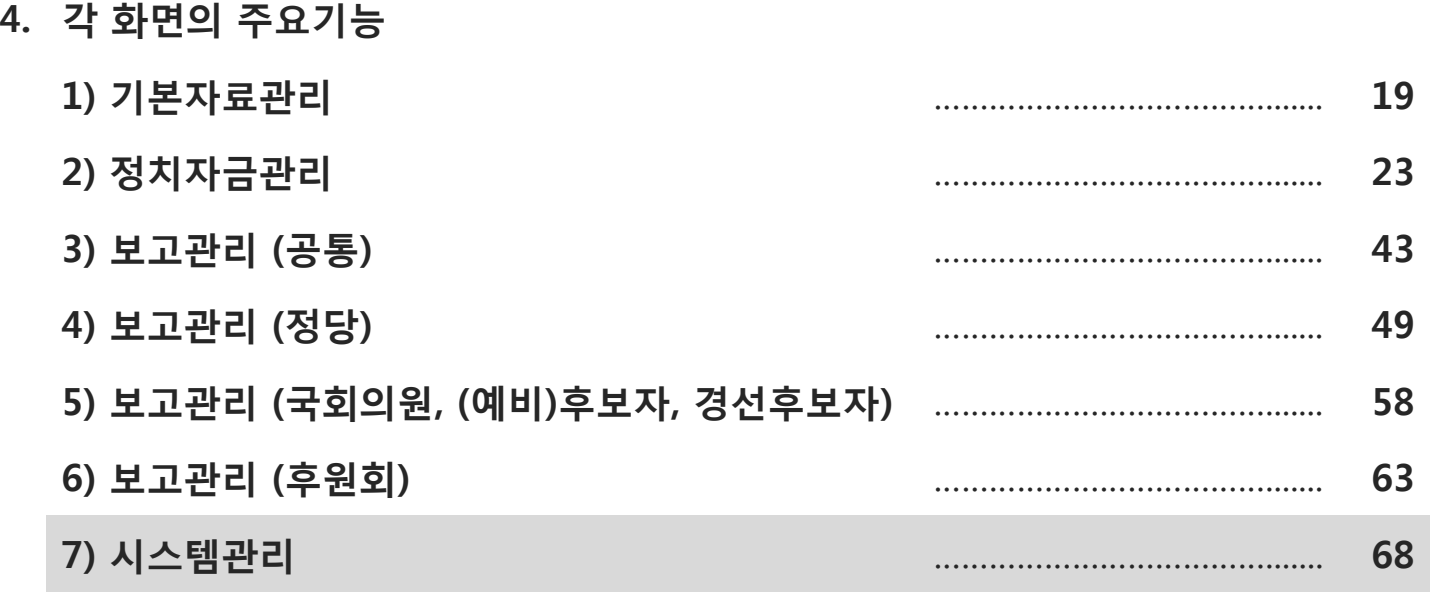

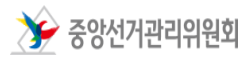

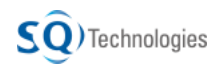

### 4. 주요 기능 – 자료 백업 및 복구(1/2) 정치자금 회계관리 프로그램

 $\widehat{\mathsf{SQ}}$ ) Technologies

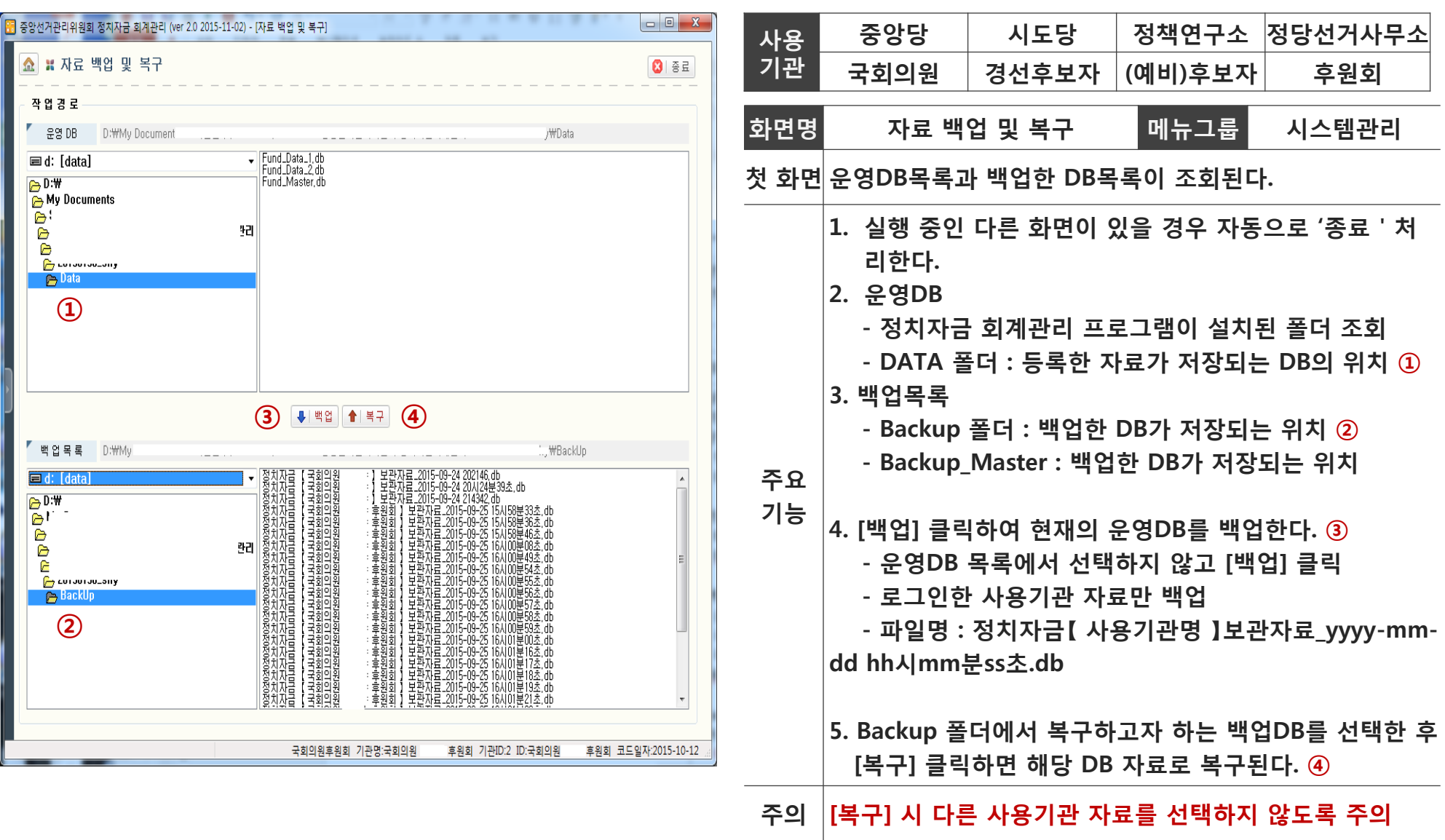

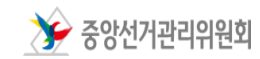

### 4. 주요 기능 - 자료 백업 및 복구(2/2) 정치자금 회계관리 프로그램

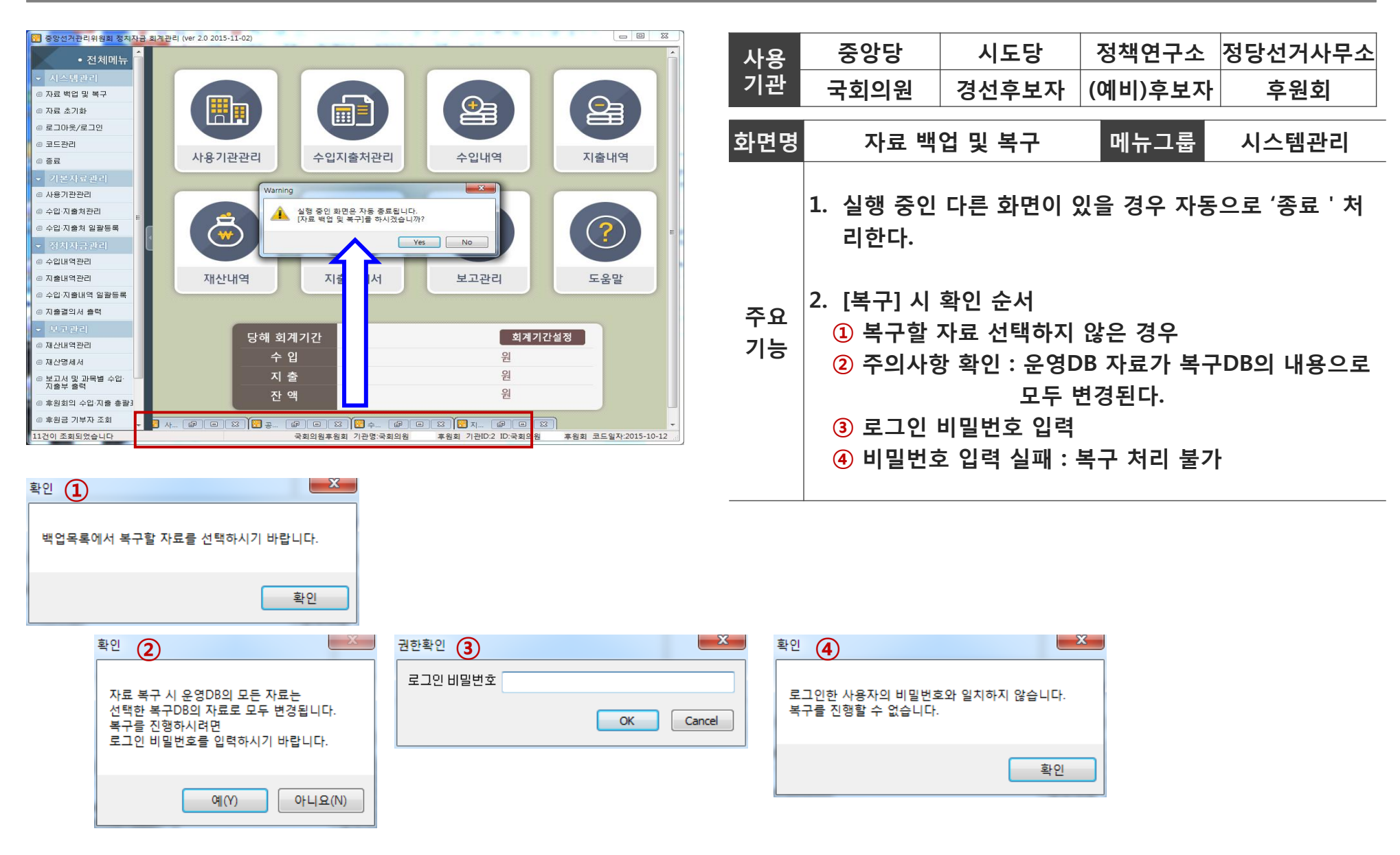

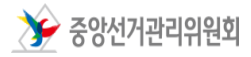

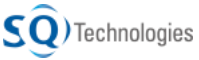

4. 주요 기능 – 자료 초기화 기술 부스 기술 구성 정치자금 회계관리 프로그램

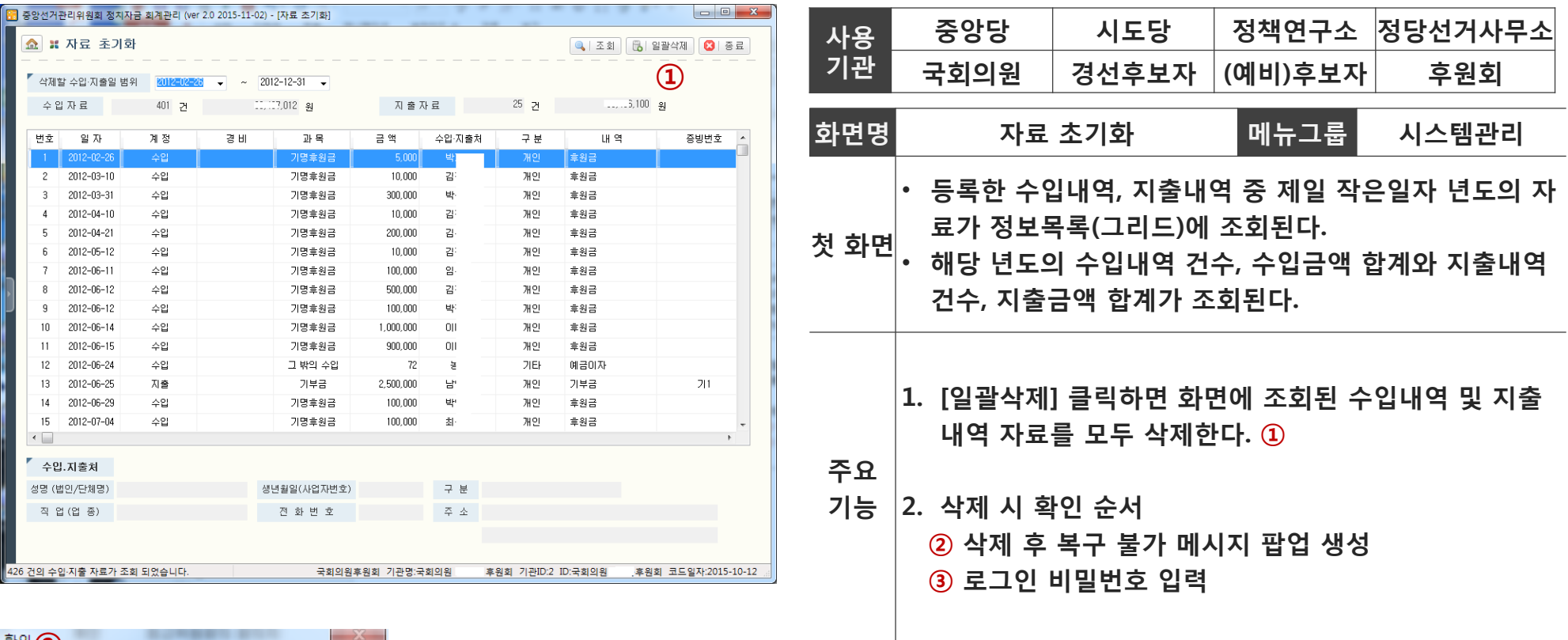

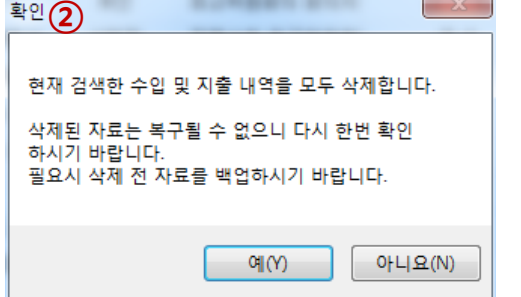

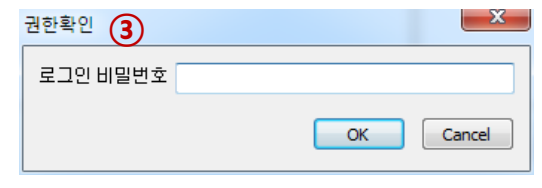

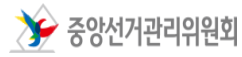

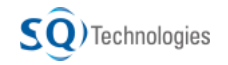

### 4. 주요 기능 - 코드 관리 والعام والعام والعام المستخدم والمستخدم والمستخدم والمستخدم والمستخدم والمستخدم والمستخدم وال

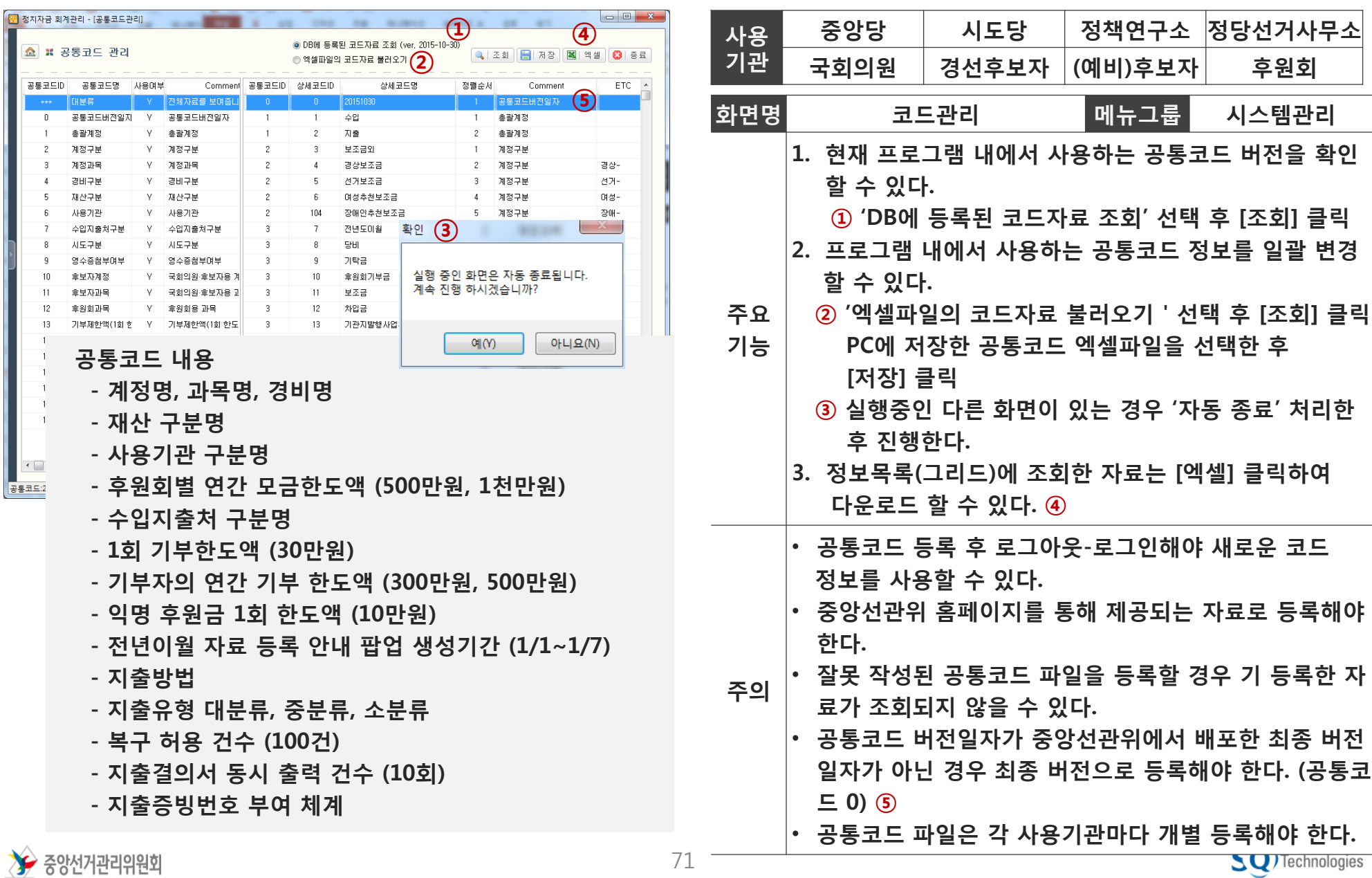
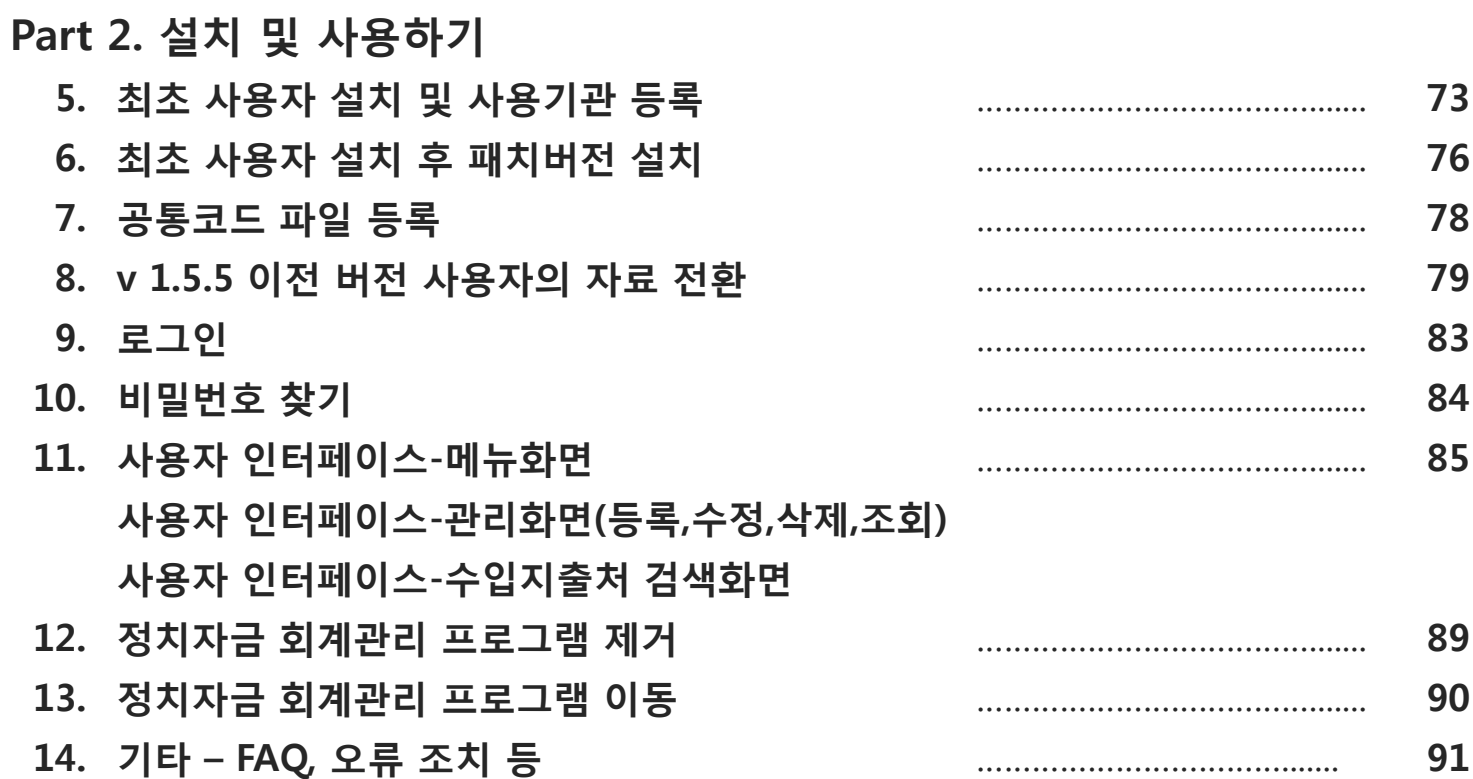

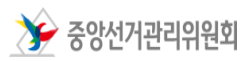

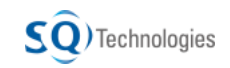

5. 최초 사용자 설치 및 사용기관 등록(1/3) 정치자금 회계관리 프로그램

### 파일 저장 위치 : 중앙선거관리위원회 > 통합자료실 > 제도연구ㆍ자료 > 선거ㆍ정당ㆍ정치자금

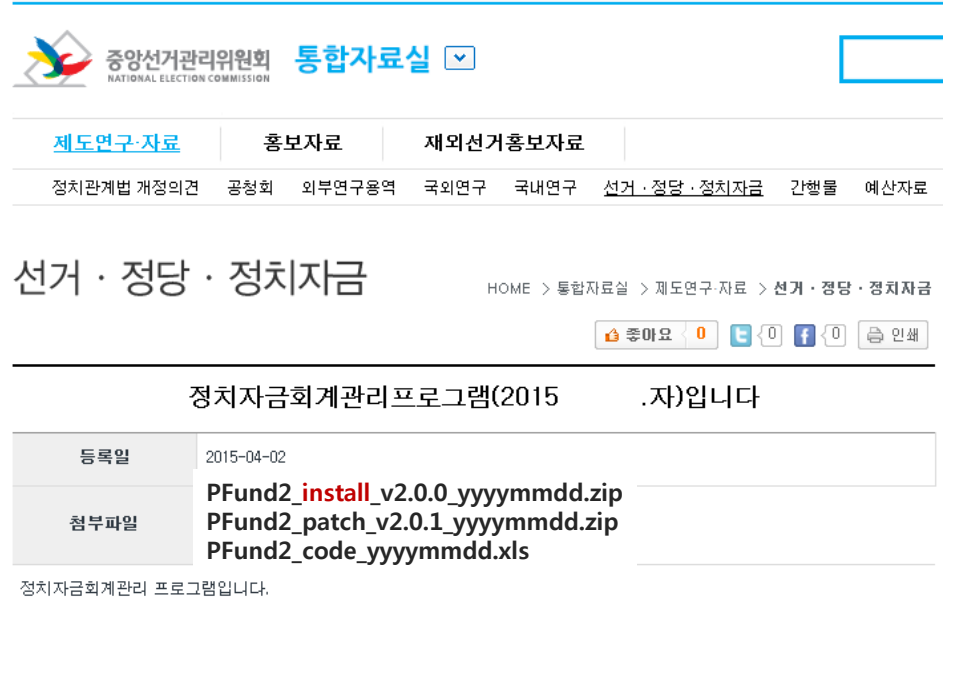

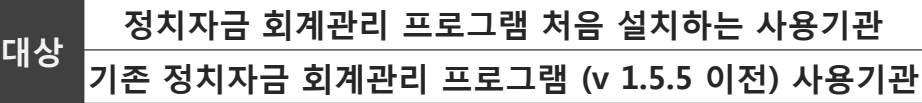

- 정치자금 회계관리 프로그램을 처음 사용하는 사용기관 및 기존 V1.5.5 이전 버전을 사용하는 사용기관 모두 v2.0을 설치하여야 합니다.
- 1) 파일을 다운로드 한다. PFund2\_install\_v2.0.0\_yyyymmdd.zip

 v2.0.0 은 버전 정보로 프로그램 보완 시 변경될 수 있다. 반드시 Install 파일을 다운로드 해야 한다.

2) 압축 파일을 임의의 폴더에 압축 해제한다.

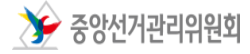

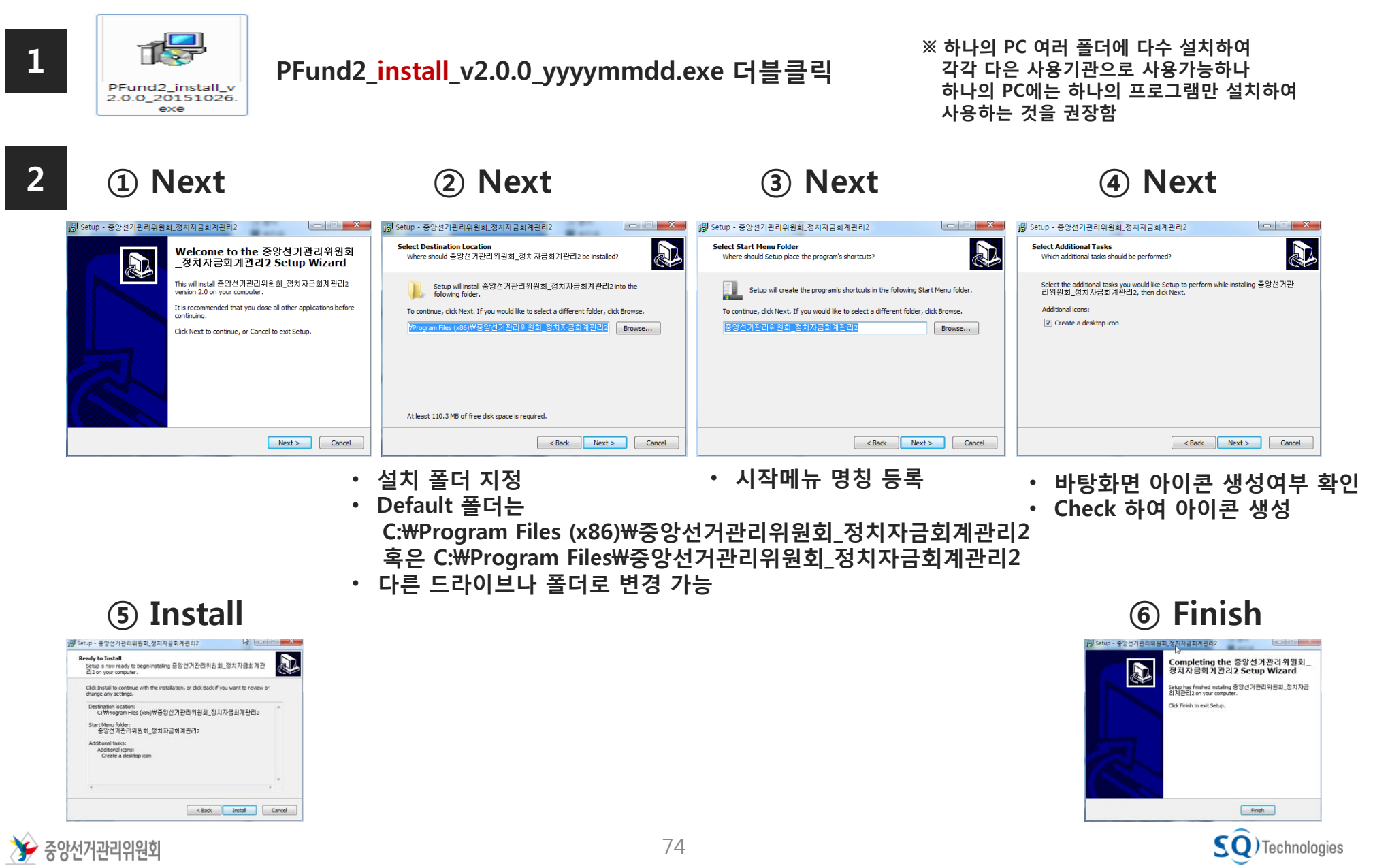

## 5. 최초 사용자 설치 및 사용기관 등록(3/3) 정치자금 회계관리 프로그램

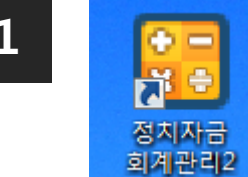

바탕화면 아이콘(정치자금 회계관리2) 더블클릭 1 <mark>1 2</mark> 바탕화면 2

혹은 (설치된 폴더 내 PFund2.exe 실행) C:\~~\중앙선거관리위원회\_정치자금회계관리2\PFund2.exe 실행 D:\~~\중앙선거관리위원회 정치자금회계관리2\PFund2.exe 실행

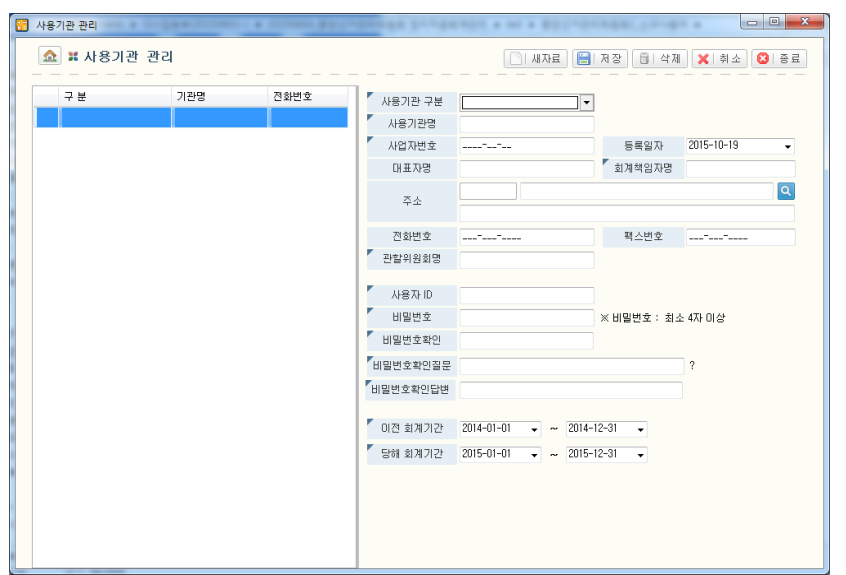

- [새자료] 클릭한 후
- 화면에 정보 입력 [저장] 클릭
- [종료] 클릭
- 

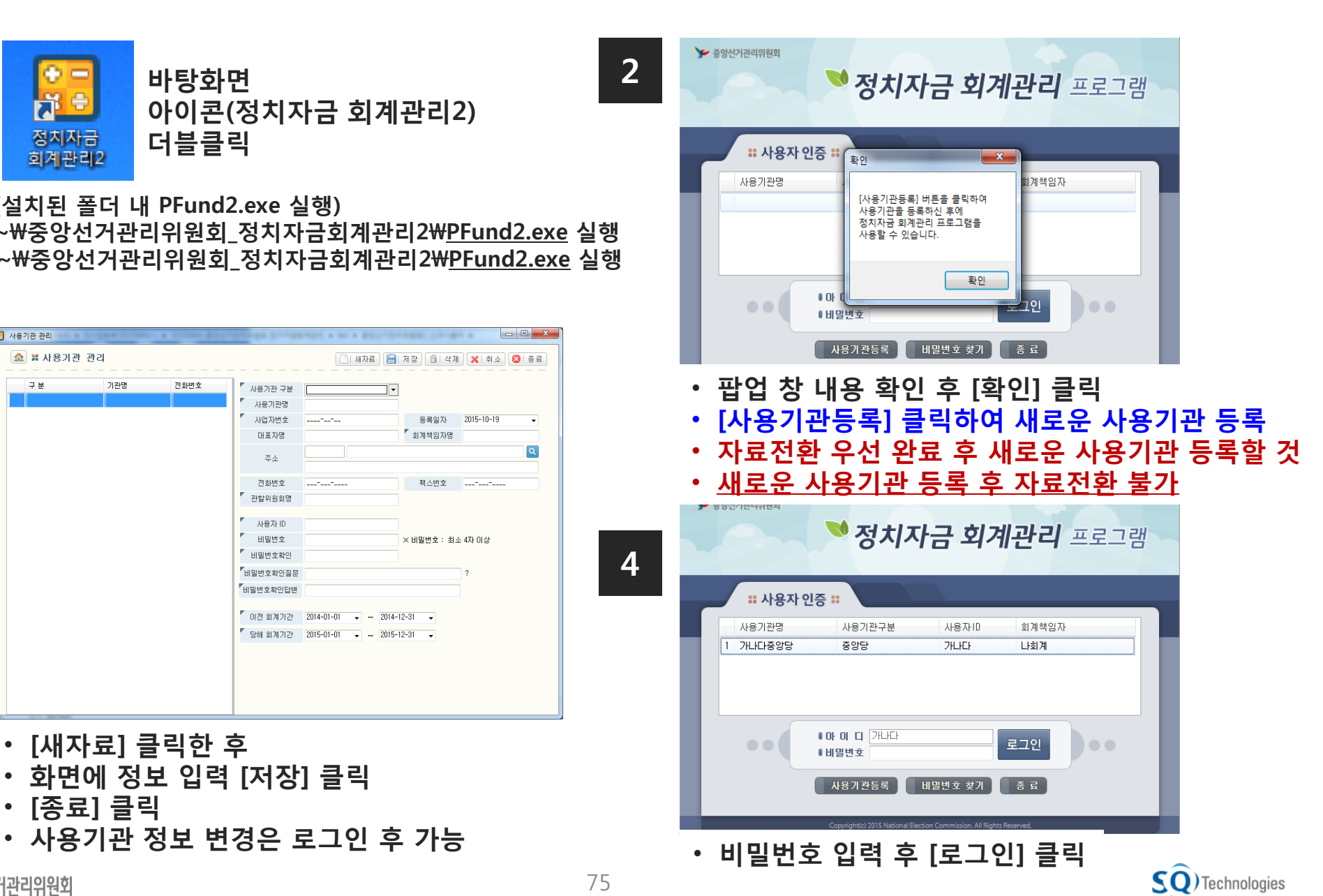

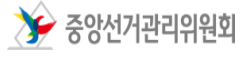

### 6. 최초 사용자 설치 후 패치버전 설치(1/2)

정치자금 회계관리 프로그램

파일 저장 위치 : 중앙선거관리위원회 > 통합자료실 > 제도연구ㆍ자료 > 선거ㆍ정당ㆍ정치자금

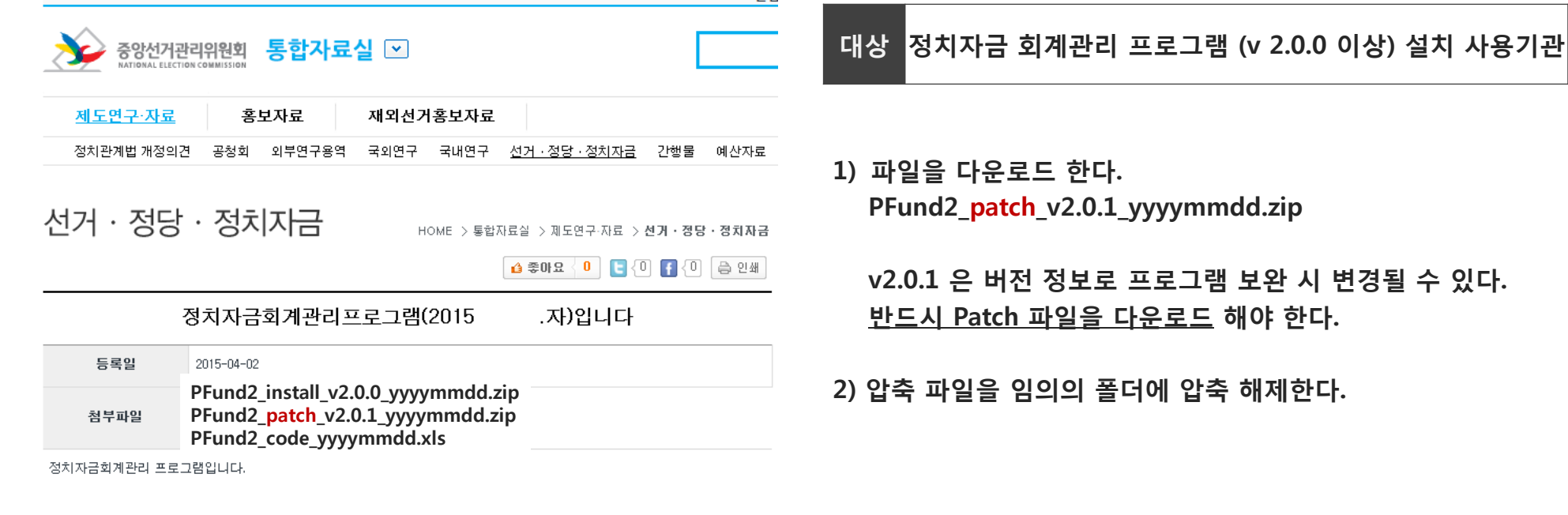

 $\sum$  중앙선거관리위원회

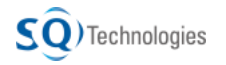

정치자금 회계관리 프로그램

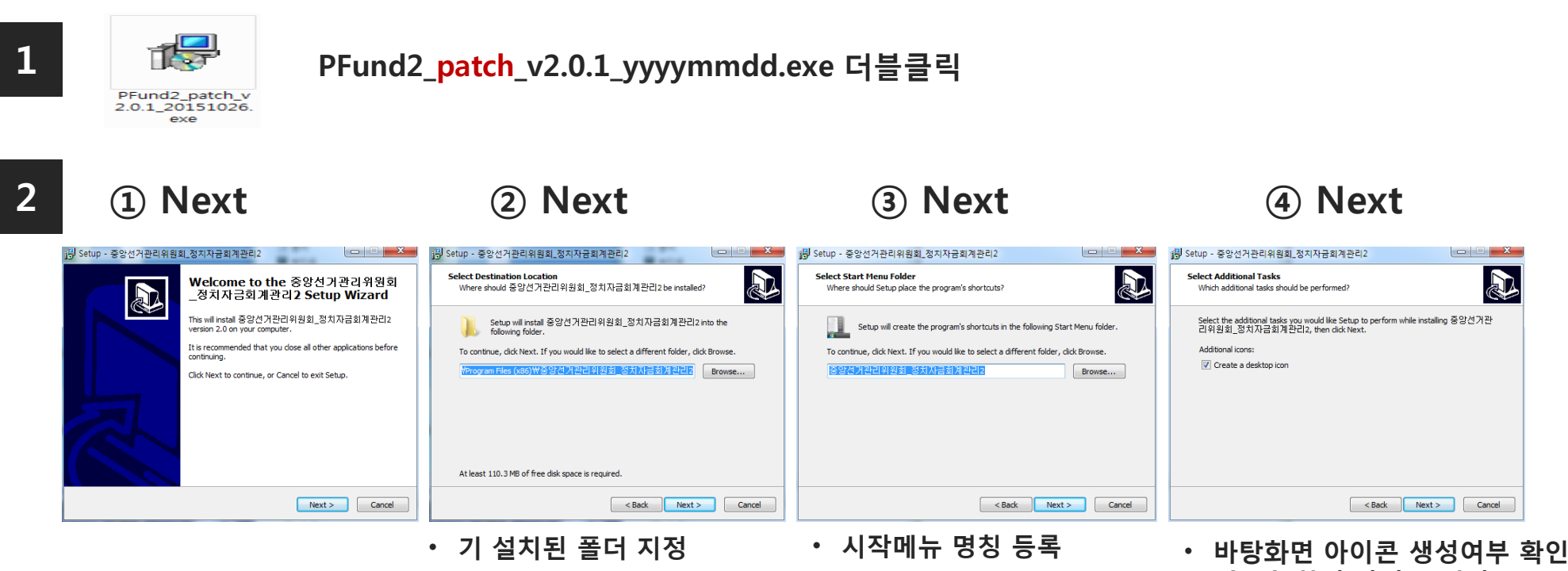

• Check 하여 아이콘 생성

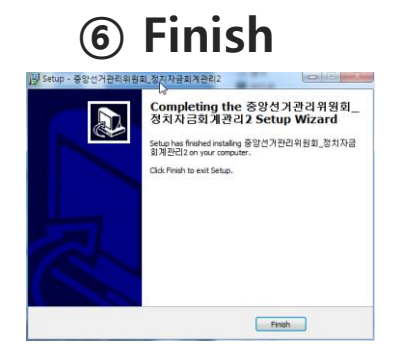

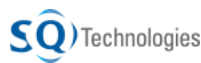

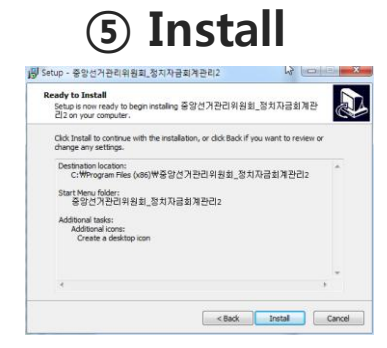

중앙선거관리위원회

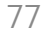

## 7. 공통코드 파일 등록 정치 정치자금 회계관리 프로그램

파일 저장 위치 : 중앙선거관리위원회 > 통합자료실 > 제도연구ㆍ자료 > 선거ㆍ정당ㆍ정치자금

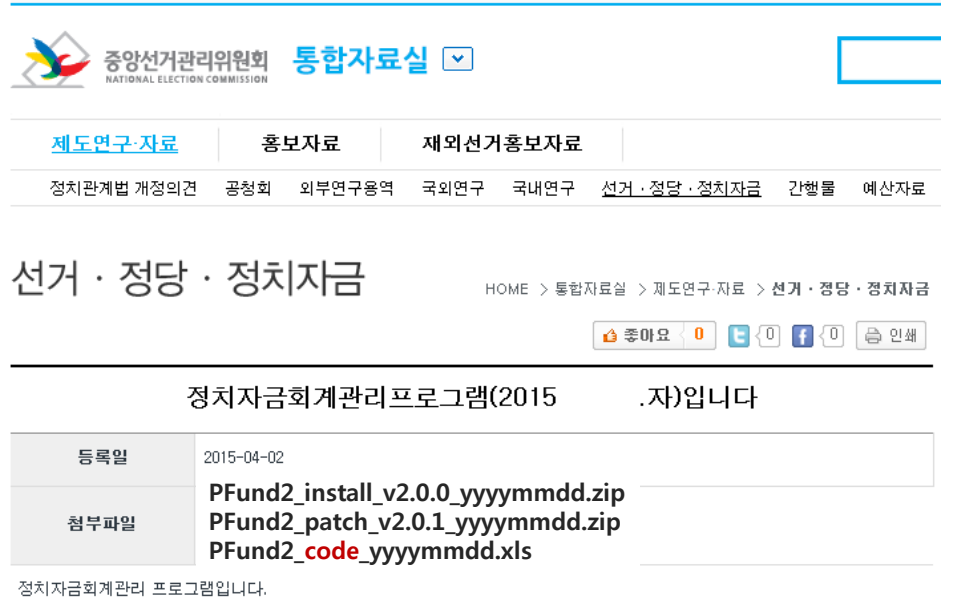

- 공통코드 내용이 변경된 경우 중앙선거관리위원회에서 변경내용을 반영한 엑셀파일을 배포합니다.
- 각 사용기관에서는 새로운 공통코드 파일을 프로그램에 등록해 사용하시면 됩니다.
- 공통코드 파일은 각 사용기관마다 개별 등록해야 합니다.
- 1) 공통코드 파일을 다운로드 한다. PFund2\_code\_yyyymmdd.xls
- 2) '4. 주요 기능 코드 관리' 설명 참고하여 등록한다.

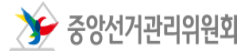

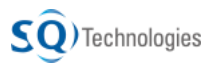

- 자료 전환 전 BDE를 재설치 한다.
- C:\~~\중앙선거관리위원회\_정치자금회계관리2\자료전환\데이타베이스 재설치화일\setup.exe 실행
- 아래 두 가지 경우 중 화면에 나타나는 내용을 확인하여 '신규 설치' 혹은 '제거 후 신규 설치'를 진행한다.

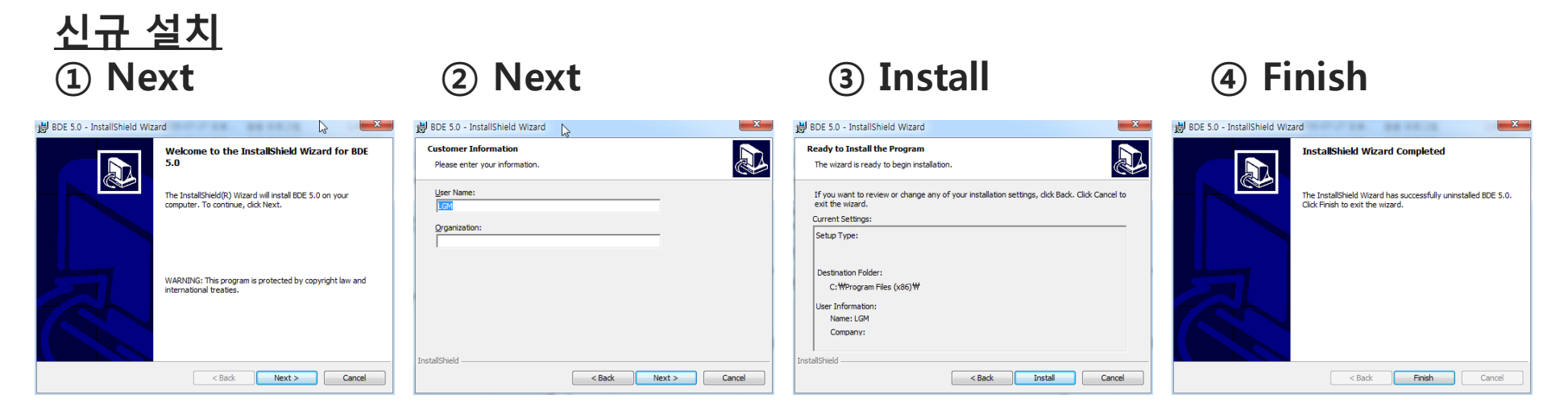

# 제거 후 신규 설치

### ① Next ② Remove선택 후 Next ③ Remove ④ Finish

 $\mathsf{SO}$ ) Technologies

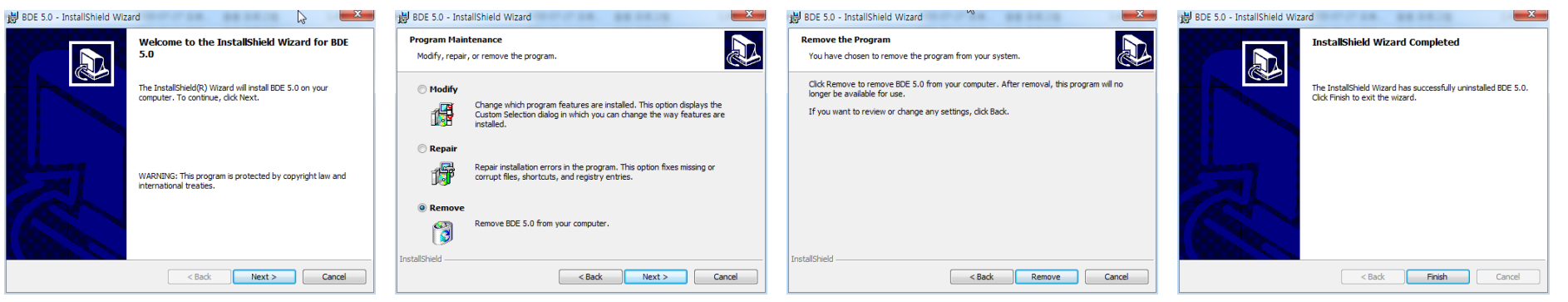

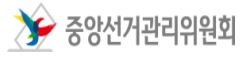

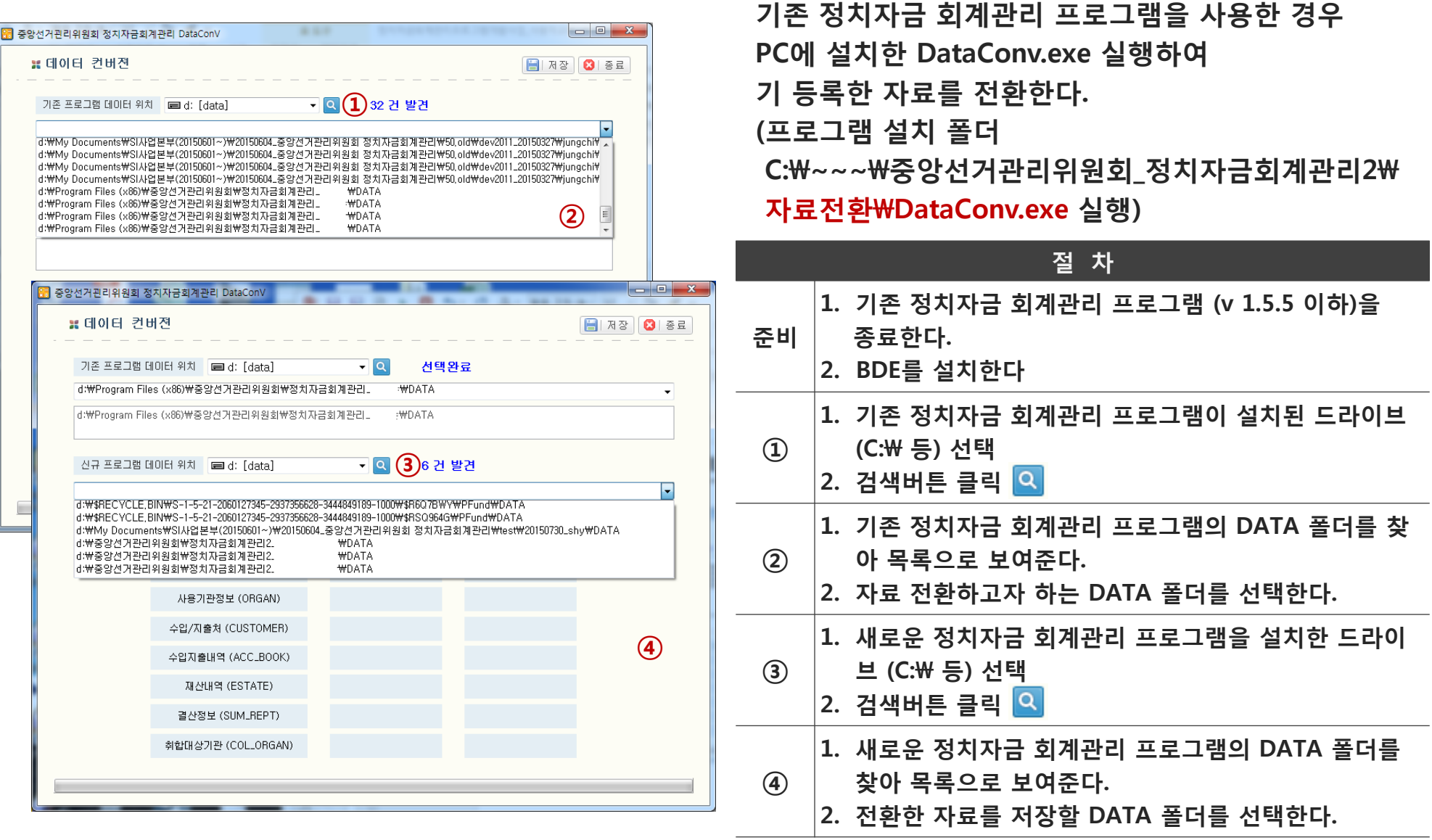

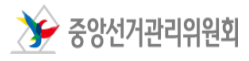

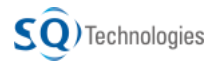

## 8. v 1.5.5 이전 버전 사용자의 자료 전환(2/2)

### 정치자금 회계관리 프로그램

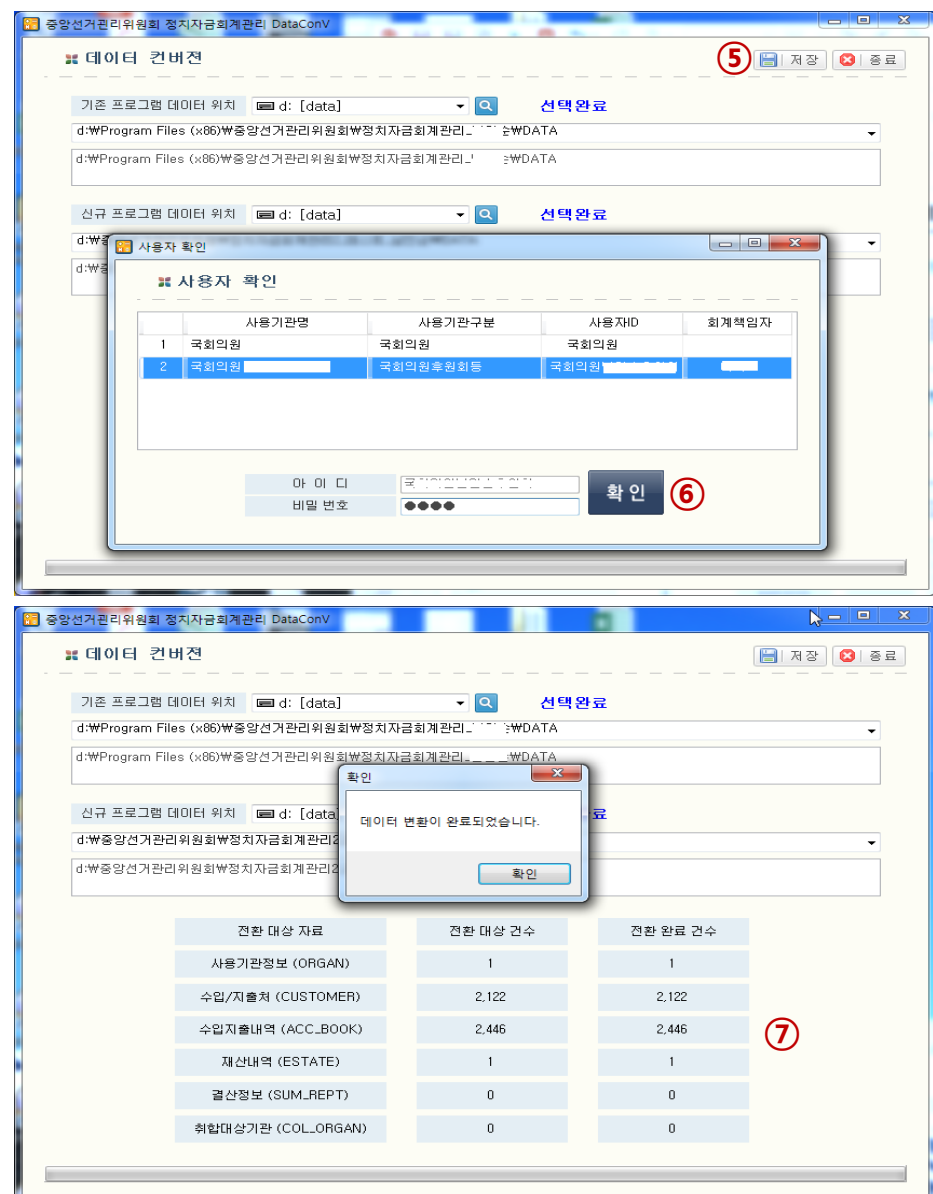

 $\gg$  중앙선거관리위원회

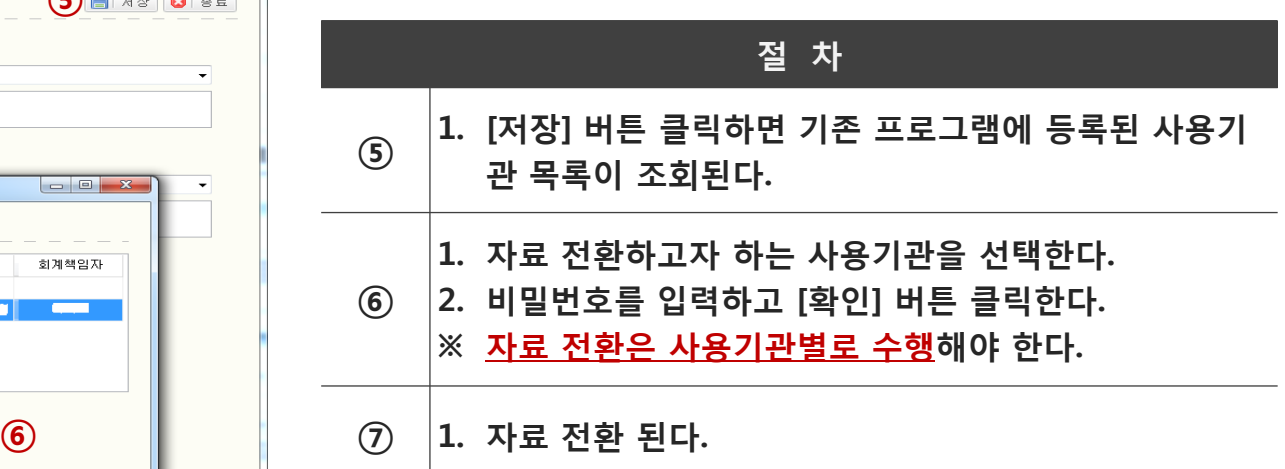

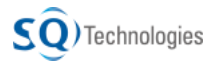

81

### 8. v 1.5.5 이전 버전 사용자의 자료 전환-오류조치 정치자금 회계관리 프로그램

### 자료 전환 프로그램이 정상 실행되지 않을 경우 컨버전 프로그램이 정상 실행되지 않을 경우 보안 등급 조정 필요

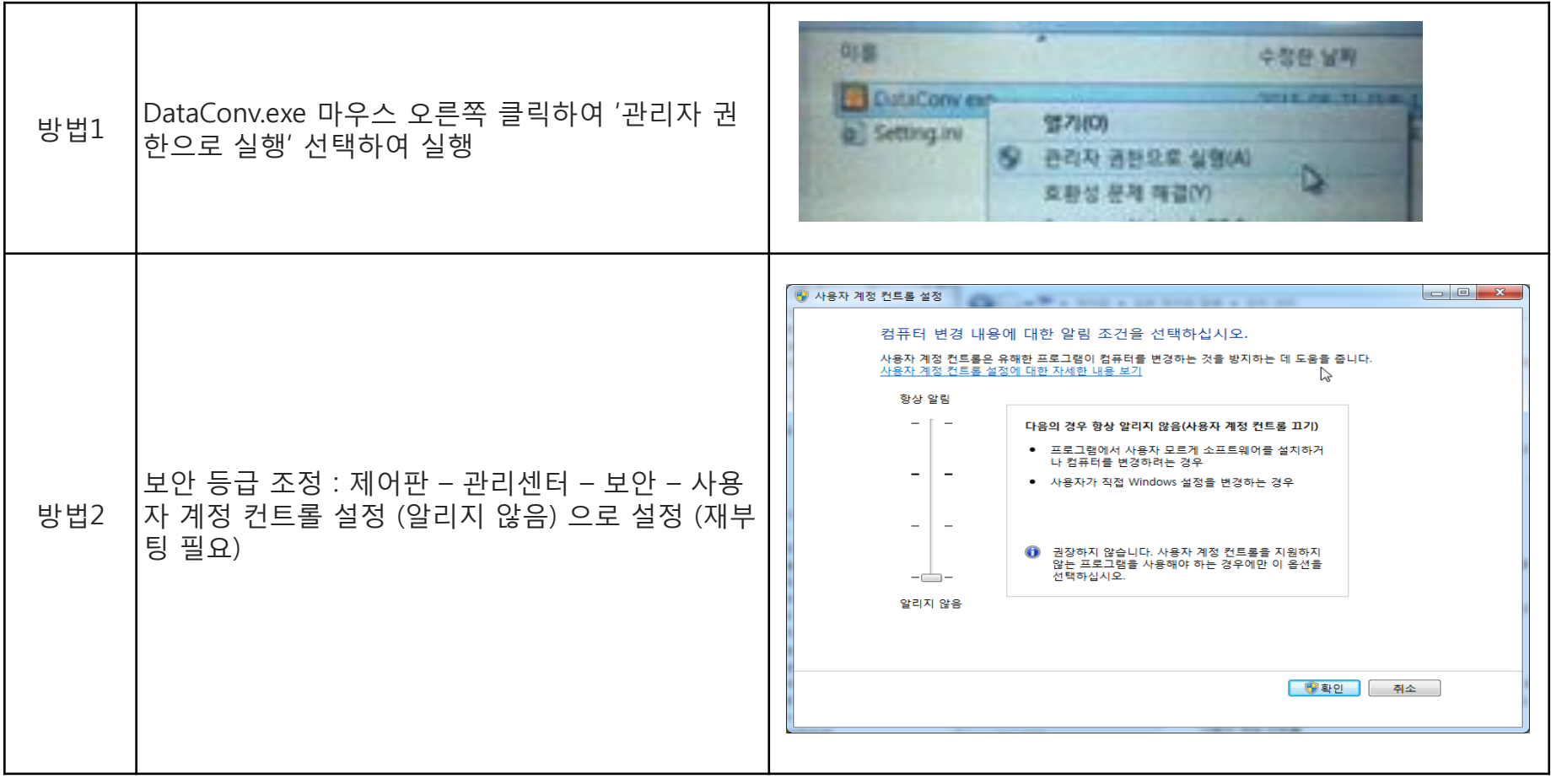

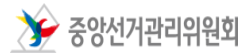

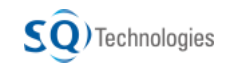

### 9. 로그인 정치자금 회계관리 프로그램

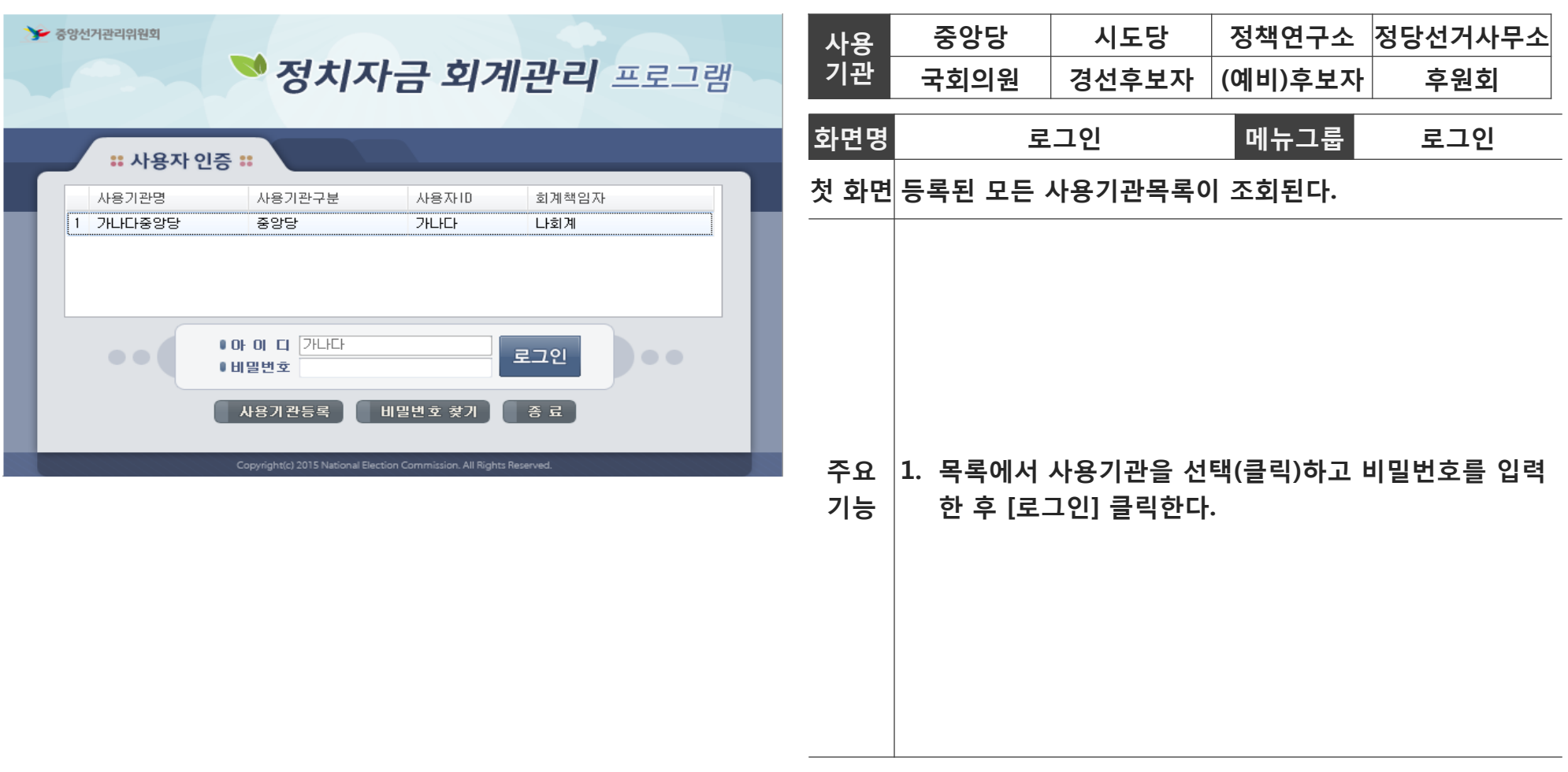

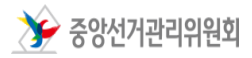

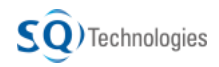

## 10. 비밀번호 찾기 정치자금 회계관리 프로그램

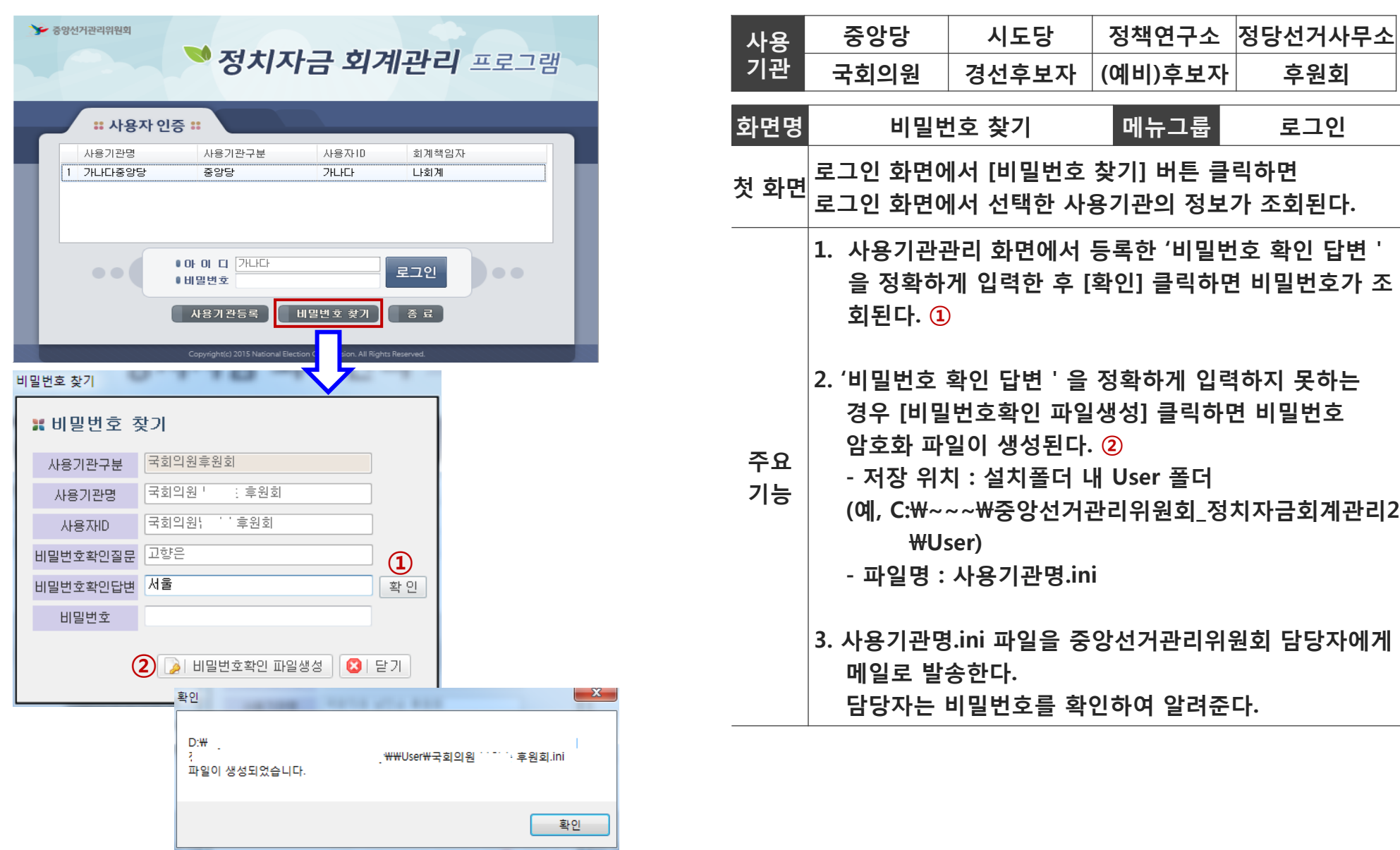

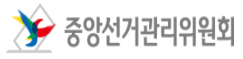

## 11. 사용자 인터페이스-메뉴화면 2000 2000 정치자금 회계관리 프로그램

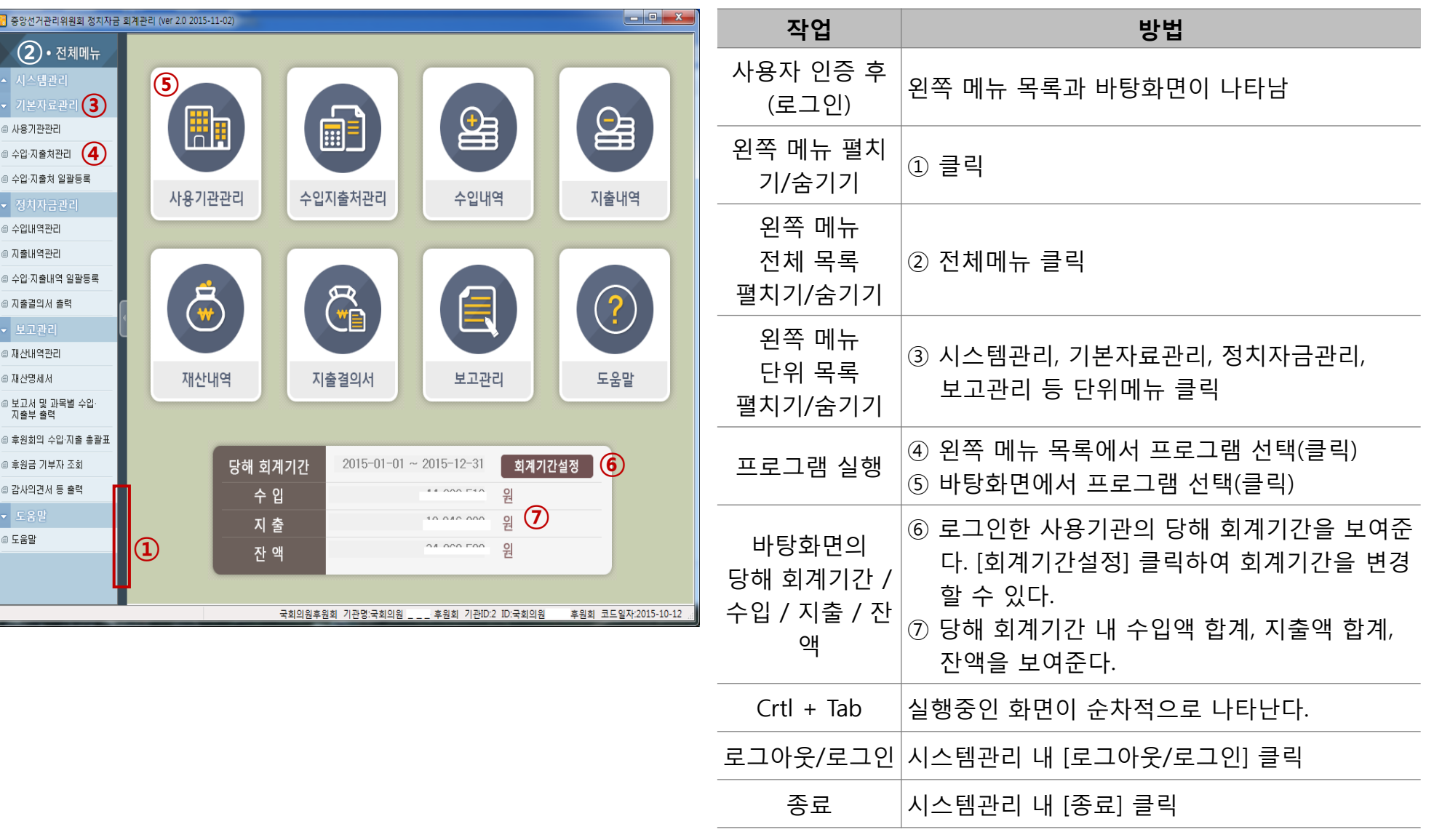

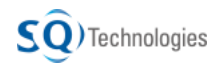

## 11. 사용자 인터페이스-관리화면(1/2)

### 정치자금 회계관리 프로그램

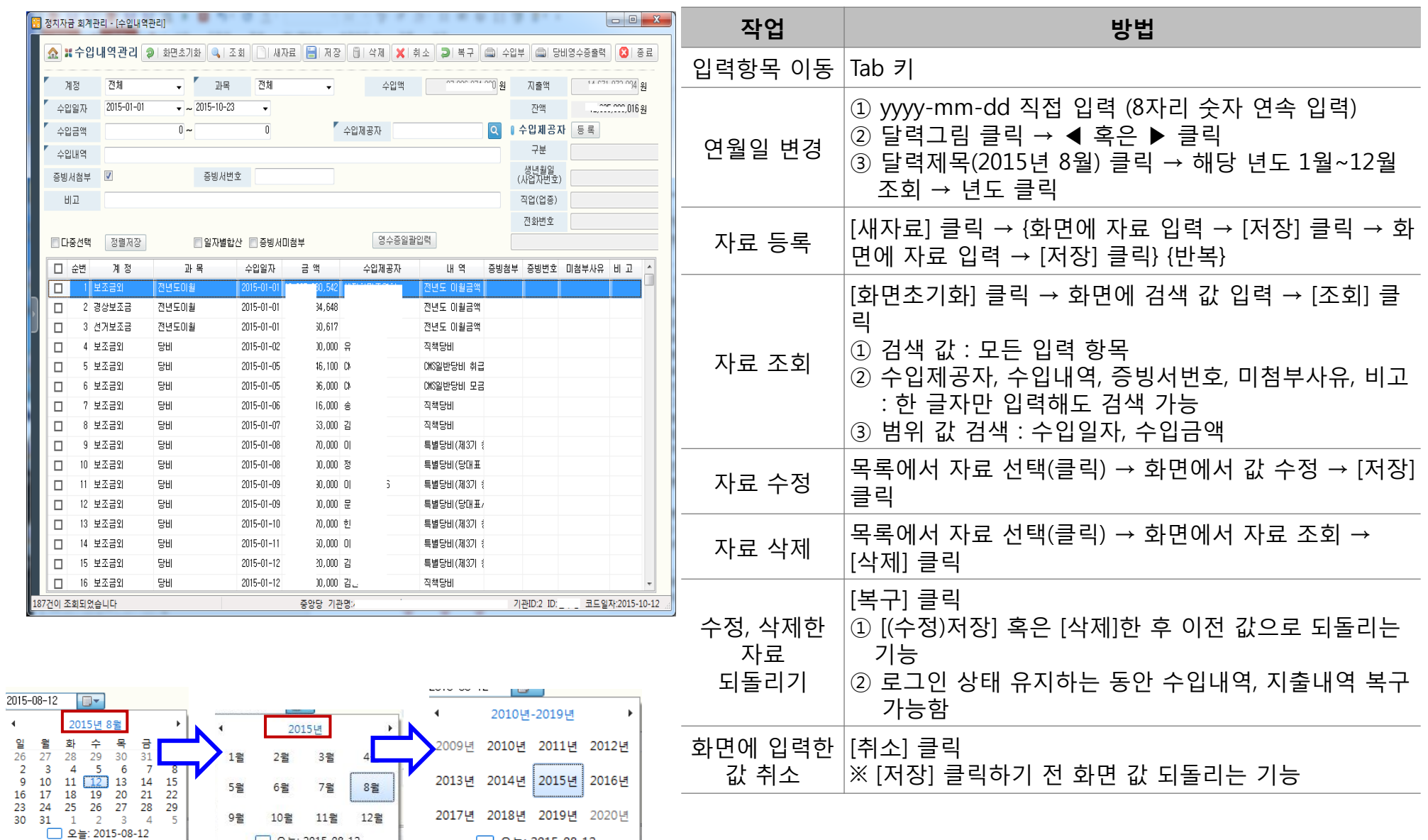

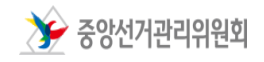

□ 오늘: 2015-08-12

□ 오늘: 2015-08-12

## 11. 사용자 인터페이스-관리화면(2/2)

### 정치자금 회계관리 프로그램

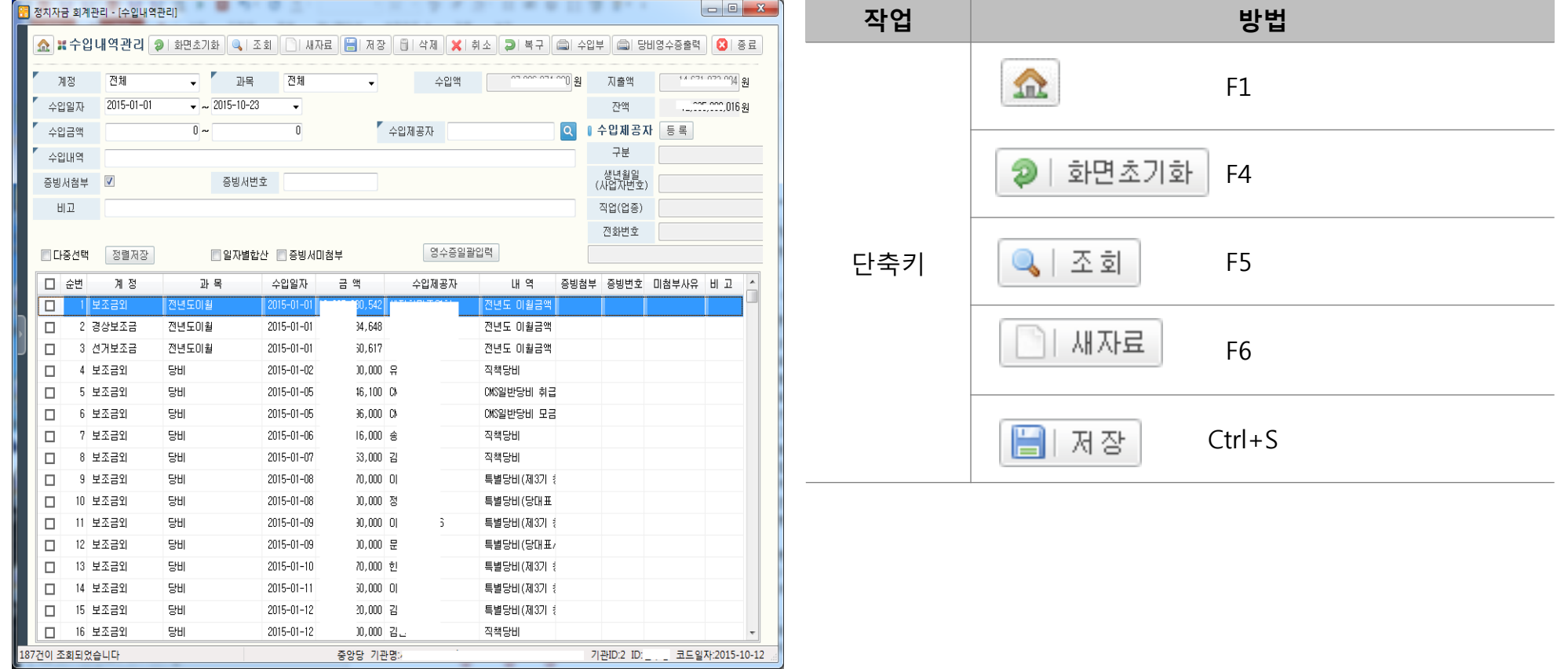

### [홈] 버튼 클릭 시 화면은 최소화되고 왼쪽 메뉴와 바탕화면이 나타난다.

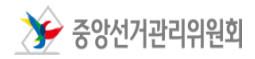

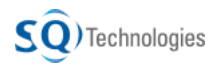

## 11. 사용자 인터페이스-수입지출처 검색화면 정치자금 회계관리 프로그램

 $\mathsf{SO}$ ) Technologies

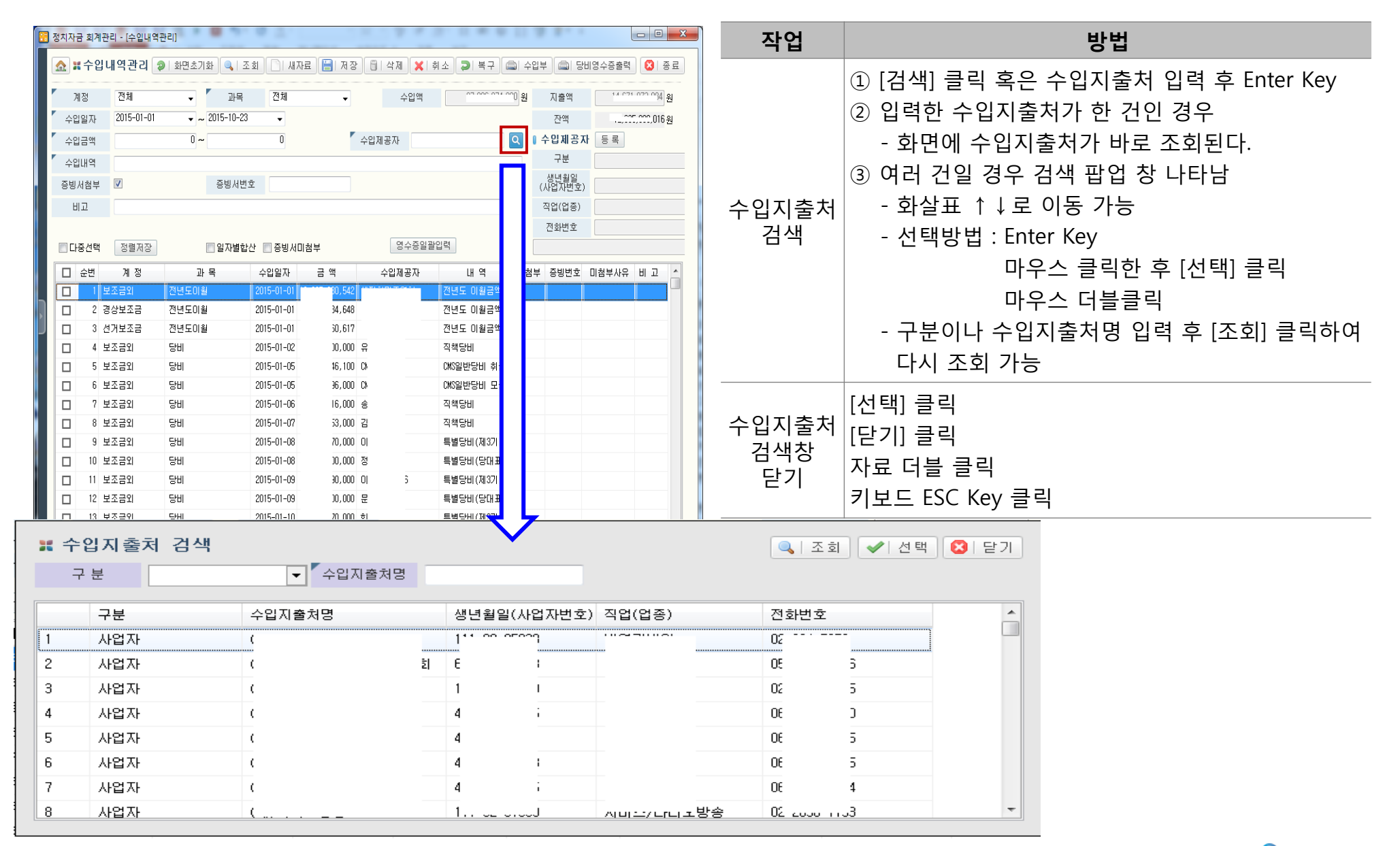

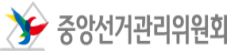

## 12. 정치자금 회계관리 프로그램 제거 정치자금 회계관리 프로그램

시작 메뉴 – 중앙선거관리위원회\_정치자금회계관리2 – Uninstall 클릭 함[법1] 에 식 메뉴 - 궁영신거판디귀원외\_정시사금외계관리2 - Uninstall 클릭<br>이 브로그 - 혹은 C:\Program Files (x86)\중앙선거관리위원회\_정치자금회계관리2\unins000.exe 더블클릭

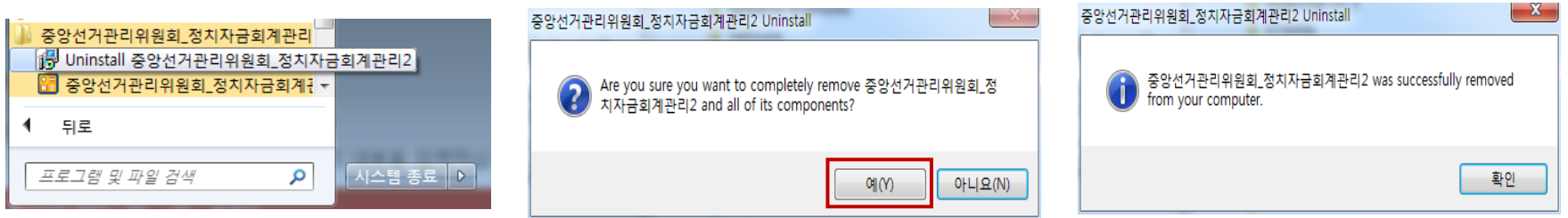

• 하나의 PC에 정치자금 회계관리 프로그램이 다수 설치되어 있는 경우 각 설치 폴더 내 제거프로그램으로 제거한다.

### 방법2

### 제어판\모든 제어판 항목\프로그램 및 기능

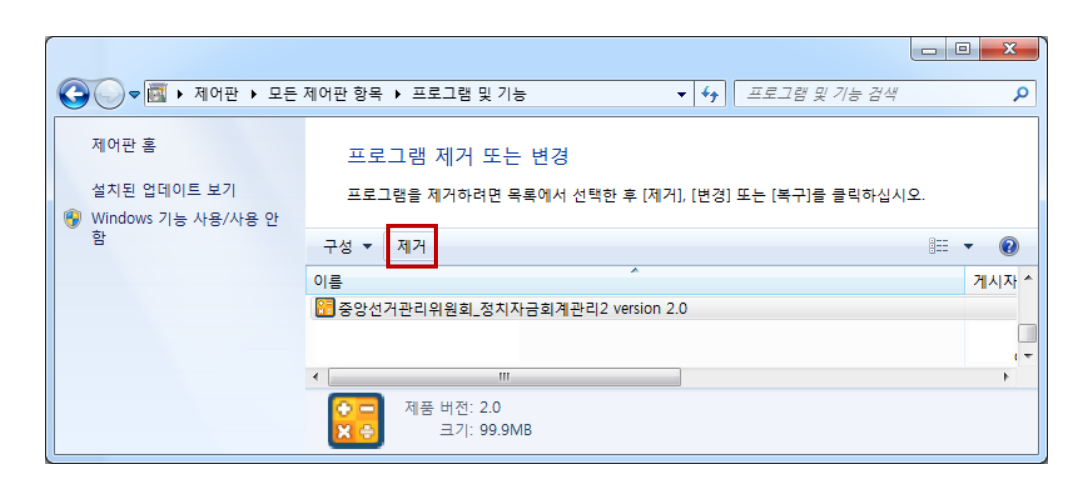

- 하나의 PC에 정치자금 회계관리 프로그램이 다수 설치되어 있으면 최종 설치 자료가 제거된다.
- 하나의 PC에는 정치자금 회계관리 프로그램 하나만 설치하여 사용하는 것을 권장함

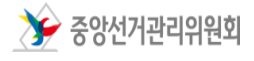

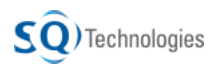

### 13. 정치자금 회계관리 프로그램 이동 기술 정치자금 회계관리 프로그램

### OS 재 설치, PC 교체 등의 사유로 정치자금 회계관리 프로그램의 자료를 옮겨야 하는 경우 아래와 같이 진행한다.

- 사용중인 PC에서 정치자금 회계관리 프로그램 폴더 구조 1 정치자금 회계관리 프로그램이 설치되어 있는 폴더를 별도의 저장소로 복사한다. (USB 등) 중앙선거관리위원회 정치자금회계관리2 Backup 새로운 PC에 Backup\_Master 2 정치자금 회계관리 프로그램을 Install 한다. Data DataFile Excel 1번에서 복사한 자료를 새로운 PC에 다시 복사한다. Excel다유로드 3이때, 모든 폴더를 복사하지 않고 아래 폴더의 자료만 복사한다. Help - Backup User ↑ 자료전환 - Backup\_Master
	- Data
	- DataFile
	- Excel다운로드

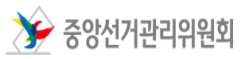

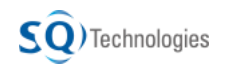

## 14. 기타 – FAQ, 오류 조치 등 Thing The Team 정치자금 회계관리 프로그램

1 로그인 화면이 정상 조회되지 않을 경우 <sup>→</sup> 제어판 – 디스플레이에서 '100%(기본값)' 으로 설정하면 된다.

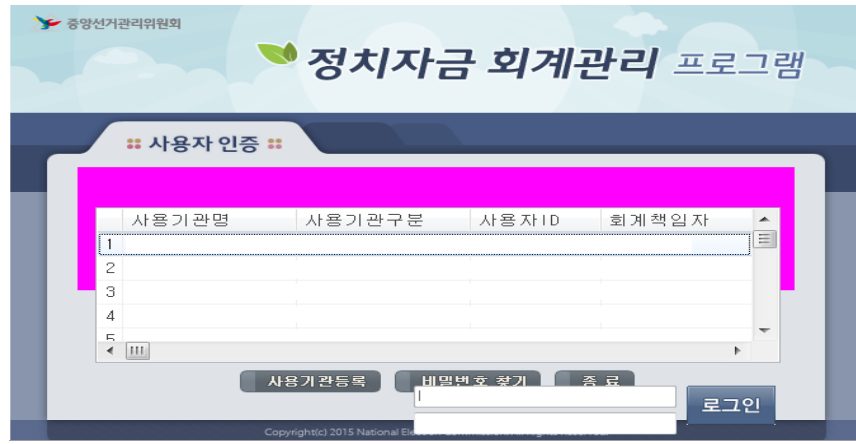

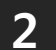

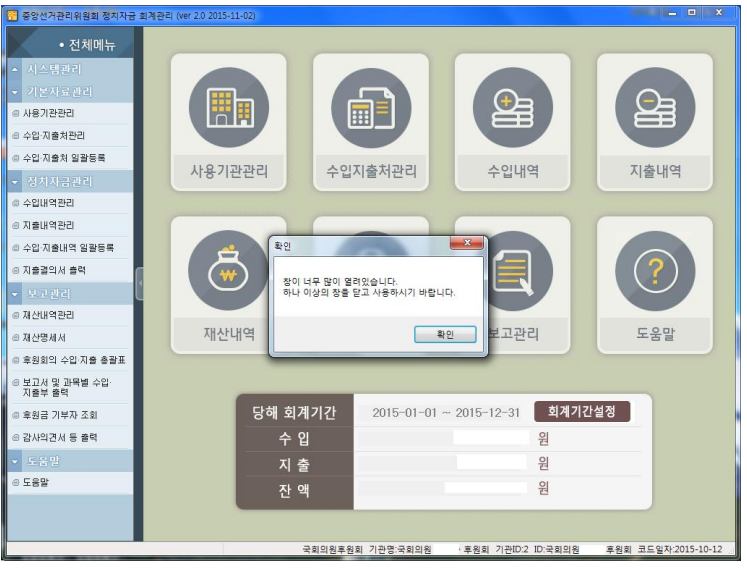

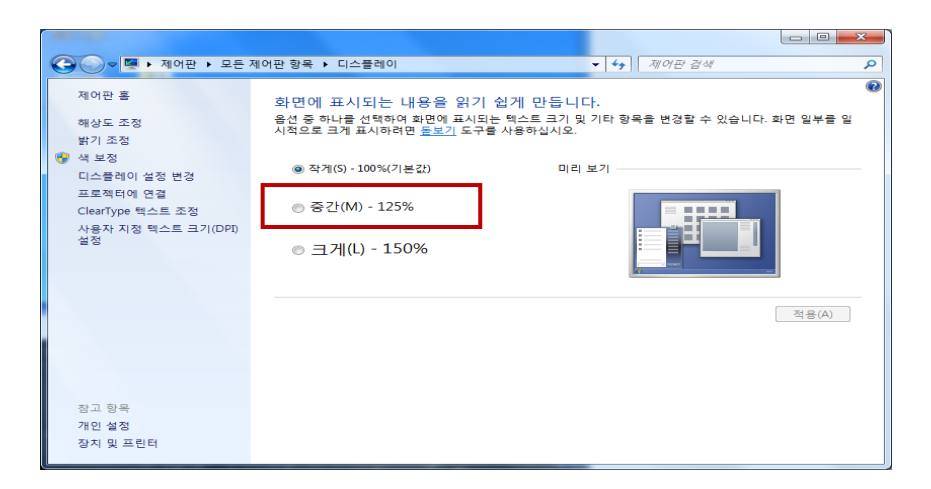

'창(화면)이 너무 많이 열려있습니다.' 팝업 생성 시(화면 7개 이상 실행 시)  $\rightarrow$  Crtl + Tab 클릭하면 열려있는 화면이 순차적으로 나타난다. 불필요한 화면 [종료]한다.

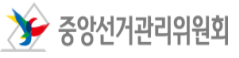

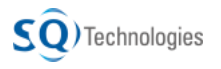